**Bedienungs**anleitung

# BRUNNER Heizzentrale BHZ 3.0

©2025

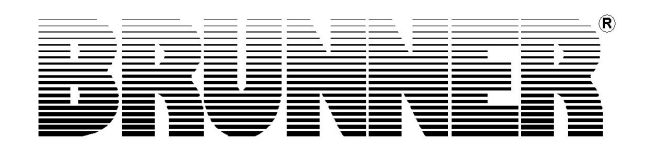

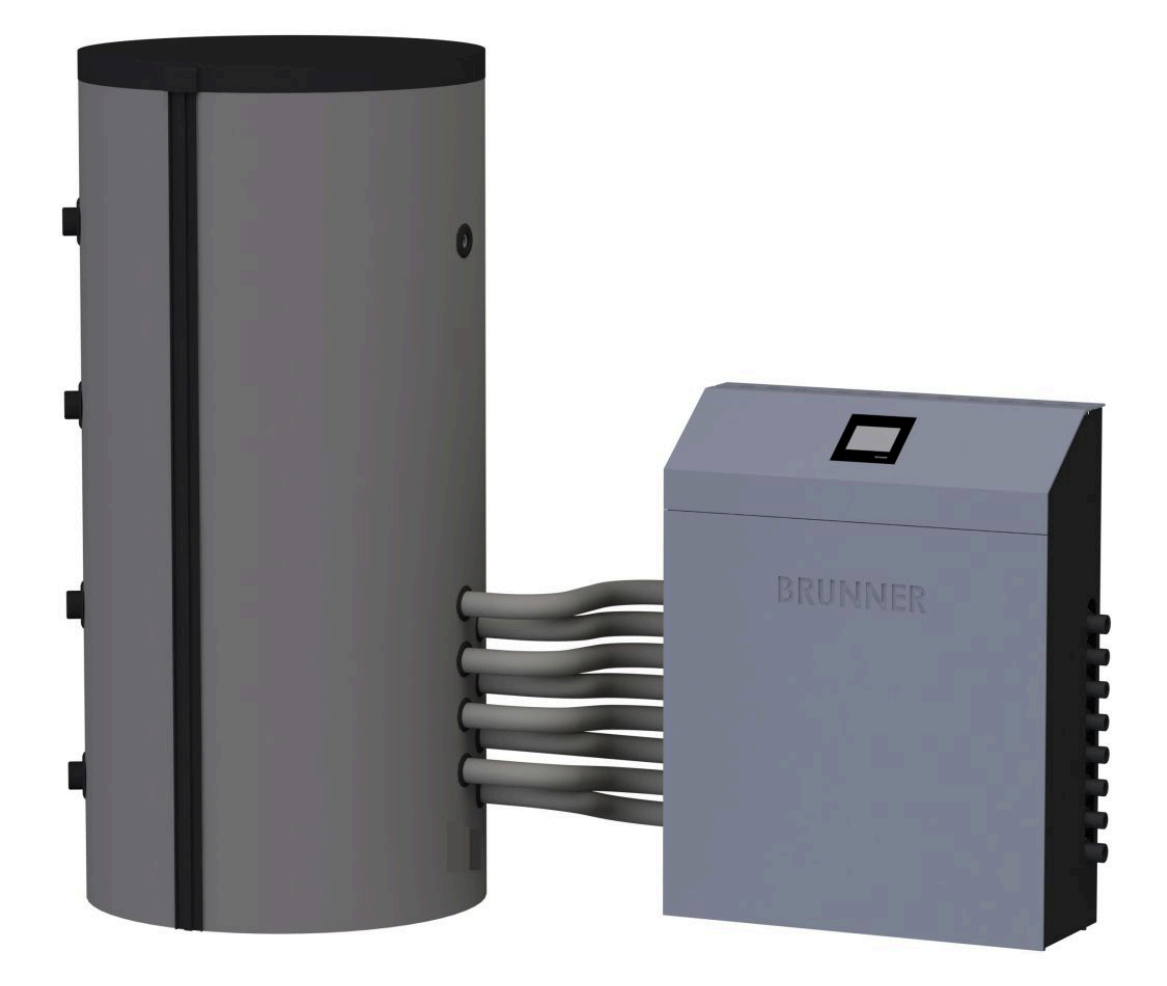

**BHZ 3.0**

## BRUNNER

## **Inhalt**

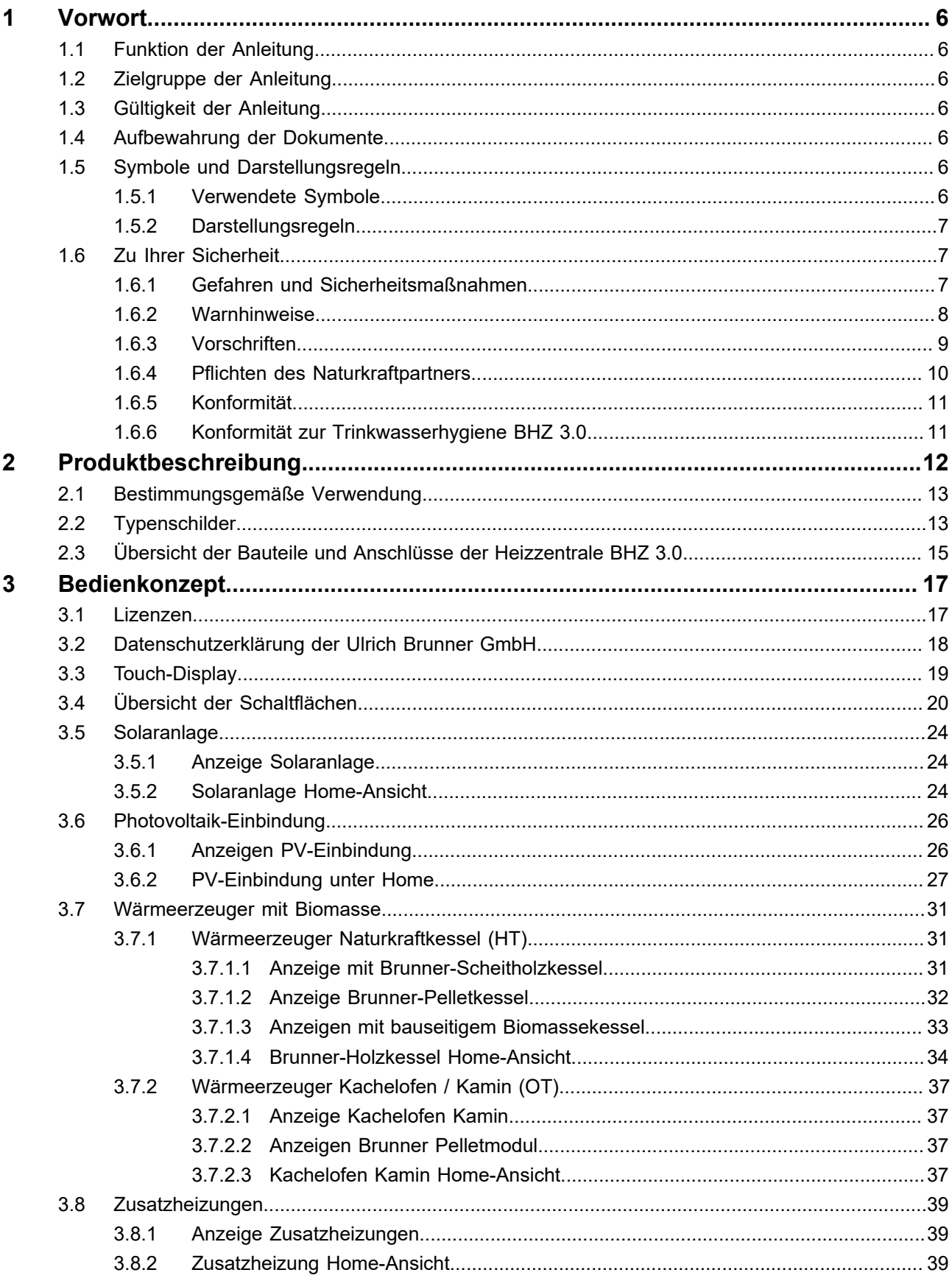

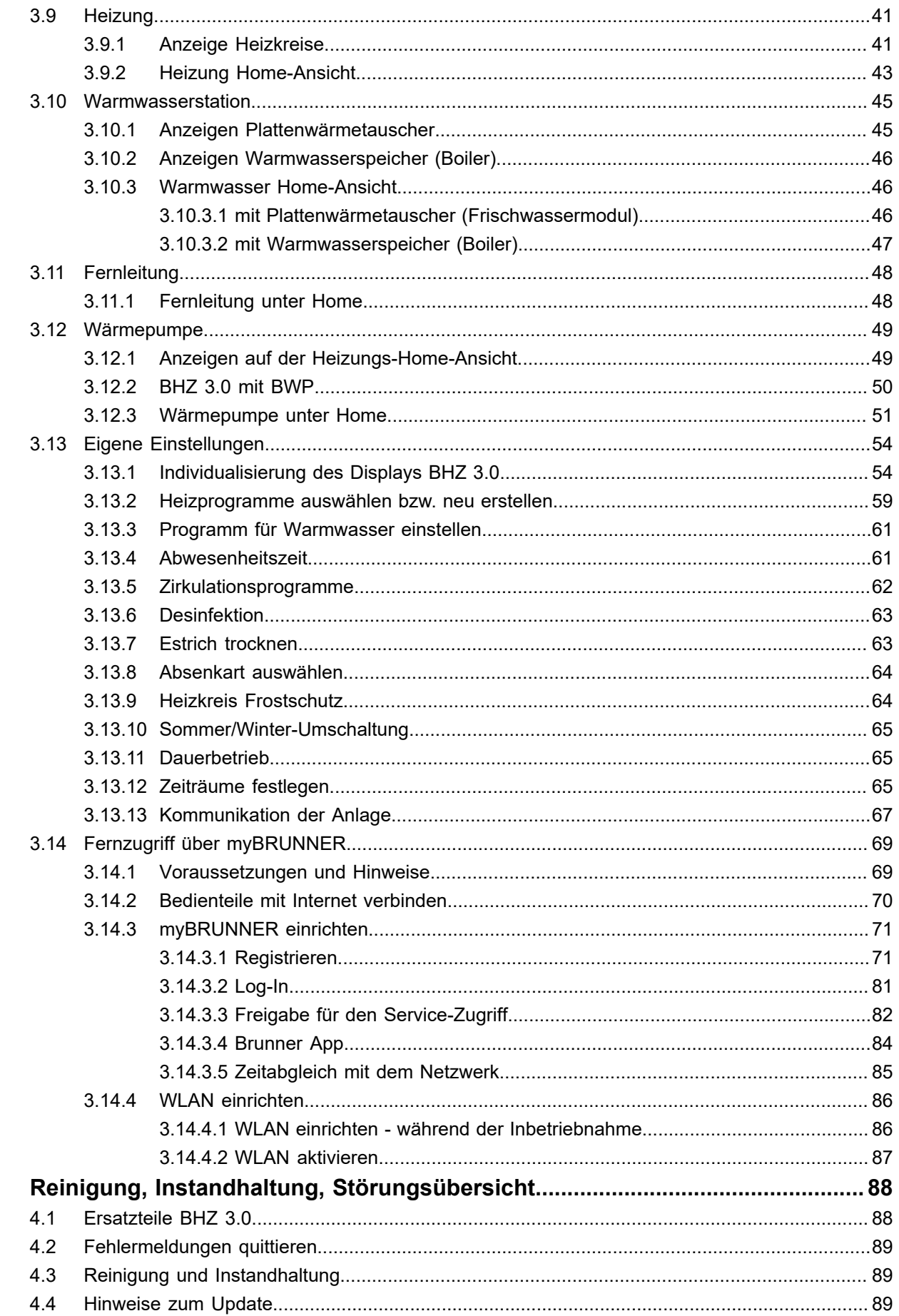

 $\overline{\mathbf{4}}$ 

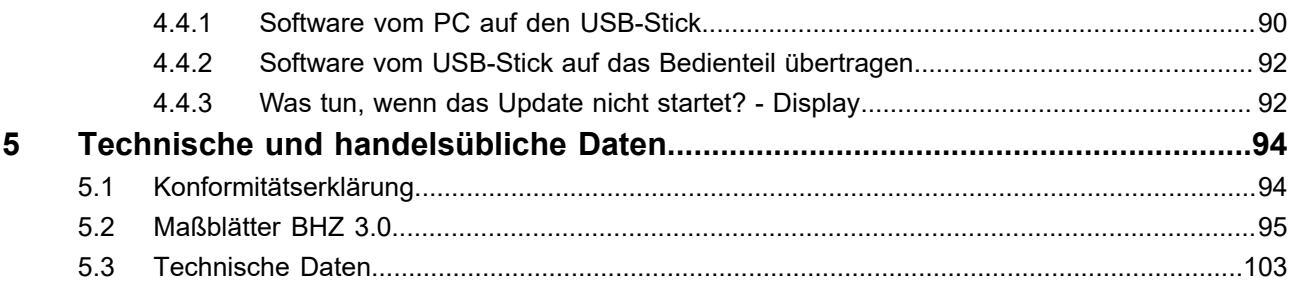

## <span id="page-5-0"></span>**1 Vorwort**

## <span id="page-5-1"></span>**1.1 Funktion der Anleitung**

Dieses Dokument informiert Sie über die BRUNNER Heizzentrale 3.0. Sie finden unter anderem Informationen zu:

- Sicherheit und Gefahren
- Montage, Installation und Inbetriebnahme
- Produktbeschreibung und Funktionsweise
- Bedienung und Steuerung
- Reinigung und Wartung
- Störungsübersicht und Störungsbehebung
- Außerbetriebnahme und Entsorgung
- technische und handelsübliche Daten

## <span id="page-5-2"></span>**1.2 Zielgruppe der Anleitung**

Dieses Dokument richtet sich an den Betreiber der Heizungsanlage.

## <span id="page-5-3"></span>**1.3 Gültigkeit der Anleitung**

Diese technische Dokumentation ist gültig für: die BRUNNER Heizzentrale (BHZ) 3.0 ab 10/2014.

Technische Änderungen bleiben der Ulrich Brunner GmbH vorbehalten, soweit sie dem technischen Fortschritt dienen oder es sicherheitstechnische Bestimmungen erforderlich machen.

## <span id="page-5-4"></span>**1.4 Aufbewahrung der Dokumente**

#### **WICHTIG**

VOR GEBRAUCH SORGFÄLTIG LESEN

#### FÜR SPÄTERES NACHSCHLAGEN AUFBEWAHREN

Die Aufbewahrung dieser Dokumentation der BRUNNER Heizzentrale BHZ 3.0 sowie aller zusätzlich geltenden Unterlagen gehört zu den Pflichten des Betreibers.

## <span id="page-5-5"></span>**1.5 Symbole und Darstellungsregeln**

#### <span id="page-5-6"></span>**1.5.1 Verwendete Symbole**

In der vorliegenden Dokumentation wird unterschieden zwischen:

Bedienpersonal als **Betreiber der Anlage**, also der Endkunde, der vom Fachpersonal eingewiesen wurde und keine zusätzlichen Qualifikationen besitzen muss.

Bedienpersonal als **Fachbetrieb**, sind die qualifizierten Fachleute, die zur Durchführung der angegebenen Facharbeiten berechtigt sind.

Folgende Symbole werden im vorliegenden Dokument verwendet:

#### **GEFAHR**

Es besteht eine Gefahr mit hohem Risiko, die zu einer schweren Verletzung oder Tod führt, wenn diese Gefährdung nicht vermieden wird.

#### **WARNUNG**

Es besteht eine mögliche Gefahr mit mittlerem Risiko, die zu einer schweren Verletzung oder Tod führen kann, wenn diese Gefährdung nicht vermieden wird.

#### **VORSICHT**

Es besteht eine Gefahr mit geringem Risiko, die zu einer leichten oder mittleren Verletzung führen kann, wenn diese Gefährdung nicht vermieden wird.

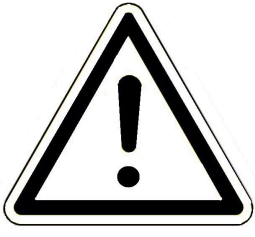

#### **ACHTUNG**

Es besteht die Gefahr, dass die Nichtbeachtung der damit gekennzeichneten Hinweise zur Fehlfunktion oder Beschädigung der betreffenden Anlage und deren verbundenen Geräten führen kann.

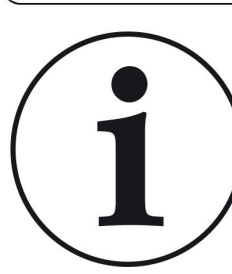

#### **HINWEIS**

Zusätzliche hilfreiche Informationen

### <span id="page-6-0"></span>**1.5.2 Darstellungsregeln**

In diesem Dokument gelten folgende Darstellungsregeln:

#### **Handlungsanweisung mit mehreren Handlungsschritten**

Verwendung für Tätigkeiten oder Aktionen, die mehrere Schritte enthalten und bei denen die zeitliche Reihenfolge der einzelnen Handlungsschritte eingehalten werden muss.

- 1. Erster Handlungsschritt;
- 2. Zweiter Handlungsschritt;
- 3. Dritter Handlungsschritt.
- $\rightarrow$  Endergebnis

#### **Darstellung der Displaysprache in der Anleitung**

Bei Beschreibungen der Einstellungen am BRUNNER Touch-Display wird die Displaysprache optisch fett dargestellt.

### <span id="page-6-1"></span>**1.6 Zu Ihrer Sicherheit**

#### <span id="page-6-2"></span>**1.6.1 Gefahren und Sicherheitsmaßnahmen**

Die Montage, Installation und Wartung darf nur durch einen Fachbetrieb durchgeführt werden.

• Führen Sie nur Tätigkeiten aus, die in der vorliegenden Anleitung beschrieben sind.

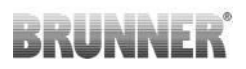

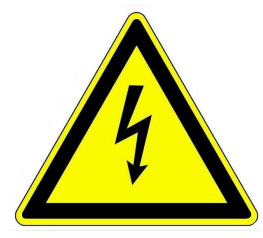

#### **Stromschlag**

Arbeiten an der elektrischen Installation darf nur ein qualifizierter Fachbetrieb durchführen.

- Die elektrischen Anschlüsse stehen unter Netzspannung. Diese kann zu einem elektrischen Schlag führen.
- Beachten Sie alle zutreffenden Vorschriften.

#### **Verletzungsgefahr durch Verbrühung**

Hohe Wassertemperaturen können zu Verbrühungen führen. Kleinkinder oder ältere Menschen können schon bei geringeren Temperaturen gefährdet sein.

• Stellen Sie die Warmwassertemperatur eines angeschlossenen Warmwasserspeichers nicht höher als 65°C ein.

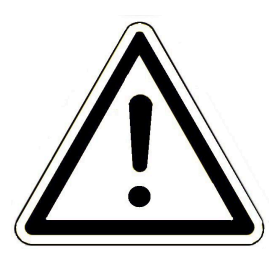

#### **Schäden am Gerät und resultierende Gefährdung vermeiden**

Sprays, Lösungsmittel oder chlorhaltige Reinigungsmittel, Farben, Klebstoffe usw. können unter ungünstigen Umständen zu Schäden an der Anlage führen.

Nehmen Sie unter keinen Umständen Veränderungen an Teilen oder Einrichtungen der Heizungsanlage vor, wenn diese Veränderungen die Betriebssicherheit beeinträchtigen könnten.

Das Frischwassermodul darf nur eingesetzt werden, wenn keine verzinkten Leitungen in der Hausinstallation existieren; denn der Wärmetauscher wird mit Kupferlot gelötet.

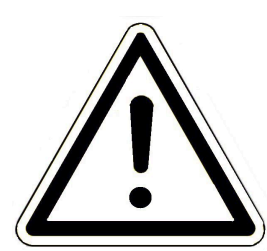

#### **Frostgefahr**

Wenn die BHZ 3.0 längere Zeit (z. B. in den Ferien) in einem ungeheizten Raum außer Betrieb bleibt, kann das Wasser in den Rohrleitungen gefrieren. Gefrierendes Wasser kann die Rohrleitungen beschädigen und zu Folgeschäden führen.

- Weisen Sie den Betreiber auf den Frostschutz der Heizungsanlage hin.
- Installieren Sie die BHZ 3.0 in Räumen mit einer Umgebungstemperatur von 0 °C bis 40 °C.

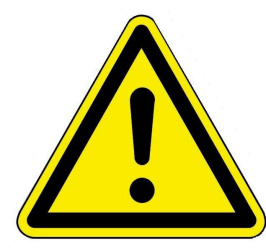

#### **GEFAHR**

Dieses Gerät kann von Kindern ab 8 Jahren und darüber, sowie von Personen mit verringerten physischen, sensorischen oder mentalen Fähigkeiten oder Mangel an Erfahrung und Wissen benutzt werden, wenn sie beaufsichtigt oder bezüglich des sicheren Gebrauchs des Gerätes unterwiesen wurden und die daraus resultierenden Gefahren verstehen. Kinder dürfen nicht mit dem Gerät spielen. Reinigung und Betreiber-Wartung dürfen nicht von Kindern ohne Beaufsichtigung durchgeführt werden.

#### <span id="page-7-0"></span>**1.6.2 Warnhinweise**

Die Warnhinweise in diesem Dokument sind mit Piktogrammen und mit Signalwörtern hervorgehoben. Das Piktogramm und das Signalwort geben Ihnen einen Hinweis auf die Art, die Quelle und die Folgen einer bestimmten Handlung. Es werden die notwendigen Maßnahmen bzw. Handlungsaufforderungen angegeben. Ebenfalls erscheint das Resultat bzw. die Zielangabe. Diese Warnhinweise beziehen sich auf die Fehlanwendungen der Anlage zu denen es erfahrungsgemäß kommen könnte. Es werden auch Restrisiken angegeben.

Die Restrisiken verbleiben:

- trotz der Maßnahmen zur Integration der Sicherheit bei der Konstruktion,
- trotz der Sicherheitsvorkehrungen,
- trotz der ergänzenden Schutzmaßnahmen.

Zu bestimmten Punkten werden auch Empfehlungen und Anleitungen zum Verwenden von Schutzmaßnahmen, einschließlich der persönlichen Schutzausrüstung gegeben. Bezüglich Transport, Handhabung und Lagerung existieren spezielle Sicherheitshinweise und Empfehlungen. Zu den Anweisungen zum sicheren Einrichten und Warten werden ebenfalls besondere Schutzmaßnahmen empfohlen.

#### **Aufbau der Warnhinweise**

Die Warnhinweise, die jedem Montageschritt vorangestellt sind, werden folgendermaßen dargestellt:

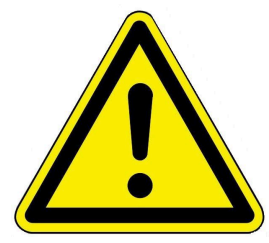

#### **Gefährdung für den Menschen Art, Quelle und Folgen der Gefährdung**

Maßnahmen Handlungsaufforderungen

 $\rightarrow$  Resultat bzw. sicherer Gebrauch

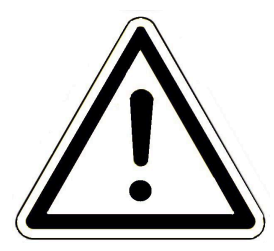

#### **Gefährdung für die Anlage Art, Quelle und Folgen der Gefährdung**

Maßnahmen Handlungsaufforderungen

→ Resultat bzw. sicherer Gebrauch

### <span id="page-8-0"></span>**1.6.3 Vorschriften**

Beachten Sie bei der Montage, Inbetriebnahme und Wartung der BHZ 3.0 unter anderem die nachfolgenden Vorschriften und Richtlinien:

#### **Rechtliche Vorgaben**:

- die gesetzlichen Vorschriften zur Unfallverhütung
- die gesetzlichen Vorschriften zum Umweltschutz
- die berufsgenossenschaftlichen Bestimmungen
- das EnEG-Gesetz zur Einsparung von Energie in Gebäuden (Energieeinsparungsgesetz-EnEG)
- die EnEV (Energieeinsparverordnung)
- die Muster-Feuerungsverordnung (MFeuVo) der jeweiligen Bundesländer (FeuVo)
- die Landesbauordnung (BO) und die Liste der technischen Baubestimmungen
- staatliche, regionale Bauordnungen und Heizraumeinrichtungen.

#### **Normen und Richtlinien:**

- die einschlägigen Sicherheitsbedingungen der DIN, EN, DVGW, TRI und VDE
- EN 12828 Heizungssysteme in Gebäuden Warmwasser-Heizungsanlagen (2002)
- EN12831 Heizungsanlagen in Gebäuden, Verfahren zur Berechnung der Norm-Heizlast
- EN14597-Temperaturregeleinrichtungen und -begrenzer für wärmeerzeugende Anlagen
- DIN 4753 Wassererwärmungsanlagen für Trink- und Betriebswasser
- DIN 4109 Schallschutz im Hochbau, Beiblätter und Berechtigungen
- DIN 1988 Technische Regeln für Trinkwasser-Installationen (TRWI)
- DIN EN ISO 4126 oder TRD 721- Sicherheitseinrichtungen gegen unzulässigen Überdruck Sicherheitsventile
- DIN VDE 0100 Teil 540 2007-06 DIN VDE 0100-540 Errichten von Niederspannungsanlagen
- DIN VDE 0100 Teil 701 2008-10 DIN VDE 0100-710 Niederspannungsanlagen
- DVGW-Arbeitsblatt W551 und W552 technische Maßnahmen zur Verminderung des Legionellenwachstums
- VDI 2035 Vermeidung von Schäden in Warmwasser-Heizungsanlagen (Steinbildung, Korrosion) (2009)
- <span id="page-9-0"></span>■ VDI 4708 - Heizungsanlagen (Druckhaltung, Entlüftung, Entgasung) (2012).

#### **1.6.4 Pflichten des Naturkraftpartners**

Um die einwandfreie Funktion der BHZ 3.0 zu gewährleisten, beachten Sie folgende Vorgaben:

- Führen Sie nur solche Tätigkeiten aus, wenn Sie über das notwendige Fachwissen verfügen.
- Führen Sie nur Tätigkeiten durch, die in dieser Anleitung angegeben bzw. beschrieben sind.
- Lassen Sie sich vom Fachmann über die Bedienung, Instandhaltung der Anlage und mögliche Gefährdungen, die im Betrieb entstehen können, einweisen.

## **BRUNNE**

### <span id="page-10-0"></span>**1.6.5 Konformität**

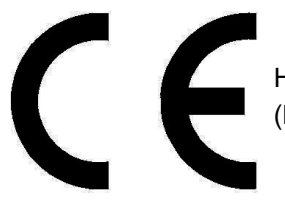

Hiermit erklären wir als Hersteller, dass dieses Produkt BRUNNER Heizzentrale 3.0 (BHZ 3.0) den grundlegenden Richtlinien zur Inverkehrbringung in der EU entspricht.

### <span id="page-10-1"></span>**1.6.6 Konformität zur Trinkwasserhygiene BHZ 3.0**

Die Firma Watts Industries Deutschland GmbH, Godramsteiner Hauptstraße 167, 76829 Landau **als Lieferant aller wasserführenden Bauteile der BRUNNER Heizzentrale BHZ 3.0**

gibt folgende Erklärung gegenüber der Ulrich Brunner GmbH, Zellhuber Ring 17-18, 84307 Eggenfelden ab:

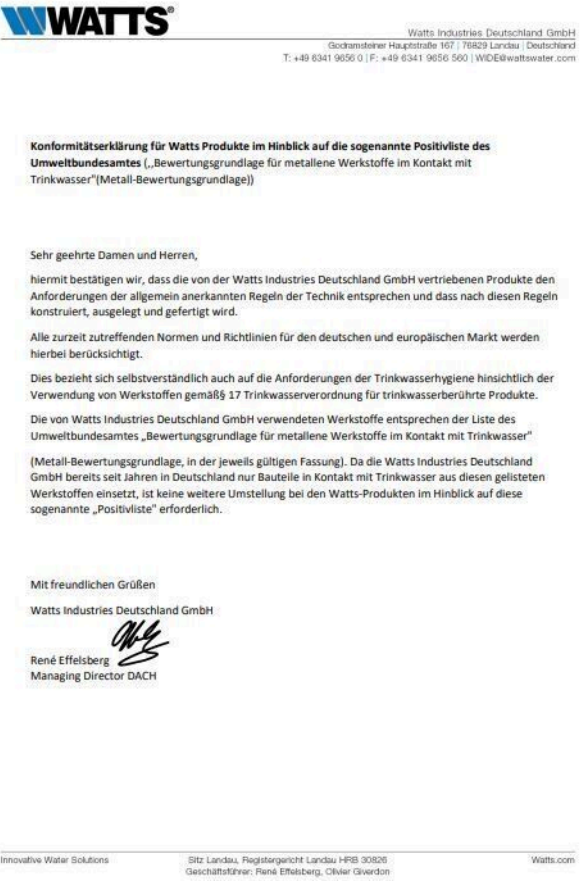

## <span id="page-11-0"></span>**2 Produktbeschreibung**

Die BRUNNER Heizzentrale (BHZ) 3.0 besteht immer aus einer Hydraulikbox und einem dazu abgestimmten Systemspeicher. Sie bilden eine Einheit.

Die **Hydraulikbox** ist gültig für Leistungsbereiche zwischen 15 bis 50 kW. Die Oberflächenmaße der Hydraulikbox sind bei allen Ausführungen identisch.

Der **Systemspeicher** ist mit einem Füllvolumen von 750, 1000, 1500 und 2000 Liter erhältlich.

Die Basiskombination der BHZ 3.0 besteht aus der Hydraulikbox (im Bild rechts) und einem Systemspeicher, die miteinander verbunden sind. Im Bild sind die dafür benötigten Druckausgleichungsgefäße für Heizung und Solar nicht dargestellt. Diese sind bauseits zu stellen. Die Anschlüsse zur Anbindung des Systemspeichers befinden sich seitlich an der Hydraulikbox.

Die Anbindungsanschlüsse können sowohl auf der linken wie auch auf der rechten Seite der Hydraulikbox verlegt werden - je nach lokalen Gegebenheiten.

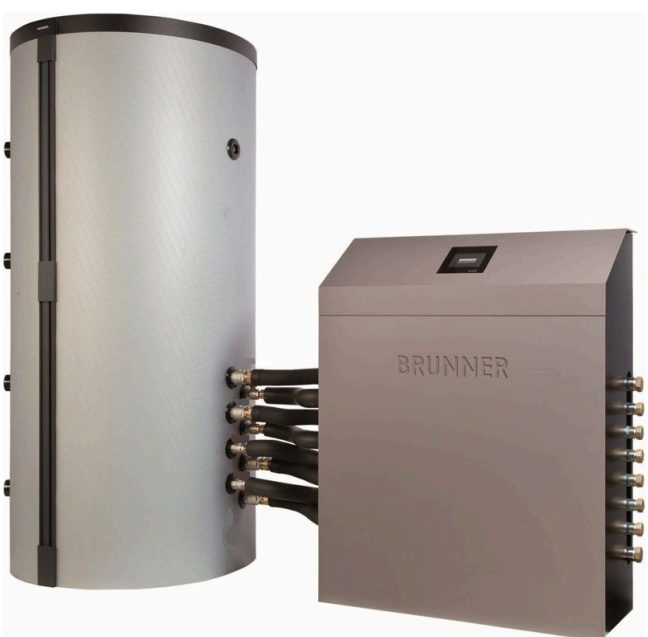

Sämtliche Anschlüsse für Heizkreise, Kessel Vorlauf/Rücklauf, Solar und Warmwasser werden oben aus der Hydraulikbox hinausgeführt. Wenn die Zusatzheizung zum Einsatz kommt, wird Vorlauf und Rücklauf an den seitlichen Sammelrohren 1 und 8 angeschlossen. Die Bauteile, die sich in der Hydraulikbox befinden, sind komplett vormontiert. Optional kann das Touch-Display zur komfortableren Steuerung der Heizzentrale auch im Wohnbereich angebracht werden. Es können bis zu 5 Displays angeschlossen werden.

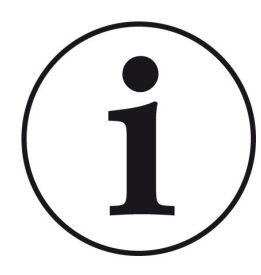

Falls die Hydraulikbox an einem Speicher, der nicht von der Ulrich Brunner GmbH bezogen wurde, angeschlossen wird, kann das zu ungewollten Wärmeströmen führen. Die Heizungsanlage wird ggf. nicht wunschgemäß arbeiten.

Für diesen Fall übernimmt die Ulrich Brunner GmbH keinerlei Haftung.

Die Funktionsgewährleistung der BHZ 3.0 gilt nur für die Kombination der Hydraulikbox der Ulrich Brunner GmbH mit dem dazugehörigen und darauf abgestimmten Systemspeicher.

## <span id="page-12-0"></span>**2.1 Bestimmungsgemäße Verwendung**

Die BHZ 3.0 ist nach den allgemein anerkannten Regeln der Technik geplant und gebaut worden.

Die Hydraulikbox steuert die Koordination aller angeschlossenen Wärmeerzeuger und aller Wärmeverbraucher.

Der BRUNNER Systemspeicher ist als Pufferspeicher für den Einsatz regenerativer Wärmeerträge optimiert. Ziel des Systemspeichers ist die Sammlung, Speicherung und die Abgabe - je nach Bedarf - aller Energieströme.

Es sind folgende Anschlüsse an der BHZ 3.0 möglich:

- als Wärmeerzeuger: z.B. Scheitholzkessel, Pelletkessel, Hackschnitzelkessel, Solaranlage mit/ohne Systemtrennung, Öl- oder Gaskessel, Wärmepumpe.

- als Wärmeverbraucher: z. B. ein oder zwei Heizkreise, zusätzlich sind weitere Heizkreise (bis zu 6 Heizkreise) mit externen Erweiterungsplatinen möglich. Wärmeverbraucher können Fußbodenheizung, Heizkörper, Wandheizung oder Schwimmbad sein. Warmwasseraufbereitung ist beispielsweise durch den Einbau eines Frischwassermoduls oder durch Erwärmung mit Warmwasserspeicher möglich.

- zusätzlicher Pufferspeicher für die Erweiterung des Systemspeichers.

Das Verbinden von nicht kompatiblen Pufferspeichern oder weiterer Anlagen kann zu Abweichungen der bestimmungsgemäßen Anwendung und all deren nicht vorgesehenen und unerwünschten Folgen führen. Lassen Sie sich immer vom Fachhandwerker beraten und lassen Sie alle Arbeiten von zugelassenen Fachbetrieben ausführen. Bei anderweitiger Verwendung verfällt jeglicher Gewährleistungsanspruch.

Trotzdem können bei unsachgemäßer oder nicht bestimmungsgemäßer Verwendung Gefahren für Leib und Leben des Bedienpersonals oder von Dritten entstehen. Diese unsachgemäße oder nicht bestimmungsgemäße Verwendung kann auch zur Beeinträchtigungen des Gerätes und einem anderen Sachschaden führen.

## <span id="page-12-1"></span>**2.2 Typenschilder**

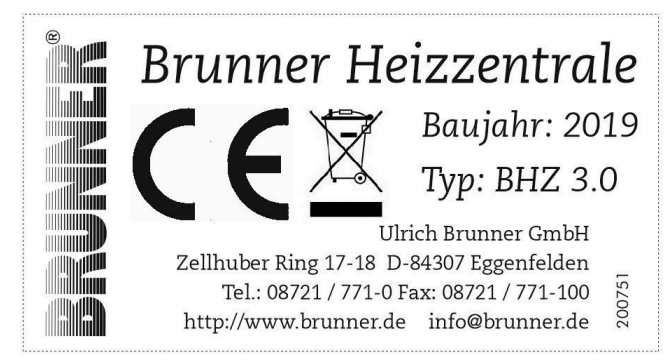

*Abbildung 1: Typenschild BHZ 3.0*

Folgende Informationen können dem Typenschild der Hydraulikbox entnommen werden:

- 1. Name der Herstellerfirma
- 2. CE Zertifizierung, Kennzeichnung laut ElektroG
- 3. Benennung der Anlage
- 4. Baujahr
- 5. Typ
- 6. Adresse und Kontaktdaten des Herstellers

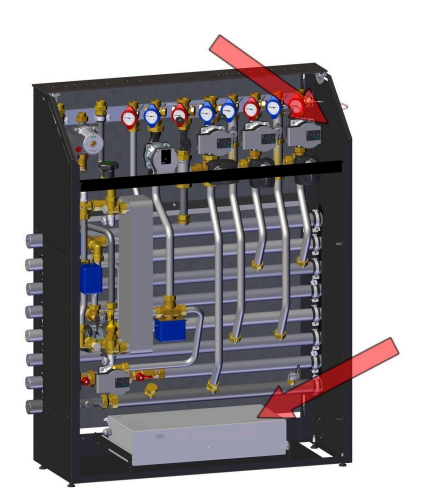

Die Typenschilder befinden sich bei der Hydraulikbox im Inneren der Verkleidung. Eines ist auf der seitlichen Wand angebracht, das andere auf dem Deckel des Elektrokastens.

Das Typenschild befindet sich auf dem Systemspeicher im oberen Teil, unter der Isolierung. Dieses Typenschild ist sowohl für den Systemspeicher, wie auch für den Standardspeicher der Firma BRUNNER gültig.

Ulrich Brunner GmbH

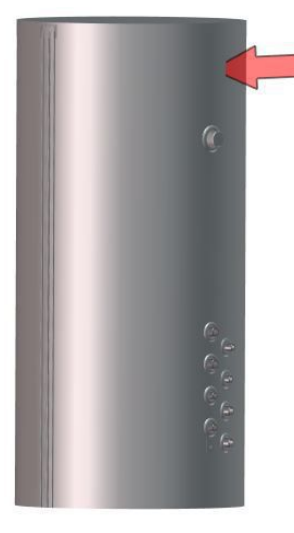

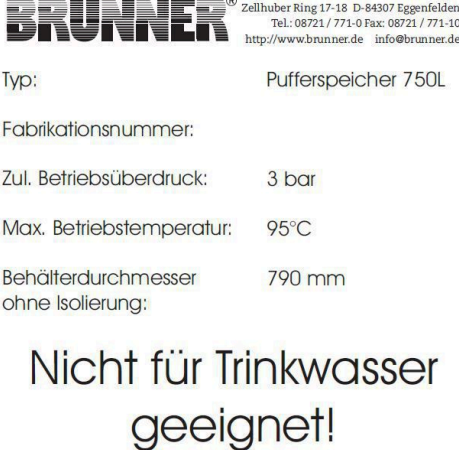

Folgende Informationen sind auf dem Typenschild des Systemspeichers lesbar:

1. Name der Herstellerfirma

2. Adresse und Kontaktdaten des Herstellerunternehmens

3. Typ: Verwendungsbereich des Gerätes und Volumenangaben

- 4. Herstellnummer
- 5. Zugelassener Betriebsdruck in bar

6. Maximale Betriebstemperatur in Grad Celsius

7. Behälterdurchmesser ohne Isolierung in mm

8. Hinweis

*Abbildung 2: Position Typenschild*

## <span id="page-14-0"></span>**2.3 Übersicht der Bauteile und Anschlüsse der Heizzentrale BHZ 3.0**

Die Heizzentrale BHZ 3.0 besteht aus:

- **A = Hydraulikbox**
- **B = Systemspeicher**

Die Aufstellung kann je nach Planung rechts bzw. links angeschlossen werden.

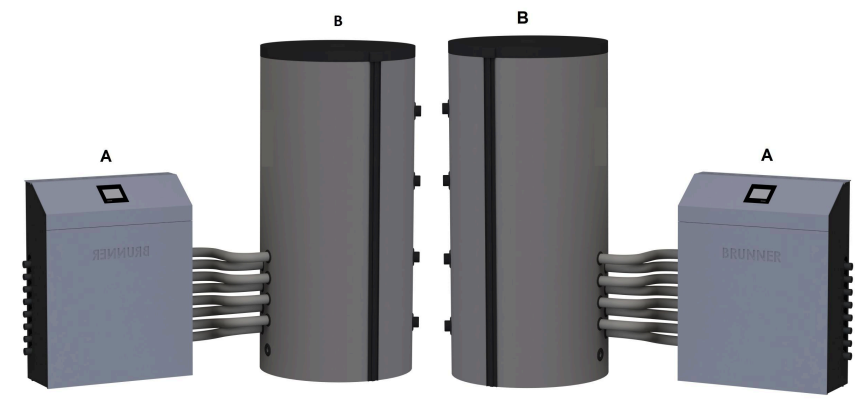

*Abbildung 3: rechts Abbildung 4: links*

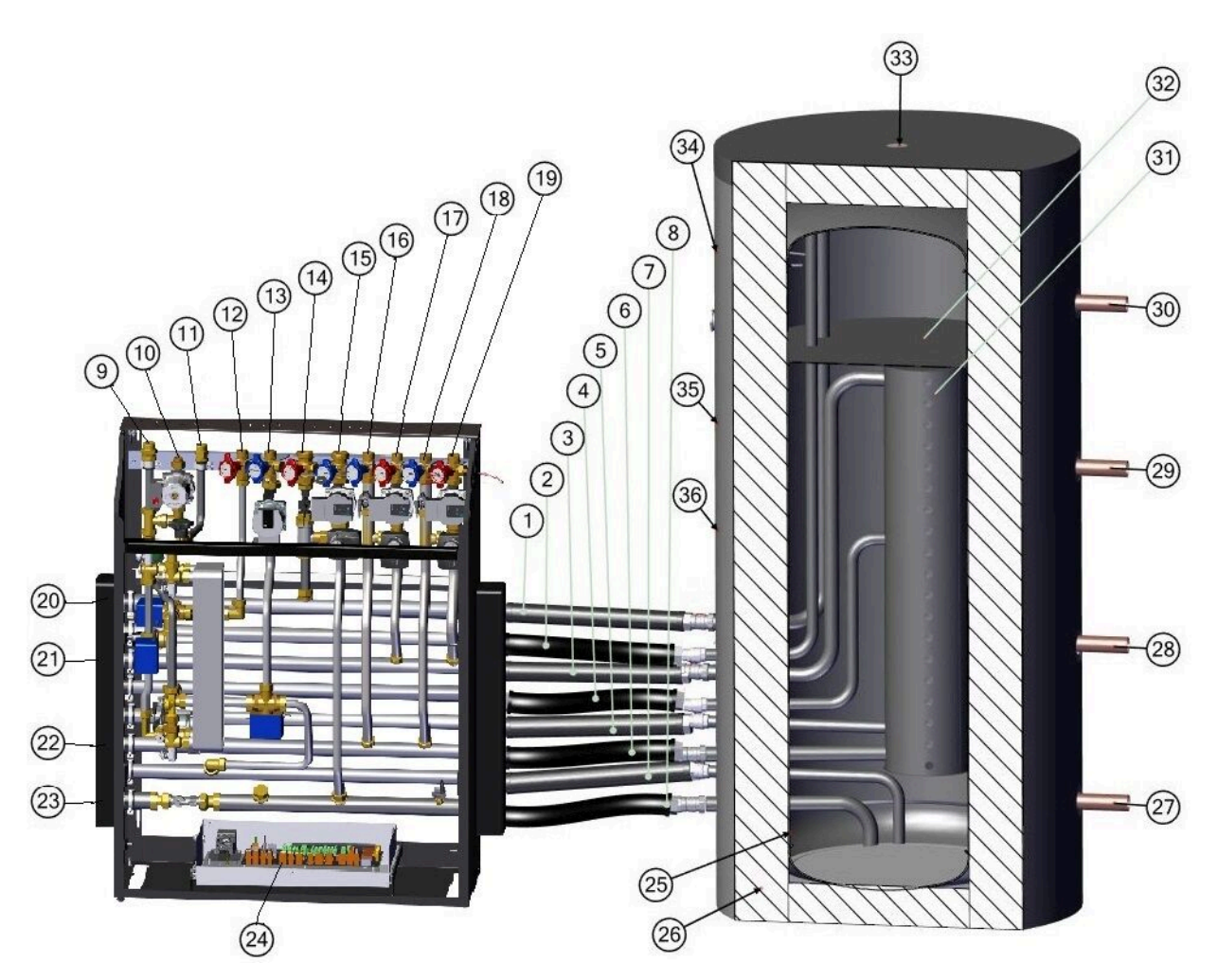

*Abbildung 5: Aufbaubeispiel: Hydraulikbox mit 1500 Liter-Systemspeicher*

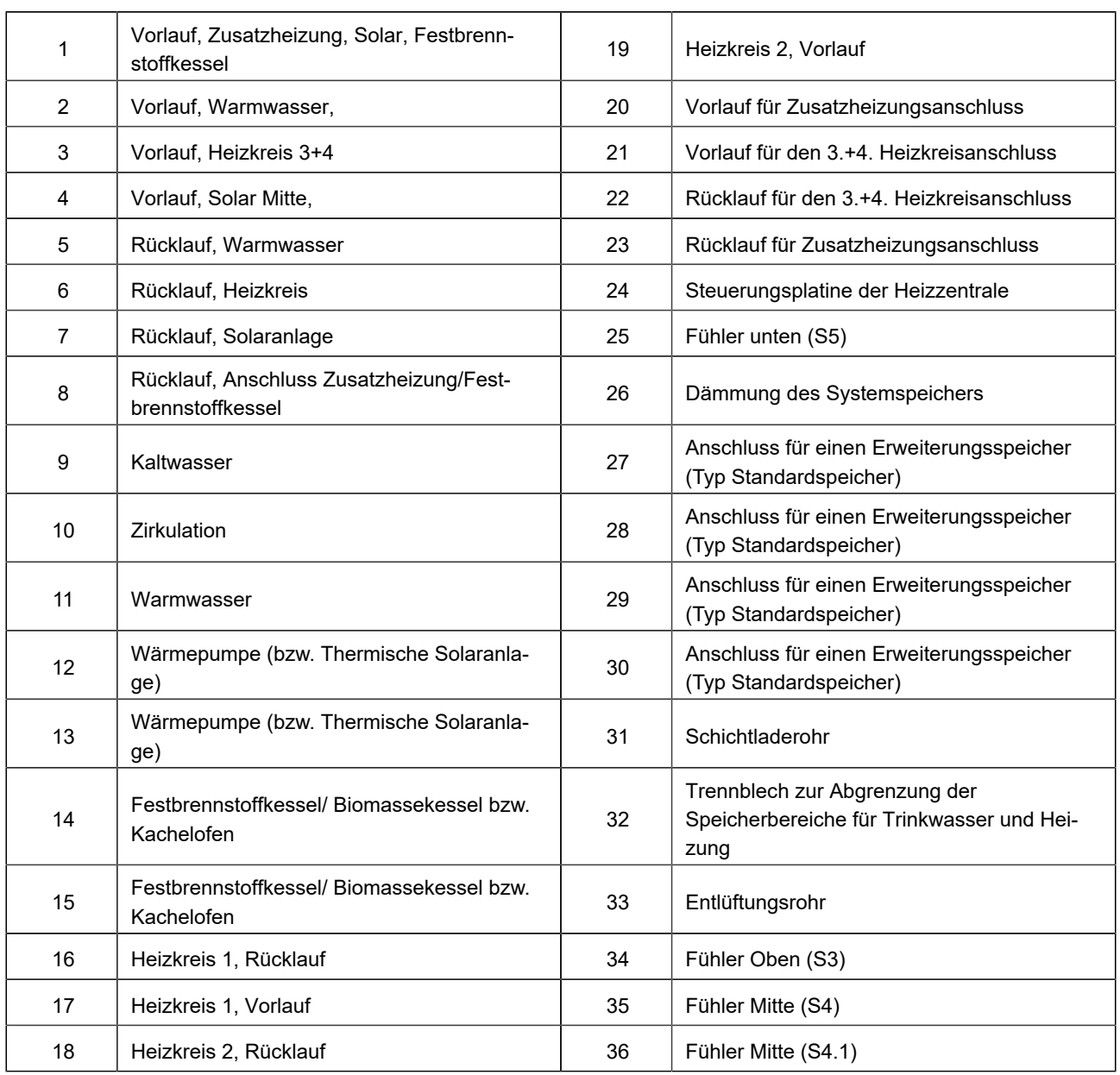

Vergrößerte Ansichten und Beschreibungen: siehe auch Kapitel "Hydraulikbox" und "Systemspeicher" - Tipp: Die Nummerierung bleibt auch bei den Detailzeichnungen erhalten.

## <span id="page-16-0"></span>**3 Bedienkonzept**

Die in der Betriebs- und Bedienungsanleitung gezeigten Bilder (inkl. Display-Ansichten) erheben keinen Anspruch auf eine exakte Abbildung der Anzeigen von Ihrer Anlage. Diese sind abhängig von den verbauten Anlagenteile, deren Messfunktionen, Steuerungsvarianten und eingestellten Parametern. Teilweise gehören diese Anlagenteile nicht zu den Standardausführungen, sondern sind als Zubehöre optional vorgesehen.

## <span id="page-16-1"></span>**3.1 Lizenzen**

Für die Visualisierung unserer Bedienoberfläche verwenden wir ein Open Source Betriebssystem, welches verschiedenen Lizenzmodellen unterliegt.

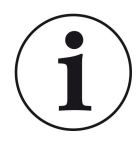

Die in der Software verwendeten Lizenzen können Sie unter dem Menü "**Settings**" → "**Bedienteil**" → "**Lizenzen/Kontakt**" einsehen.

#### **Schriftliches Angebot (Open Source Software)**

Unser Produkt enthält Software und Quelltexte, die nach den Bedingungen der GNU General Public License, version 2 (GPLv2), version 3 (GPLv3), the GNU Lesser General Public License, version 2.1 (LGPLv2.1), version 3 (LGPLv3) und anderen Open Source Lizenzen lizensiert sind. Wenn Sie uns eine Anfrage für den lizensierten

Quellcode der Software senden wollen, benutzen Sie bitte folgende Anschrift:

Ulrich Brunner GmbH Zellhuber Ring 17-18 84307 Eggenfelden info@brunner.de

Auf Anfrage senden wir Ihnen eine CD-ROM mit den zur Verfügung gestellten Quelltexten. Sie müssen die Kosten für das Material, die Verpackung und die Lieferung tragen.

Das Angebot gilt für mindestens drei Jahre gerechnet vom Zeitpunkt der Auslieferung des Produktes, auf dem die Software installiert ist, und solange wir Ersatzteile und Kundendienst für dieses Produkt anbieten können, bzw. vom Zeitpunkt des Downloads der Software von unserer Homepage.

Bitte geben Sie bei Ihrer Anfrage auch das Model des Gerätes an, für welches Sie die Quelltexte erhalten wollen.

#### **Written Offer**

#### **(open source software)**

Our product contains software and sourcecode whose rightholders license it under the terms of the GNU General Public License, version 2 (GPLv2), version 3 (GPLv3), the GNU Lesser General Public License, version 2.1 (LGPLv2.1), version 3 (LGPLv3) and other open source software licenses.

If you send us a request for oversending the licensed source code of the software, please use the following address:

Ulrich Brunner GmbH Zellhuber Ring 17-18 84307 Eggenfelden info@brunner.de Upon request, we will send you a CD-ROM with the provided source codes. You have to pay the costs for material, packaging and delivery.

The offer is valid for at least three years from the date of delivery of the product on which the software is installed, and as long as we can offer spare parts and customer service for this product, or from the time of downloading the software from our homepage.

Please include the type of product for which you want to receive the source code in your request.

## <span id="page-17-0"></span>**3.2 Datenschutzerklärung der Ulrich Brunner GmbH**

#### **Hinweise zum Schutz Ihrer persönlichen Daten**

Die Ulrich Brunner GmbH ist stets bemüht nur die personenbezogenen Daten zu speichern und zu verarbeiten, die notwendig und unverzichtbar sind bzw. deren Speicherung und Verarbeitung vom Gesetzgeber vorgeschrieben ist.

Hierbei halten wir uns strikt an die Vorgaben der Datenschutz-Grundverordnung (DS-GVO) und des Bundesdatenschutzgesetzes (BDSG bzw. BDSG neu).

Personenbezogene Daten werden von uns nicht an Dritte weiter geleitet; es sei denn wir werden gesetzlich oder per Gerichtsbeschluss dazu verpflichtet.

Personen unter 18 Jahren sollten an uns nur nach Zustimmung der Erziehungsberechtigten personenbezogene Daten übermitteln.

Sollte Anlass für eine Beschwerde bestehen kann diese an die zuständige Landesbehörde gerichtet werden. Die erforderlichen Kontaktdaten finden sie auf der Internetseite: https://www.lda.bayern.de.

Sofern weitere Informationsquellen oder Dienste (Internetseiten, App's, etc.) der Ulrich Brunner GmbH genutzt werden, gelten die jeweils angeführten Datenschutzerklärungen zusätzlich.

#### **Zweck der Datenverarbeitung**

Personenbezogene Daten werden bei uns nur und ausschließlich zum ausdrücklichen oder stillschweigend vereinbarten Zweck erhoben, gespeichert und verarbeitet. Dies sind z.B. Adressdaten zur Bearbeitung eines Informationsgesuches, oder zur Angebots-, Rechnungsstellung etc. oder Bankdaten zur Abwicklung des Zahlungsverkehrs.

Ohne eigenständige Einverständniserklärung werden diese Daten nicht z.B. zur Versendung eines Newsletters oder Ähnlichem genutzt.

#### **Speichern und Löschen**

Personenbezogene Daten werden bei uns nur solange gespeichert wie dies zur Erfüllung des vereinbarten Zwecks erforderlich ist, bzw. der Gesetzgeber dies verlangt. Ist der vereinbarte Zweck erfüllt bzw. liegt keine gesetzliche Grundlage zur Speicherung mehr vor, werden diese Daten, soweit möglich, gelöscht. Sollte das Löschen technisch nicht möglich sein, so werden die Daten in der Form gekennzeichnet, dass eine weitere Verarbeitung ausgeschlossen ist.

Löschanforderungen, Auskunftersuchen, Änderungsgesuche oder Widerrufe einer Einverständniserklärung können jederzeit an den Datenschutzbeauftragten der Ulrich Brunner GmbH gerichtet werden.

#### **Verantwortlicher für die Datenverarbeitung**

Ulrich Brunner GmbH Zellhuber Ring 17-18 D-84307Eggenfelden E-Mail: info@brunner.de Tel.: 08721/771-0

Den Datenschutzbeauftragten erreichen sie per Post unter nebenstehender Adresse mit dem Zusatz "Datenschutzbeauftragter" oder unter: datenschutzbeauftragter@brunner.de.

## <span id="page-18-0"></span>**3.3 Touch-Display**

Die BHZ 3.0 ist für eine einfache und verständliche Bedienung mit einem Touch-Display ausgestattet. Das Touch-Display dient als ein kombiniertes Ein- und Ausgabegerät, bei dem durch Berührung des Bildschirms bzw. von Teilen des Bildes im Display, die Regelung direkt gesteuert wird.

Die Steuerung erfolgt unmittelbar durch Antippen oder Berühren. Hierzu kann ein Finger oder ein Zeigestift verwendet werden.

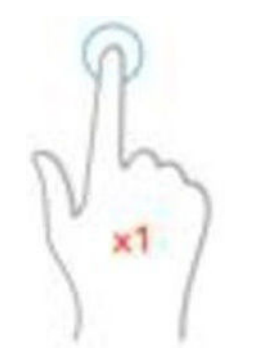

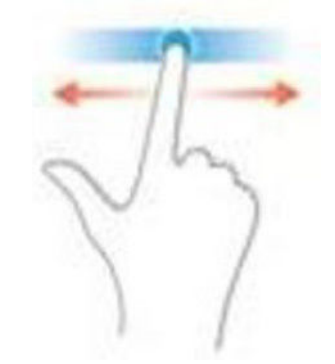

*Abbildung 6: Bedienung des Displays*

*durch ein Antippen bzw. Berühren Abbildung 7: Bedienung des Displays bei Schieberegler*

Um eine getroffene Auswahl aufzurufen, blinkt die entsprechende Schaltfläche beim Antippen (touch) kurz orange auf und wird dann wieder dunkel.

Schaltflächen zur Bedienung werden dargestellt durch: Symbole (z. B. Home, Sensoren, Menü, etc.), Schieberegler, Kontrollkästchen, Text- oder Zahlenfelder oder Ziffernblöcke.

## <span id="page-19-0"></span>**3.4 Übersicht der Schaltflächen**

#### **Allgemeine Displayansicht**

Je nach verbauten Anlagenteilen gibt Unterschiede auf Ihrer Displayansicht.

*Abbildungsbeispiel 1:* eine BHZ 3.0, welche als Energielieferanten einen Scheitholzkessel hat und die Zusatzheizung aus einer Solaranlage und einer Gastherme besteht. Energieabnehmer sind 4 Heizkreise (die Heizung) (verbunden mit einer EWP-HK) und die Warmwasserstation.

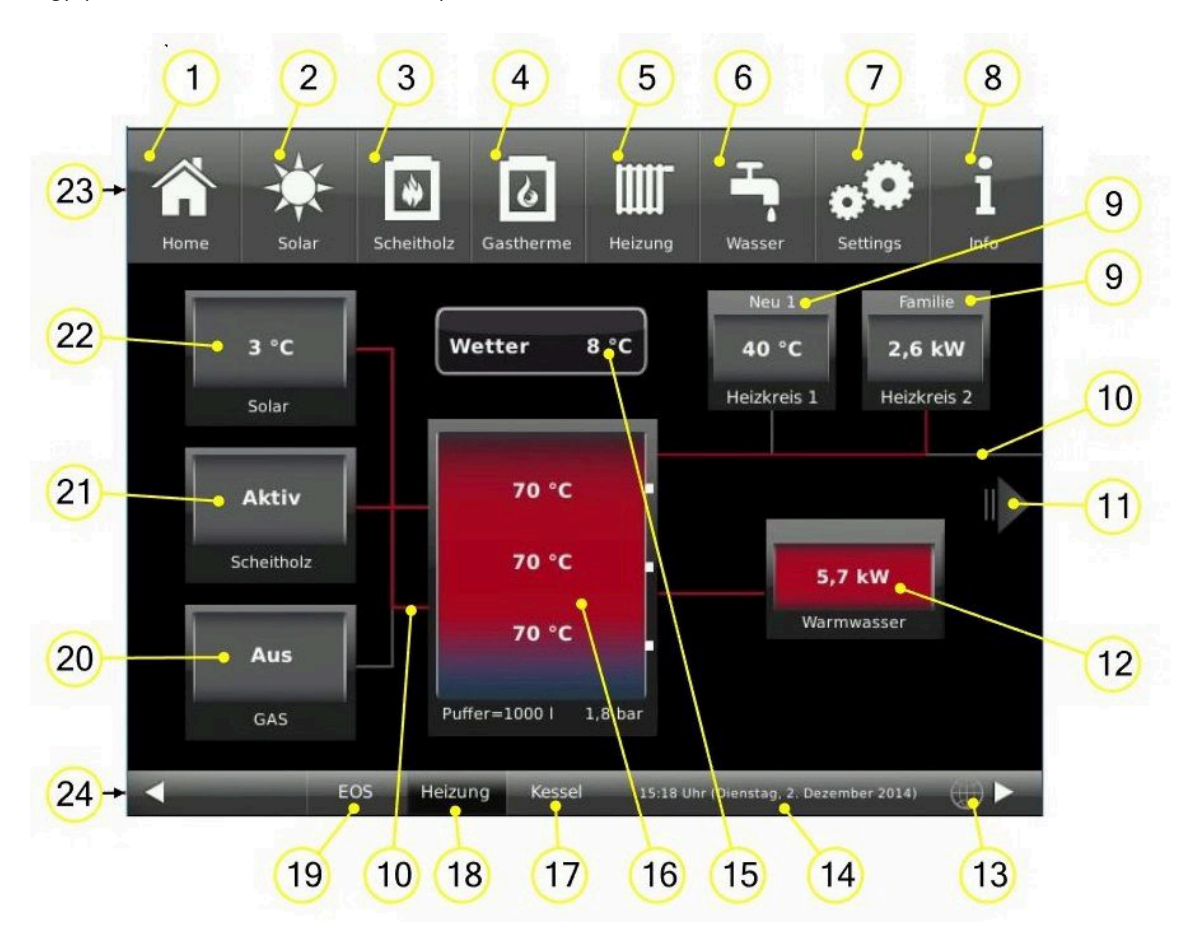

Falls die Darstellung der verbundenen Anlagen auf einer Home-Anzeige nicht genügend Platz findet (wie in unserem Beispiel mit dem 3. und 4. Heizkreis, mittels EWP-HK), wird die Darstellung erweitert. Dafür klicken Sie den rechten Pfeil (11) an:

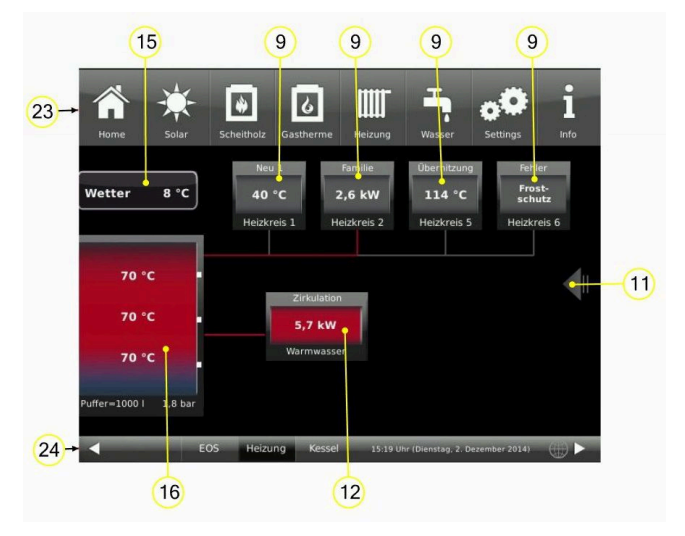

*Abbildungsbeispiel 2:* eine BHZ 3.0, welche als Energielieferanten eine BRUNNER-Wärmepumpel green hat. Energieabnehmer ist 1 Heizkreis und die Warmwasserstation. Zusätzlich ist die Kühlfunktion der Wärmepumpe aktiv.

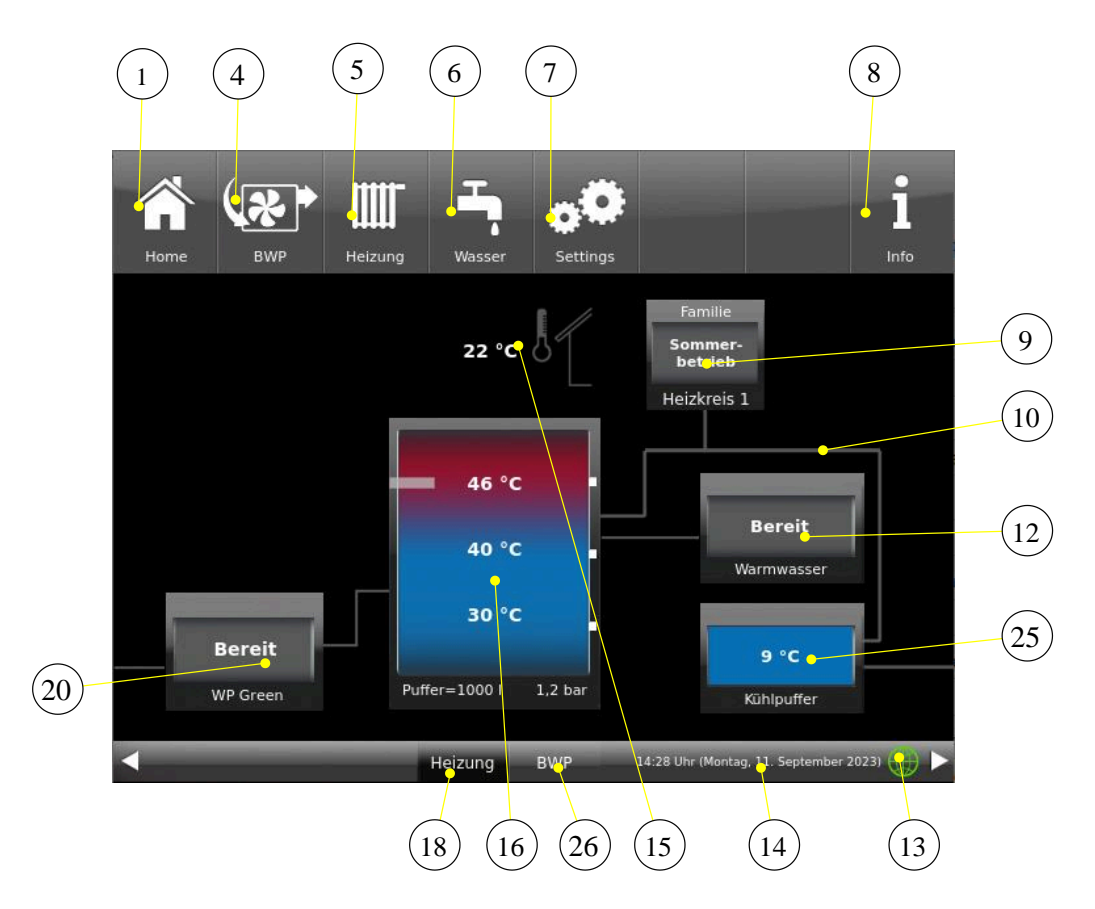

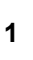

#### **Home-Ansicht**

= Startseite, Ausgangspunkt für alle Anwendungen = grafische Anlagenübersicht

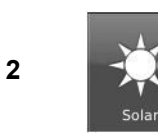

Home

**Solaranlage** (Zusatzheizung = Wärmeerzeuger 2) = Schaltfläche für die vorhandene thermische Solaranlage - durch das Antippen dieser Schaltfläche können die verschiedenen Parameter der Solaranlage erreicht werden.

#### **der wichtigste Wärmeerzeuger** = Biomassekessel (HT) bzw. Feuerstätte (OT)

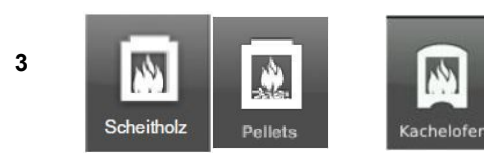

BRUNNER-Scheitholzkessel oder ein bauseits gestellter Scheitholzkessel

BRUNNER Pelletkessel oder ein bauseits gestellter Pelletkessel

Kachelofen Herd

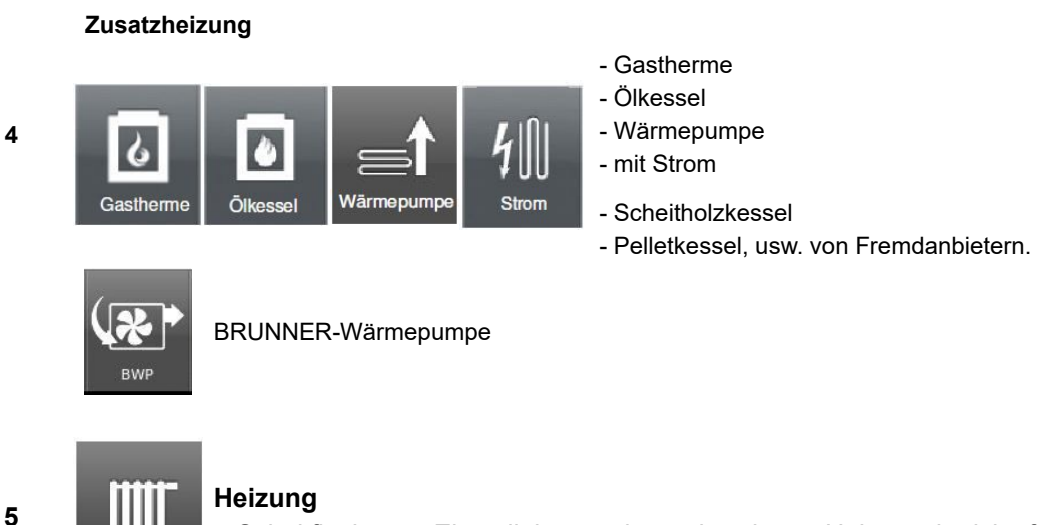

= Schaltfläche zur Einstellebenen der vorhandenen Heizungskreisläufe

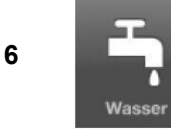

Heizung

#### **Warmwasser** = Schaltfläche zum Menü der Trinkwassererwärmung

Settinas

**7**

**8**

#### **Settings**

= Schaltfläche zu den Einstellebenen der verschiedensten Parameter

= Schaltfläche zur Konfiguration der Anlage

- ist nur über eine PIN (für den Betreiber und den Fachmann unterschiedlich) zugänglich;

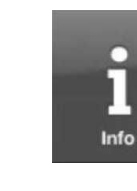

#### **Info**

= eine Hilfefunktion

- es werden zusätzlich Hilfetexte zur jeweiligen aktiven Ansicht eingeblendet;

- falls aktuelle Fehlermeldungen vorliegen, wird die Schaltfläche **Info** orange hervorgehoben.

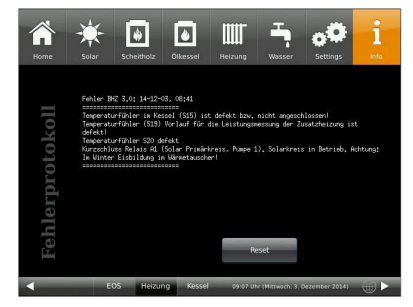

#### **Heizkreise**

**9** - für jeden Heizkreis ist eine Anzeige-/Schaltfläche vorgesehen. Bedeutung der Anzeigen: siehe Kapitel "Anzeige Heizkreise".

#### **Leitungsabschnitte**

- **10** Die Farbe der Leitungsstränge wechselt je nach Status der entsprechenden Pumpe bzw. Status der Zusatzheizung. Bei inaktiver Pumpe/Zusatzheizung sind die Leitungsstränge grau. Bei aktiver Pumpe/Zusatzheizung sind die Leitungsstränge rot.
- **11** Pfeil zur Gesamtansicht der verbauten Anlage, falls diese nicht in der Home-Ansicht vollständig sichtbar ist.

**Warmwasser** = Plattenwärmetauscher

- rote Färbung = aktive Trinkwassererwärmung + aus dem Puffer entnommene Leistung (kW)
- **12** - graue Färbung = es findet keine Trinkwassererwärmung statt - in der *Anzeige Kopfzeile*: **Zirkulation** nur wenn die Zirkulation aktiv ist. in der *Anzeige Fußzeile* - steht permanent **Warmwasser**

## RRUNNEL

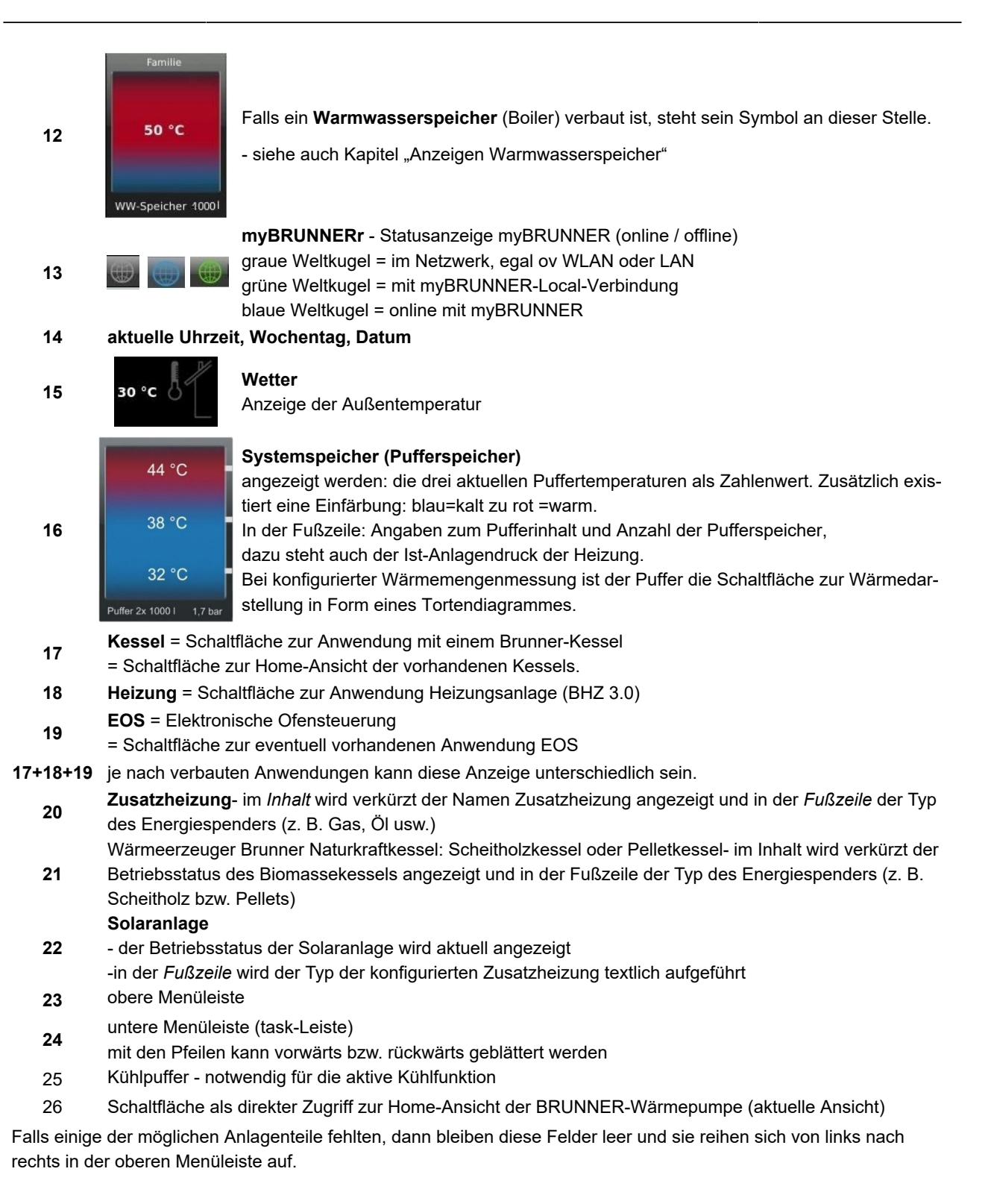

## <span id="page-23-0"></span>**3.5 Solaranlage**

### <span id="page-23-1"></span>**3.5.1 Anzeige Solaranlage**

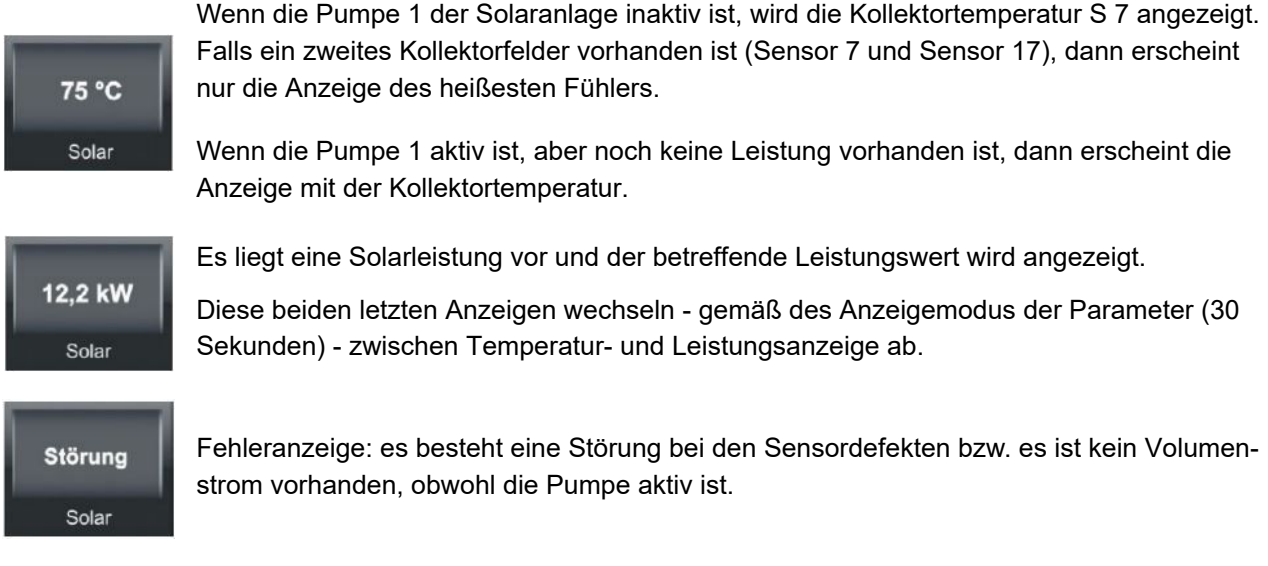

### <span id="page-23-2"></span>**3.5.2 Solaranlage Home-Ansicht**

Durch Anklicken des Symbols der Solaranlage oder des Symbols aus der oberen Menüleiste erhält man folgende Informationen zur Solaranlage:

| Home  | ЩÜ<br>Ø<br>$\frac{1}{2}$<br>Solar<br>Settings<br>Scheitholz<br>Heizung<br>Wasser                                                                                             | $\frac{1}{2}$<br>$\blacksquare$<br>Info<br>Home | $\boldsymbol{\omega}$<br>$\bullet$<br>Solar<br>Scheitholz<br><b>BR</b> Pellet | ۹<br>III<br>$\mathcal{L}$<br>Info<br>Heizung<br>Settings<br>Wasser |
|-------|----------------------------------------------------------------------------------------------------|-------------------------------------------------|-------------------------------------------------------------------------------|--------------------------------------------------------------------|
| Solar | S7 Kollektor<br>3 °C<br>S7 Kollektor<br>$\begin{array}{c}\n6 \\ 5 \\ 4\n\end{array}$                                                                                         | $\equiv$                                        | Regelung<br>Autom                                                             | S16 Koll. Außen<br>64 °C                                           |
|       | 50 °C<br>S6 Solareintrag<br>Ę<br>PC <sub>3</sub><br>$\begin{array}{c}\n2 \\ 1 \\ \end{array}$<br>$0.0$ kW<br>Leistung Solar<br>$\Omega$<br><b>NUMBER OF BENERIC BENERICE</b> | Solar                                           | A04 V. Bel. Solar<br>Mitte<br>0%<br>A01 P. Solar Prim.                        |                                                                    |
|       | 8 10 12 14<br>$\circ$<br>$6^{\circ}$<br>$\overline{2}$<br>$\mathbf{A}$<br>Uhrzeit<br>T1 Volumenstrom<br>$3,0$ l/min                                                          |                                                 | S8 Solar Rücklauf<br>16 °C                                                    |                                                                    |
| M     | Heute<br>$0.0$ kWh<br>Erträge<br><b>City</b><br><b>EOS</b><br>Heizung<br>Kessel<br>14:34 Uhr (Montag, 1. Dezember 2014)                                                      | K                                               | A02 P. Solar Sek.<br>Aus<br><b>Heizung</b><br>Kessel                          | <b>WELL</b><br>13:29 Uhr (Freitag, 20. November 2015)              |

*Abbildung 8: Solar: Seite 1 Abbildung 9: Solar: Seite 2*

| Kurzbezeichnung | M.E.  | Erklärungen                        |
|-----------------|-------|------------------------------------|
| S7 Kollektor    | °C    | <b>Temperatur Kollektor</b>        |
| S6 Solareintrag | °С    | Temperaturfühler Temperatureintrag |
| Leistung Solar  | kW    | die Leistung der Solaranlage       |
| T1 Volumenstrom | l/min | Volumenstrom der Solaranlage       |

## **BRUNNER**

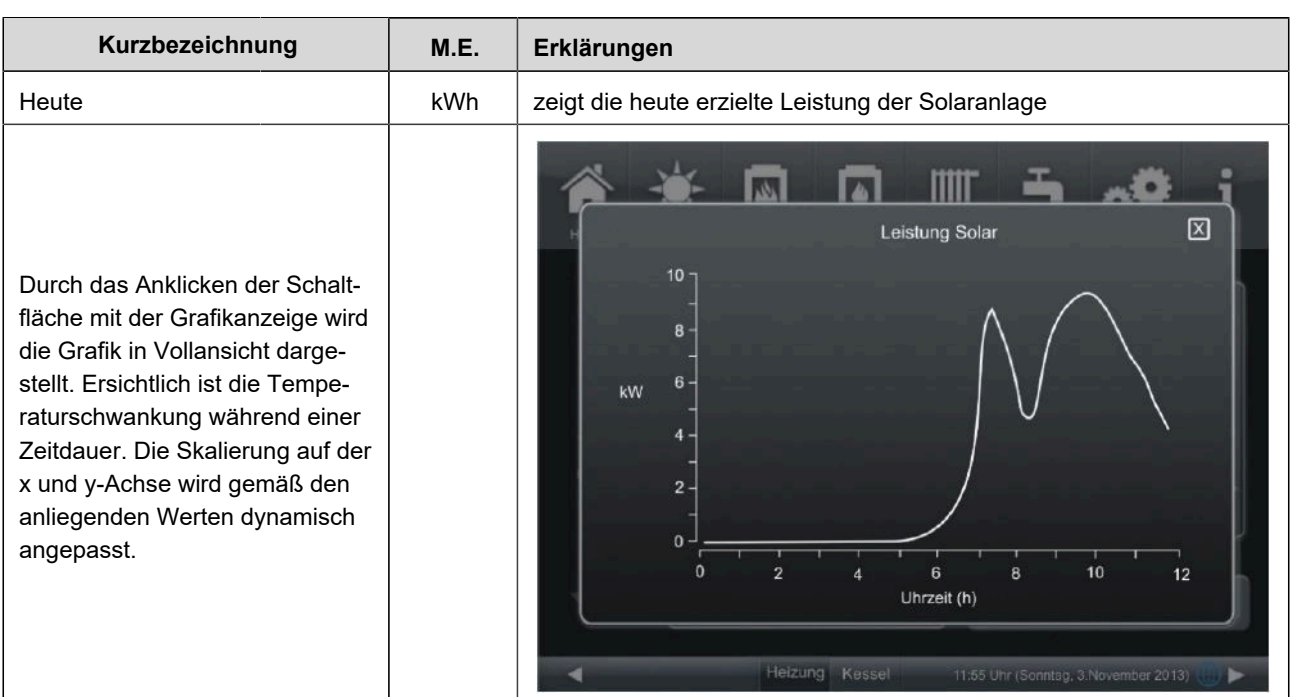

#### **Erträge**

Durch Antippen der Schaltfläche **Erträge** bekommen Sie Informationen betreffend der erbrachten Erträge der Solaranlage in Bezug auf die Zeitdauer in der sie erbracht wurden:

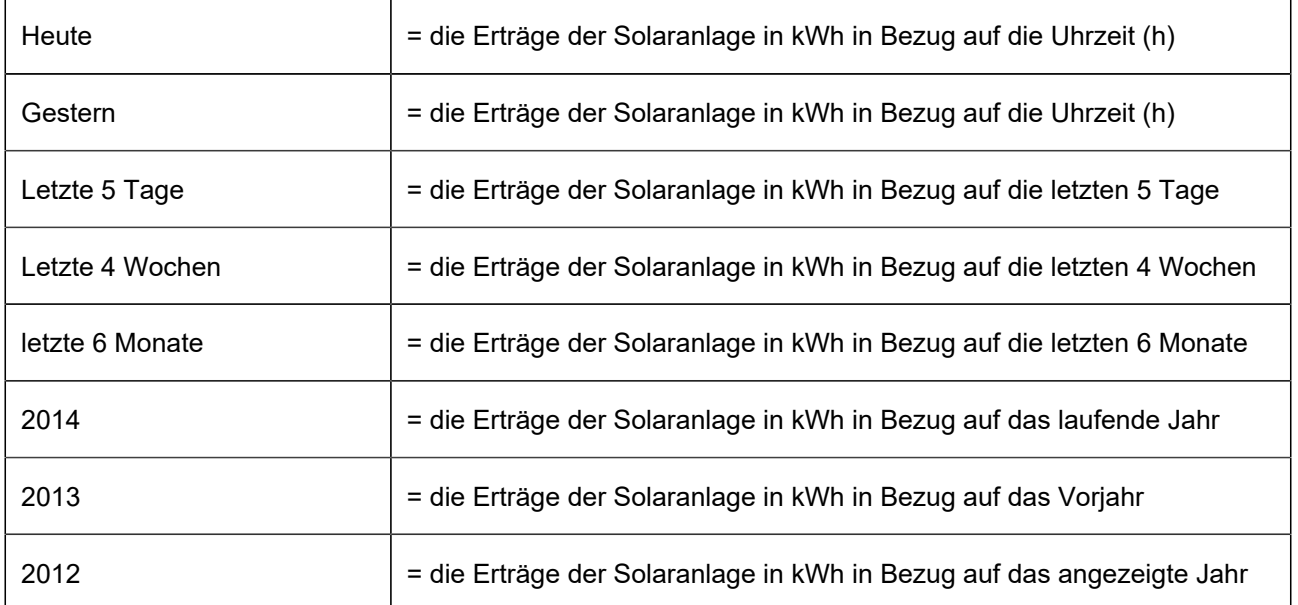

#### **Regelung**

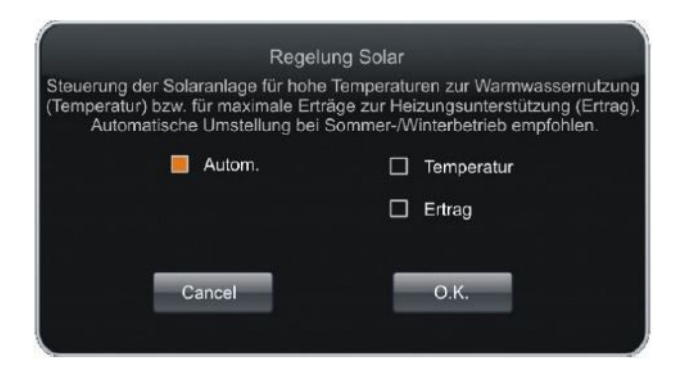

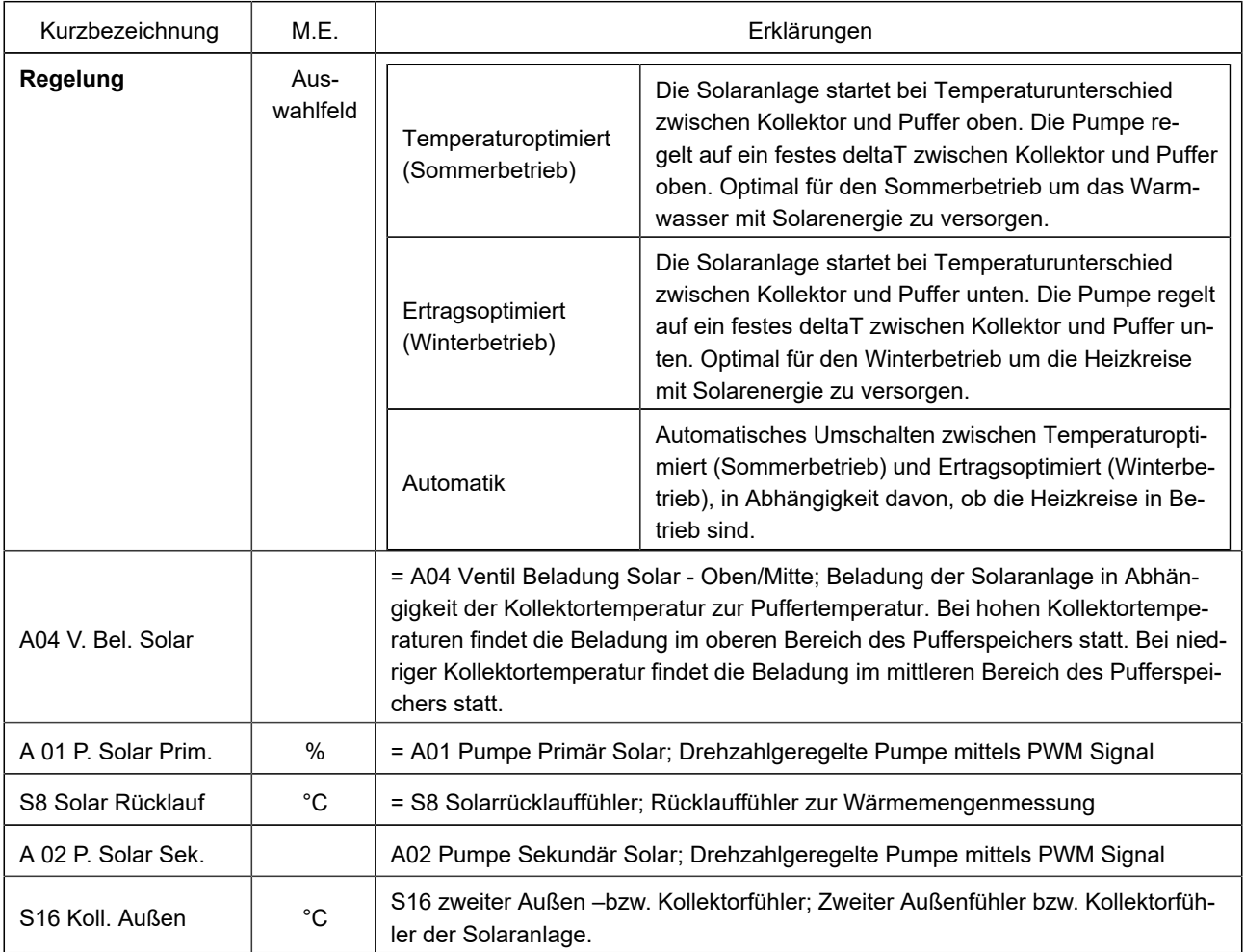

## <span id="page-25-0"></span>**3.6 Photovoltaik-Einbindung**

### <span id="page-25-1"></span>**3.6.1 Anzeigen PV-Einbindung**

Die Anzeigen der PV-Einbindung in der Home-Ansicht haben folgende Bedeutungen:

## **BRUNNE**

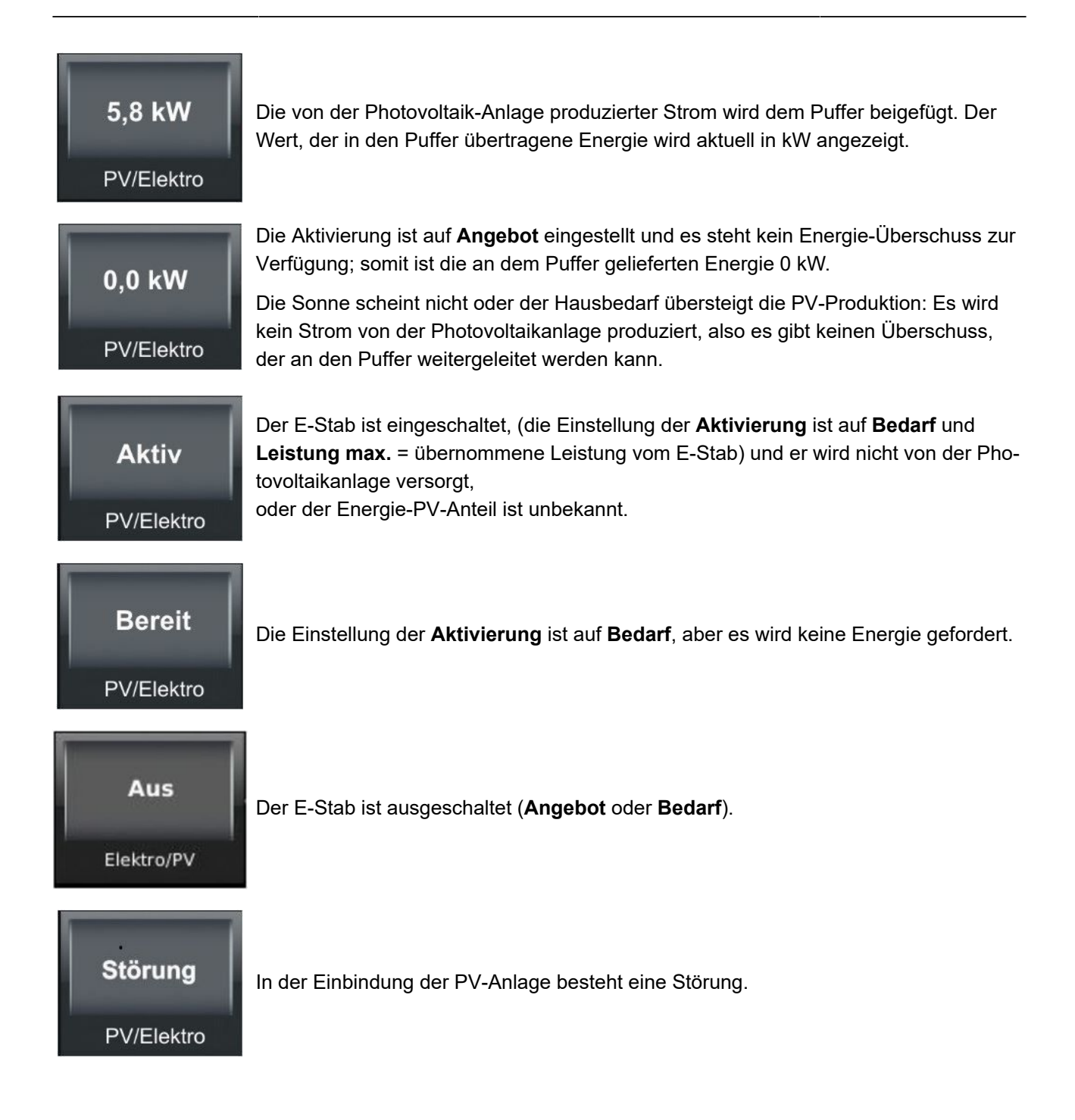

### <span id="page-26-0"></span>**3.6.2 PV-Einbindung unter Home**

Durch Anklicken des Symbols der PV-Einbindung oder des zutreffenden Symbols aus der oberen Menüleiste erhält man folgende Informationen zur PV-Einbringung:

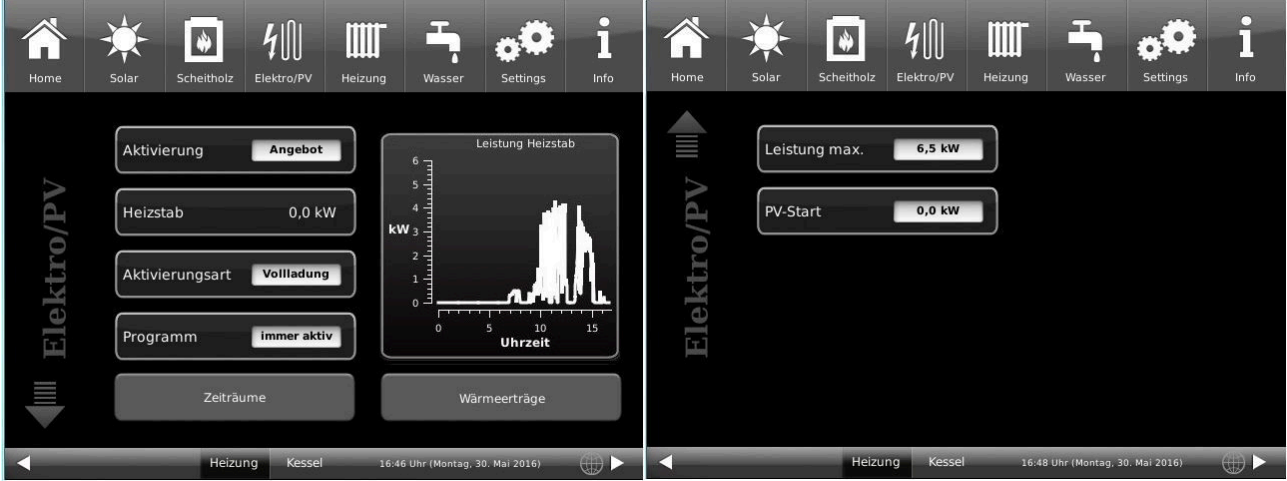

*Abbildung 10: PV: Seite 1 Abbildung 11: PV: Seite 2\**

\*siehe auch: Kapitel "Anschluss eines Stromspeichers"

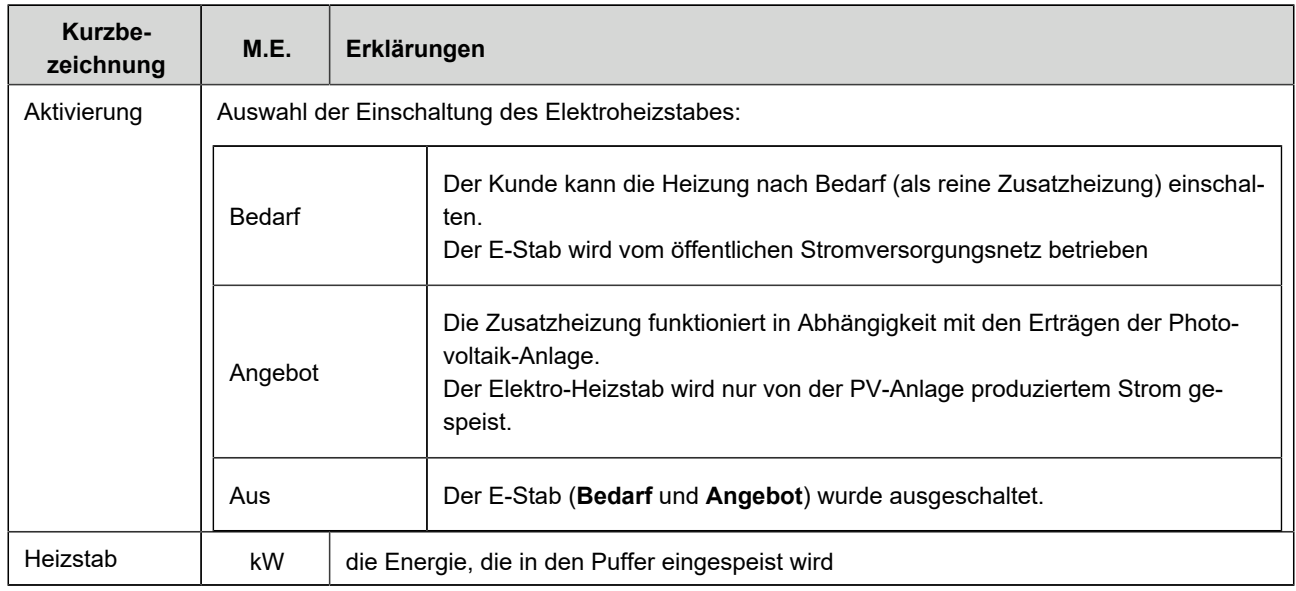

## **BRUNNER**

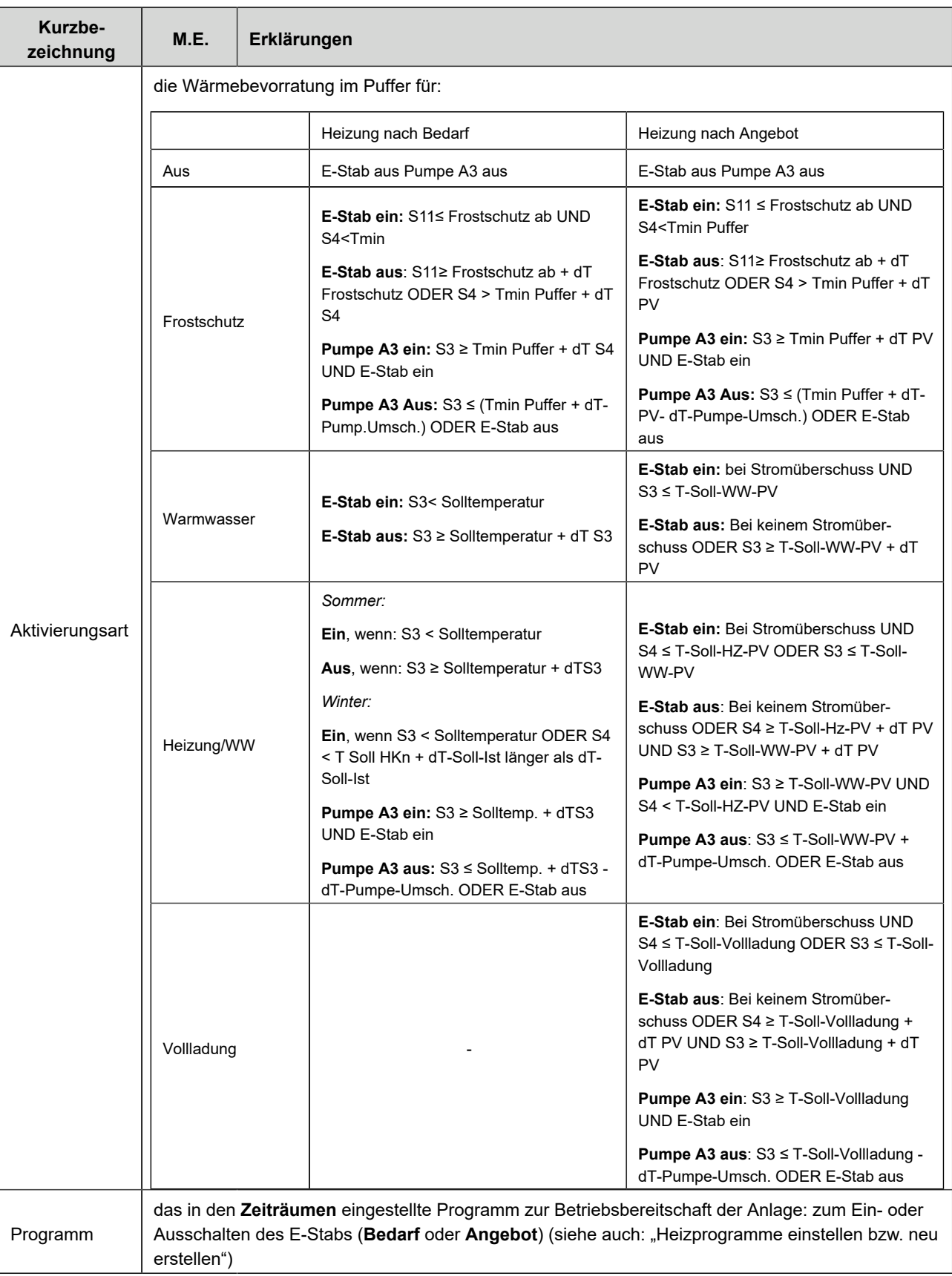

## RHAN

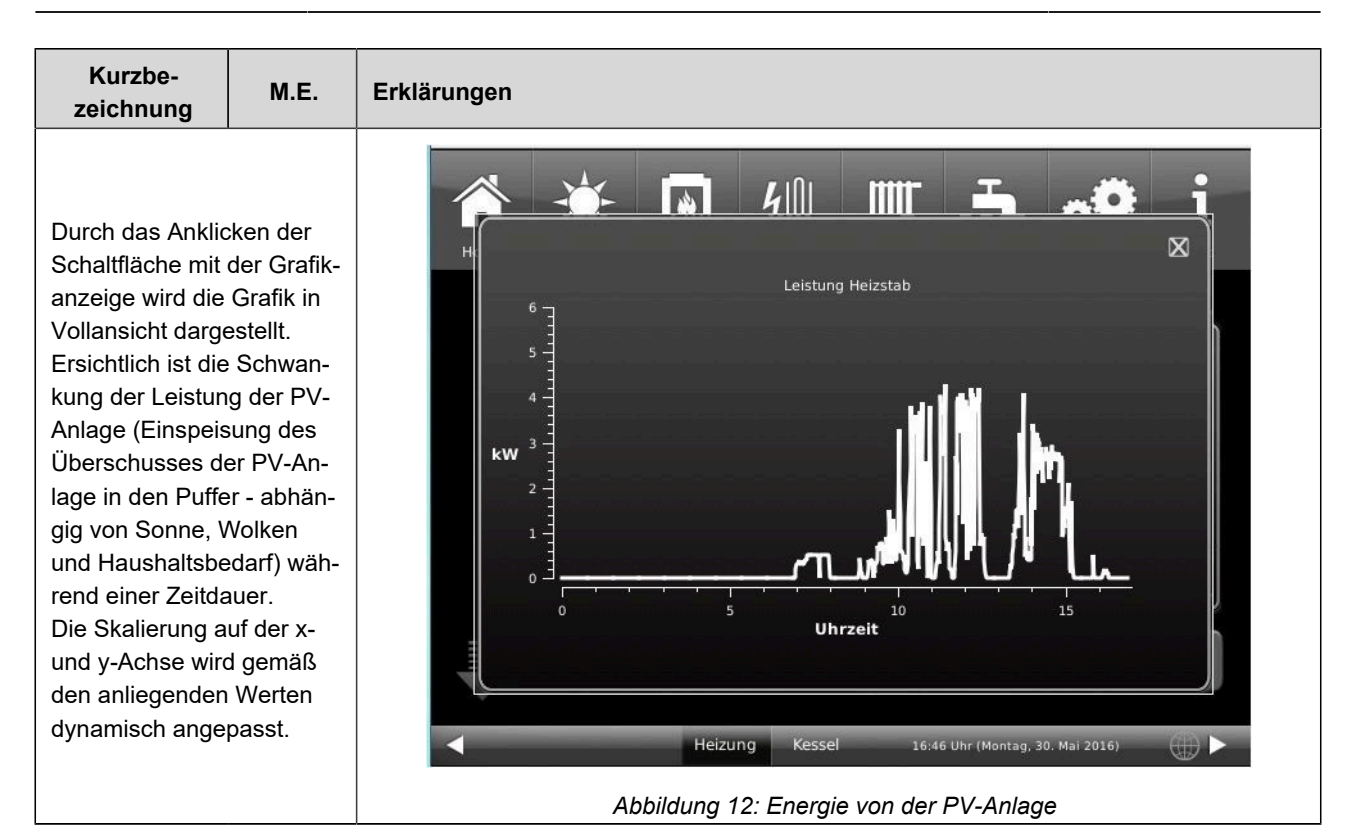

Durch Antippen der Schaltfläche **Wärmeerträge** bekommen Sie Informationen betreffend der Energie, die als Überschuss der Photovoltaikanlage erbracht wurde, in Bezug auf die Zeitdauer in der sie erbracht wurden. Die Energie wird nur dann aufgezeichnet, wenn sie auch an den Heizstab weitergeleitet wurde, unabhängig ob **Angebot** oder **Bedarf** eingestellt ist. Falls ein Wechsel zwischen den beiden Einstellungen stattfindet, werden die Wärmeerträge addiert angezeigt.

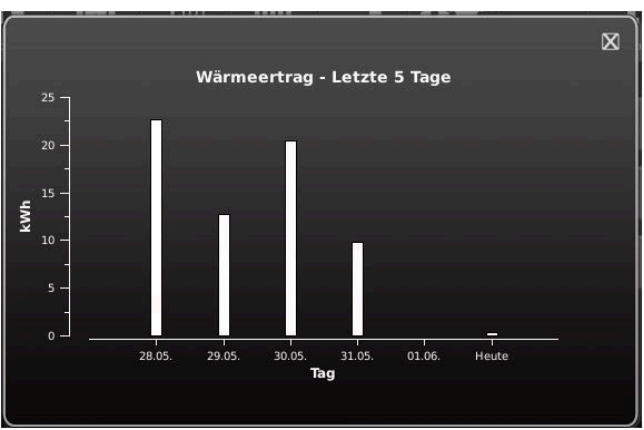

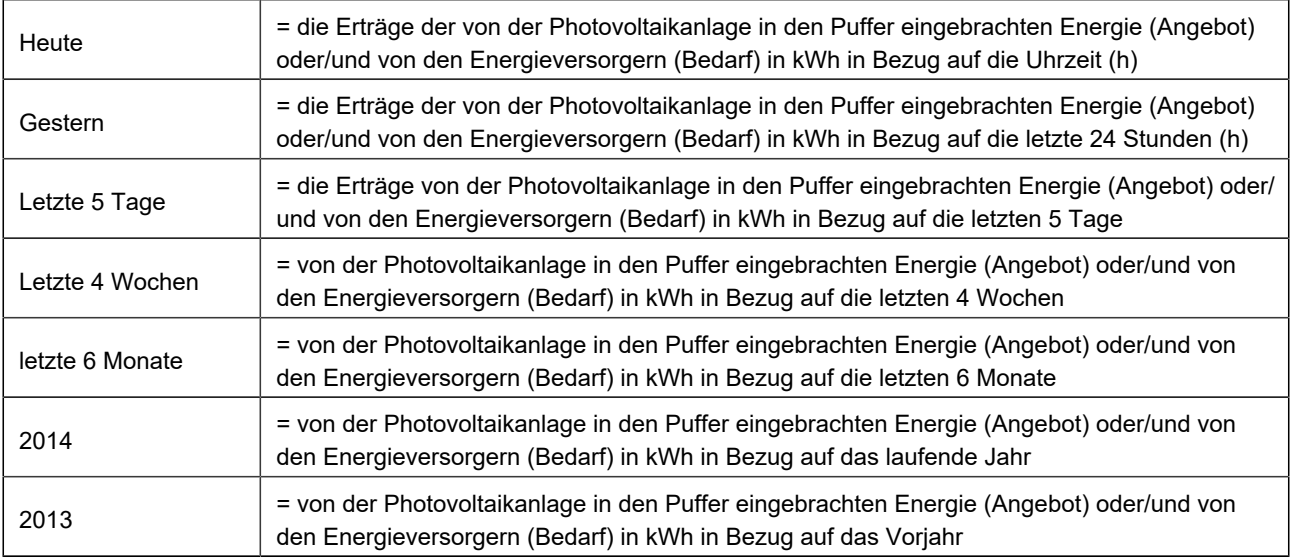

## **BRUNNE**

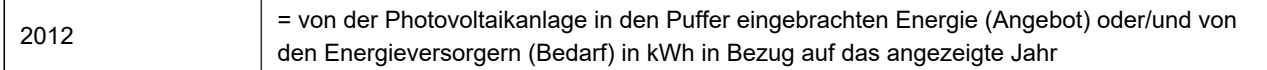

## <span id="page-30-0"></span>**3.7 Wärmeerzeuger mit Biomasse**

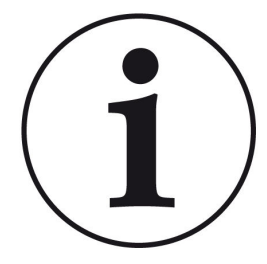

**HINWEIS** Als Hauptwärmeerzeuger können in einer BHZ 3.0 entweder Festbrennstoffkessel (Scheitholz-, Pelletkessel) oder Kachelöfen bzw. Kamine eingesetzt werden.

In dieser Anleitung sind beide Möglichkeiten angegeben. Entnehmen Sie bitte die Daten, die Ihrer Anlage entsprechen.

### <span id="page-30-1"></span>**3.7.1 Wärmeerzeuger Naturkraftkessel (HT)**

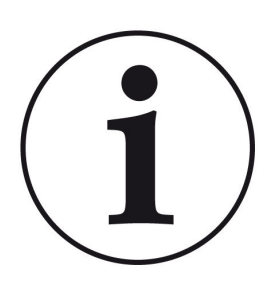

#### **HINWEIS**

Hier erfolgt eine **Unterscheidung zwischen BRUNNER-Kessel (vorhandene Kessel-Steuerplatine) und bauseitigem Kessel**.

Bei einem BRUNNER-Kessel findet der Datenaustausch über CAN statt, also auch eine Rückmeldung zum Status des Abbrandes.

Je nach Kesselvariante (Scheitholz, Pellets, Hackschnitzel) erscheint der entsprechende Text für den hinterlegten Wärmeerzeuger in den Anzeigen. Der angeschlossene Kesseltyp wird in der Konfiguration der Heizzentrale definiert.

#### <span id="page-30-2"></span>**3.7.1.1 Anzeige mit Brunner-Scheitholzkessel**

Die Anzeige des Wärmeerzeugers unter der Form eines Naturkraftkessels (Scheitholzkessel) hat in der Home-Ansicht folgende Bedeutungen:

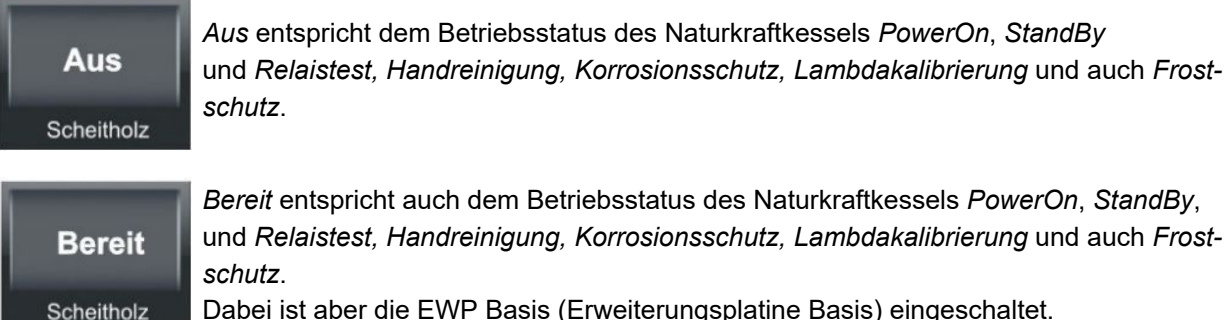

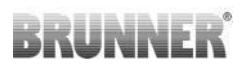

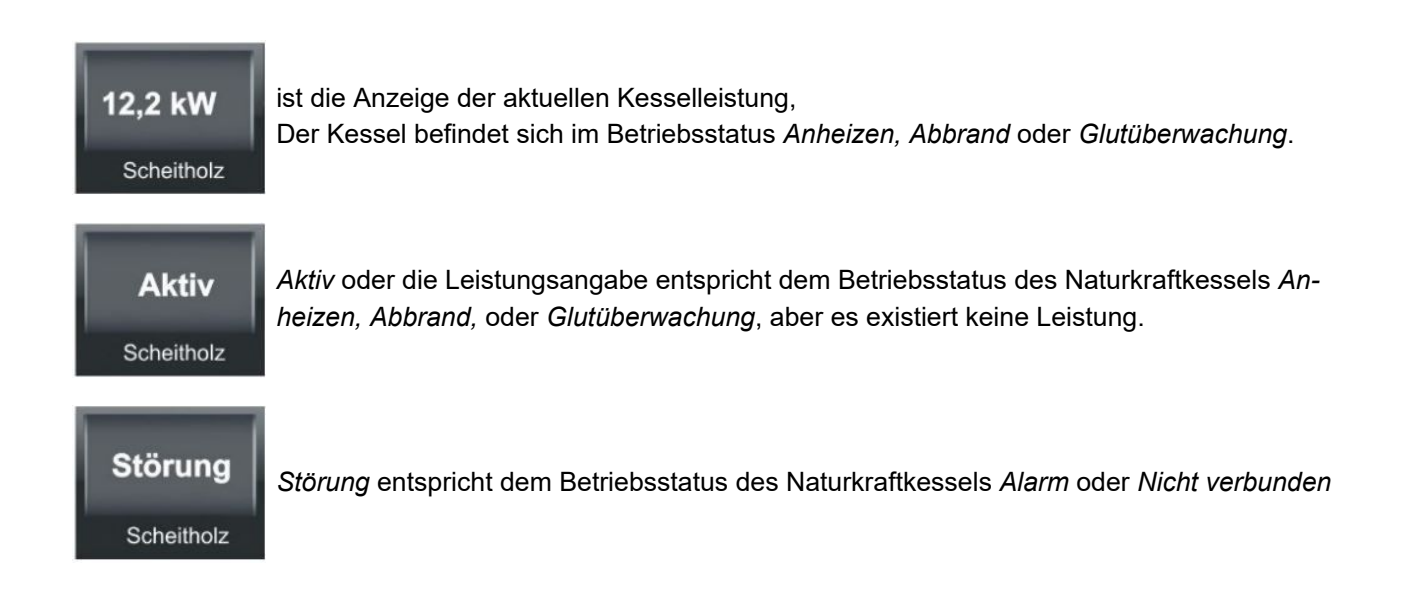

### <span id="page-31-0"></span>**3.7.1.2 Anzeige Brunner-Pelletkessel**

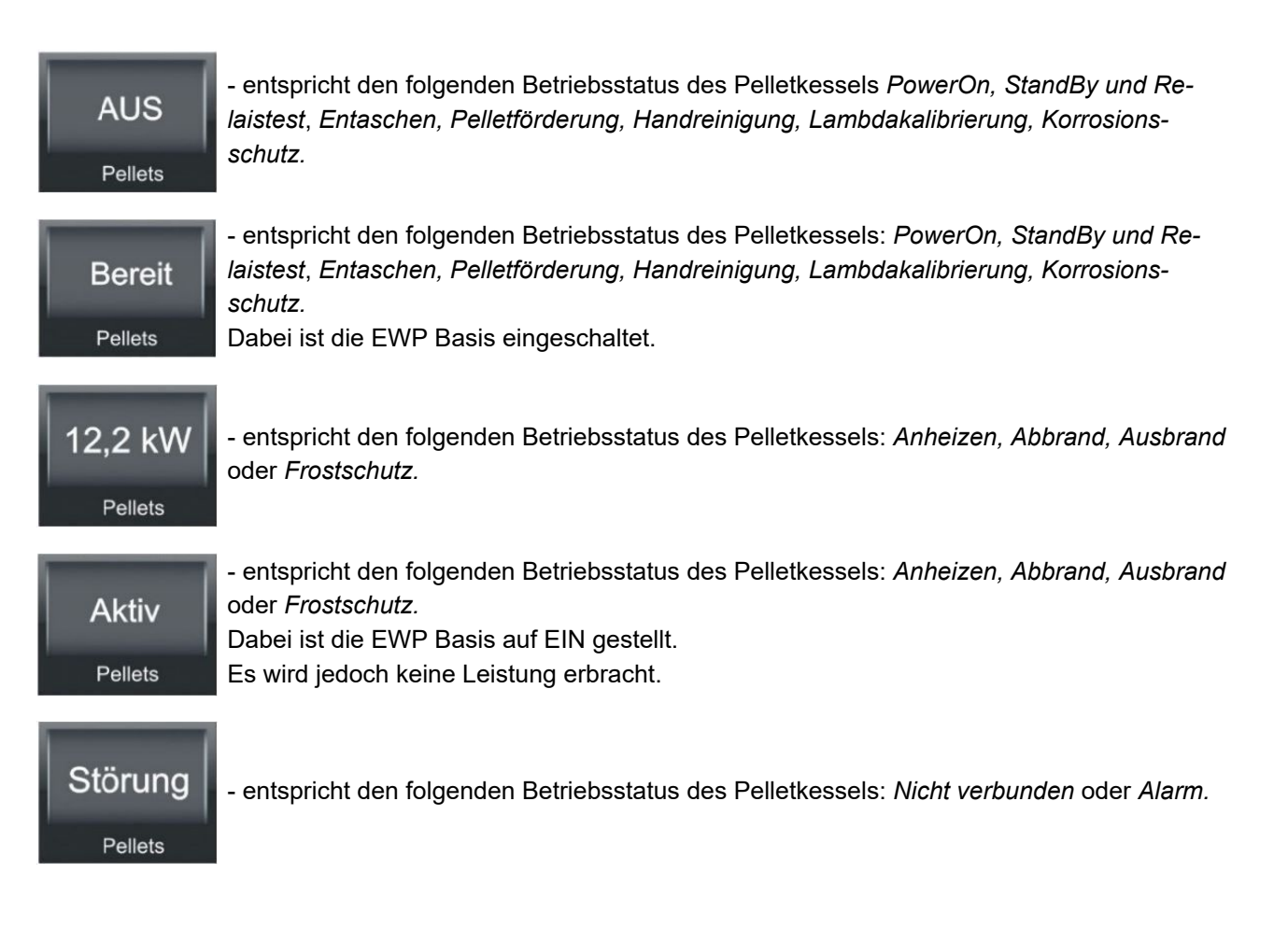

### <span id="page-32-0"></span>**3.7.1.3 Anzeigen mit bauseitigem Biomassekessel**

Die Anzeigen des bauseits gestellten Wärmeerzeugers (in diesem Beispiel ein Scheitholzkessel) , ein anderer als aus dem Hause BRUNNER, hat in der Home-Ansicht folgende Bedeutungen:

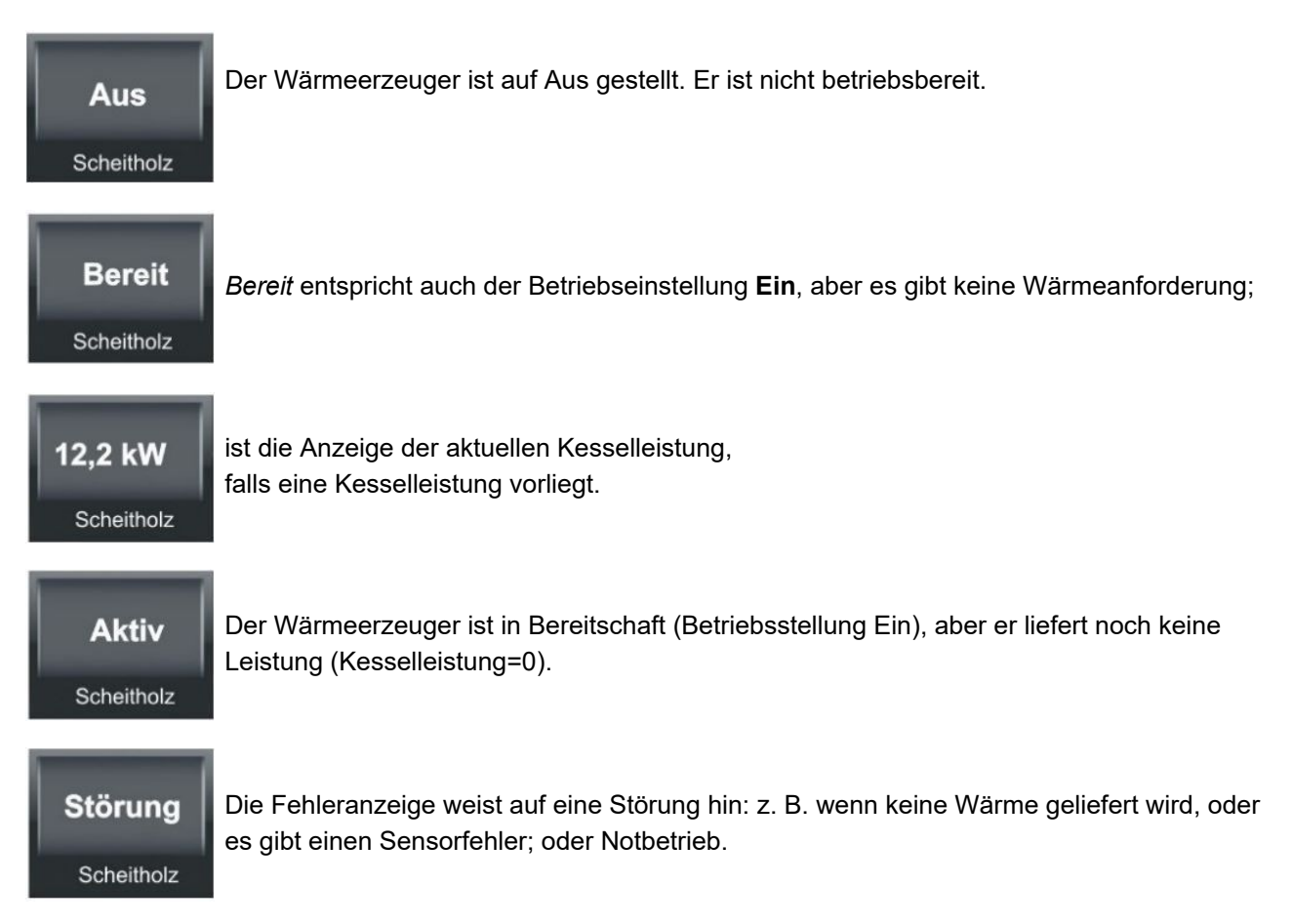

### <span id="page-33-0"></span>**3.7.1.4 Brunner-Holzkessel Home-Ansicht**

Durch das Anklicken der Schaltfläche des Wärmeerzeugers Biomasse (z. B. Brunner-Scheitholzkessel oder Pelletkessel = es existiert eine Kessel-Steuerplatine) können folgende Daten gelesen bzw. eingestellt werden:

| Home       | ♦<br>$\overline{6}$<br>Scheitholz<br>Solar<br>GAS | $\mathbf i$<br>WU<br>$\frac{1}{2}$<br>Settings<br>Heizung<br>Info<br>Wasser | <b>TITLE</b><br>$\frac{1}{2}$<br>$\overline{6}$<br>$\frac{1}{2}$<br>$\blacksquare$<br>Solar<br>Scheitholz<br>Settings<br>Home<br>Gastherme<br>Heizung<br>Wasser | о<br>. .<br>Info    |
|------------|---------------------------------------------------|-----------------------------------------------------------------------------|----------------------------------------------------------------------------------------------------|---------------------|
| Scheitholz | Kessel<br>Ein                                     | Restwärme<br><b>Nein</b>                                                    | E<br>Ein<br>Pumpe                                                                                                    |                     |
|            | <b>Status</b><br>Abbrand<br>60 °C<br>Kessel       | Start für<br>Warmwasser<br>Programm<br>Tag                                  | Scheitholz<br>Rücklauf<br>81 °C                                                                                                    |                     |
|            | 1,7 kW<br>Leistung                                |                                                                             |                                                                                                    |                     |
| <b>ADD</b> | Erträge<br><b>EOS</b><br>Heizung<br>Kessel        | Zeiträume<br><b>City</b><br>16:16 Uhr (Montag, 15. Dezember 2014)           | <b>EOS</b><br>Heizung<br>Kessel<br>K<br>15:11 Uhr (Mittwoch, 3. Dezember 2014)                                                                                  | <b>Card Company</b> |

*Abbildung 13: Menü Seite 1 Scheitholzkessel Abbildung 14: Menü Seite 2 Scheitholzkessel*

| <b>Text</b>                  | M.E.                                                                                                    | Erläuterungen                                                                                         |                                                                                                    |  |
|------------------------------|----------------------------------------------------------------------------------------------------|----------------------------------------------------------------------------------------------------|----------------------------------------------------------------------------------------------------|--|
| Kessel                       | Wahl                                                                                                    | Durchs Anklicken kann der Betriebszustand von Ein auf Aus eingestellt werden.                         |                                                                                                    |  |
| <b>Status</b>                |                                                                                                    | Anzeige des aktiven Betriebsstatus: Auswahloption zwischen: Aus, Bereit, Zün-<br>dung, Aktiv, Abbrand |                                                                                                    |  |
| Kessel                       | $^{\circ}C$                                                                                                    |                                                                                                    | Kesseltemperatur                                                                                                    |  |
| Leistung                     | kWh                                                                                                    |                                                                                                    | zeigt die aktuelle, erbrachte Leistung des Kessels an                                                                                                    |  |
| Restwärme                    | Ein/Aus                                                                                                    | Auswahl der Verwendung der Restwärme: Ein oder Aus                                                    |                                                                                                    |  |
| Start für<br>(nur beim Brun- | das Starten des BRUNNEWR Scheitholzkessels erfolgt, wenn eine bestimmte Temperatur im<br>Pufferspeicher unterschritten wird. Abhängig davon ist der "Start bei"-Status. |                                                                                                    |                                                                                                    |  |
| ner-Scheitholzkes-<br>sel)   | <b>Start bei:</b>                                                                                                    |                                                                                                    | <b>Bedingung:</b>                                                                                                    |  |
|                              | Frostschutz                                                                                                    |                                                                                                    | S11 (Außentemperatur) ≤ "Frostschutz ab" und S4 (Pufferfühler mitte) <<br>"Tmin Puffer"                                                                                               |  |
|                              | Warmwasser                                                                                                    |                                                                                                    | S3 (Puffertemperatur oben) < "Solltemperatur"                                                                                                    |  |
|                              | Heizung                                                                                                    |                                                                                                    | S4 (Puffertemperatur mitte) < "T Soll HK" wird aktiviert: wenn die errech-<br>nete Vorlauftemperatur an S4 unterschritten wird;                                                       |  |
|                              | Teilladung                                                                                                    |                                                                                                    | Sommerbetrieb:<br>S3 (Puffertemperatur oben) < "Solltemperatur"<br><b>Winterbetrieb:</b><br>S3 (Puffertemperatur oben) < "Solltemperatur"<br>oder: S4 < größte errechnete HK Vorlauf. |  |

## **BRUNNER**

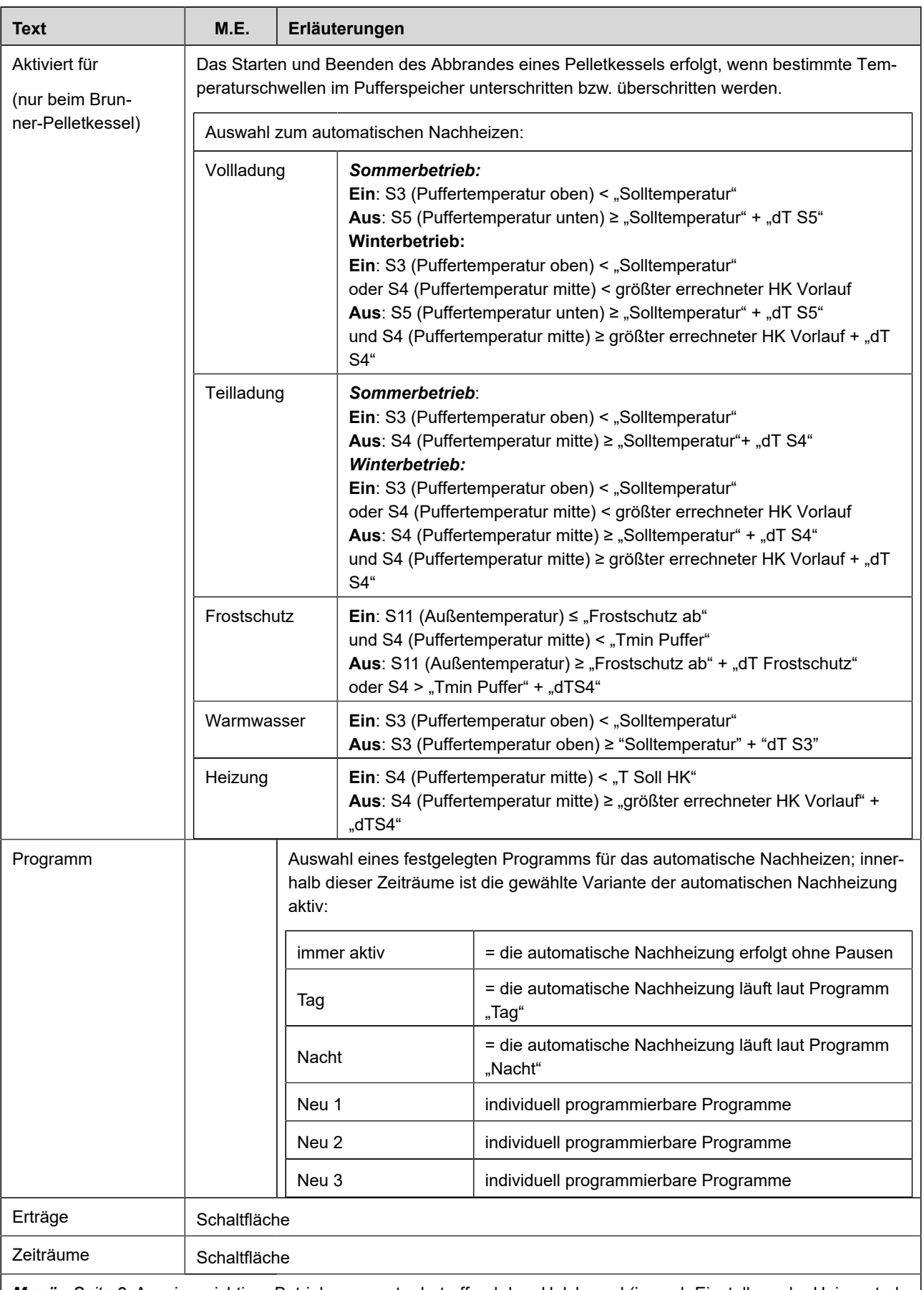

*Menü - Seite 2*: Anzeige wichtiger Betriebsparameter betreffend dem Holzkessel (je nach Einstellung der Heizzentrale können unterschiedliche Parameter angezeigt werden.

#### **Erträge**

= ermöglicht das Einsehen der Erträgen in kWh in den angezeigten Zeiträume:

- heute;
- gestern;
- letzte 5 Tage;
- letzte 4 Wochen;
- letzte 6 Monate;
- laufendes Jahr;
- Vorjahr;
- Jahr vor dem Vorjahr;

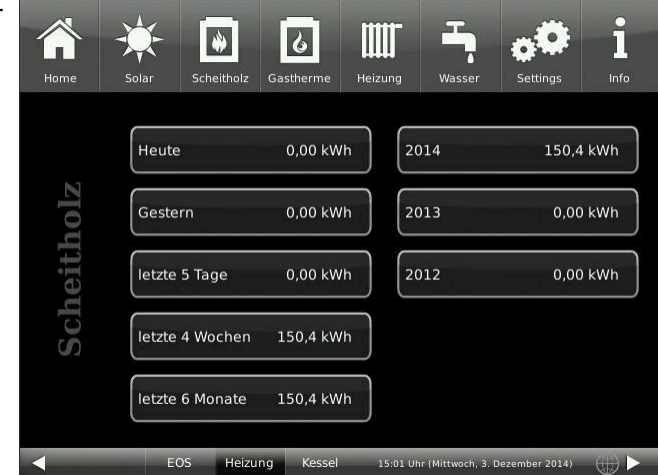

#### **Zeiträume**

- die Übersicht in denen ein Scheitholzkessel bzw. ein Pelletkessel in Bereitschaft ist und automatisch aktiviert werden kann. Der Bereitschaftszeitraum wird in Form eines Stundenplans angezeigt:

Die orangenen Kästchen markieren den Bereitschaftszeitraum.

Über das Auswahlfenster **Programm** können weitere Werksprogramme oder individuell angelegte Programme aufgerufen werden.

Wird die Übersicht/ der Stundenplan angetippt, öffnet sich die Einstellseite des betreffendes Tages:

Durch Betätigen der Zeiträume 0-6, 6-12, 12-18 und 18-24 wird die ganze Zeile orange bzw. grau markiert. Durch das Berühren einzelner Kästchen können diese orange bzw. grau markiert werden.

Werkprogramme können nicht überschrieben werden.

Falls Sie den Programmnamen ändern wollen, wird beim Antippen von der Schaltfläche **Programm** auf der Einstellseite unten links, automatisch eine Tastatur eingeblendet. Neue Programme können jederzeit überschrieben bzw. umbenannt werden.

Siehe auch Kapitel "Eigene Einstellungen"/ "Zeiträume festlegen" *Abbildung 16: Einstellseite für Programme*

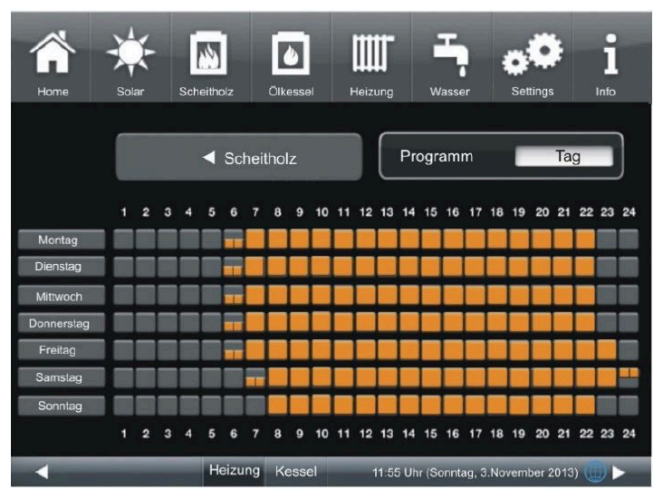

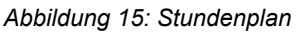

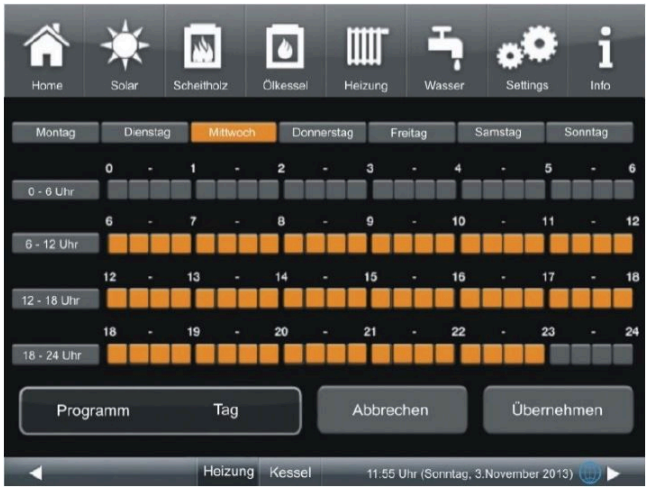
## **3.7.2 Wärmeerzeuger Kachelofen / Kamin (OT)**

## **3.7.2.1 Anzeige Kachelofen Kamin**

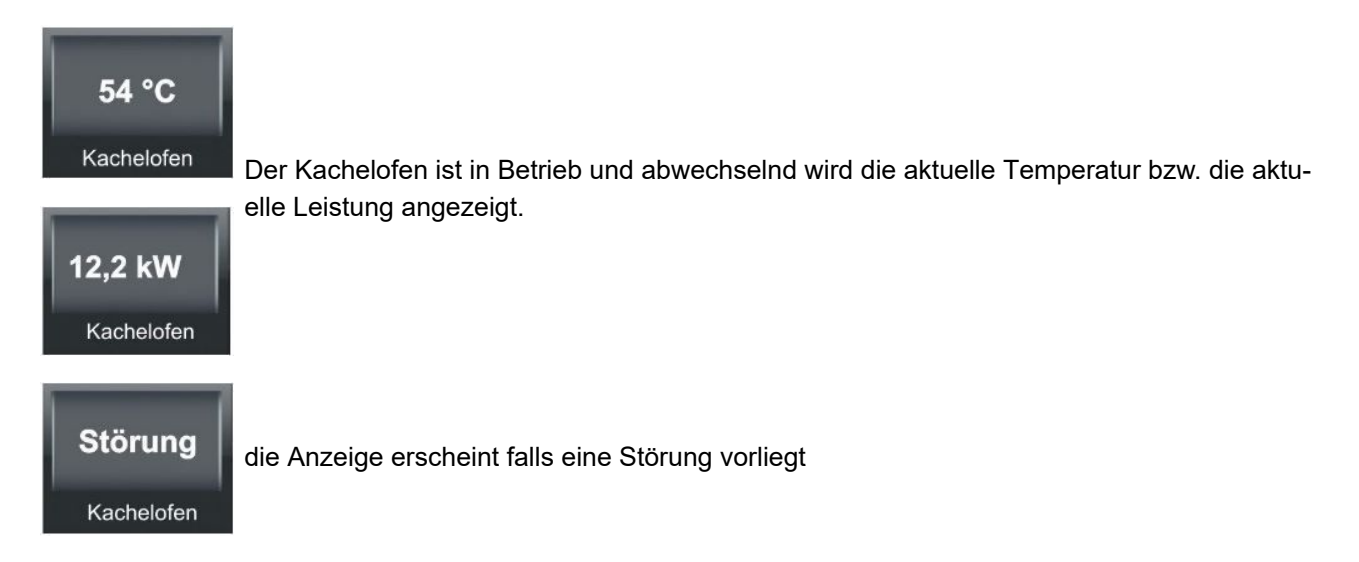

## **3.7.2.2 Anzeigen Brunner Pelletmodul**

Nur bei einer Kombination EOS (Elektronische Ofensteuerung) mit Pelletmodul kann Wärme angefordert werden. Bei einer Kombination mit einem ausschließlich mit Scheitholz betriebenen Kachelofen-, Herd- oder Kamin-Kessel kann keine Wärme angefordert werden (kein automatischer Start möglich).

Statusmeldungen zum Pelletmodul werden im Fenster Zusatzheizung dargestellt, wenn keine Zusatzheizung 1 vorhanden ist. Im Feld Kachelofen wird immer der Status zum Kachelofen angezeigt.

## **3.7.2.3 Kachelofen Kamin Home-Ansicht**

Durch das Anklicken des Symbols des Kachelofens in der oberen Menüleiste der Home-Ansicht der Heizung oder durchs Anklicken des Symbols "Kachelofen" auf der Schaltfläche der Home-Ansicht, erreichen Sie folgende Anzeige:

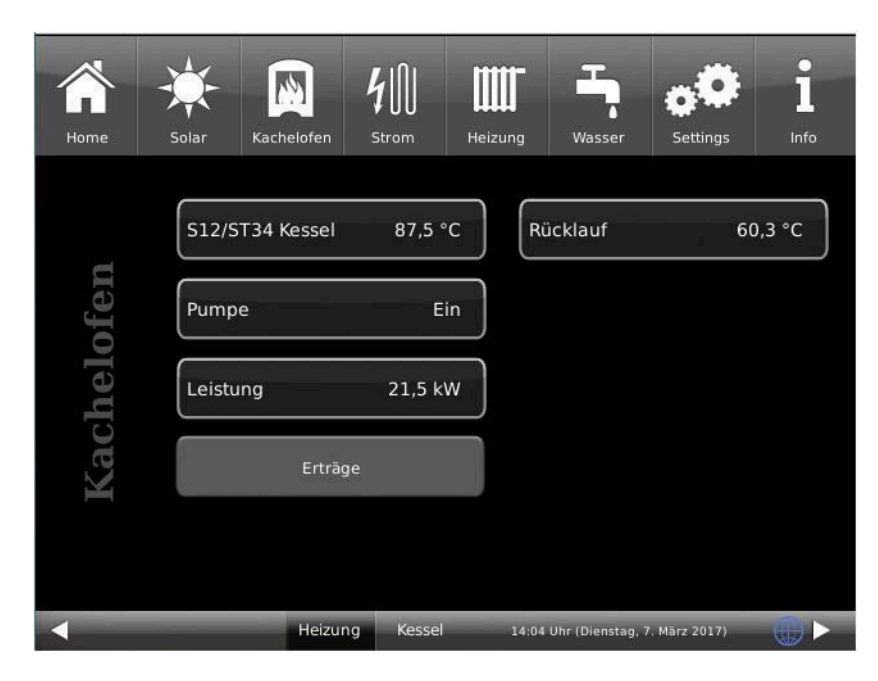

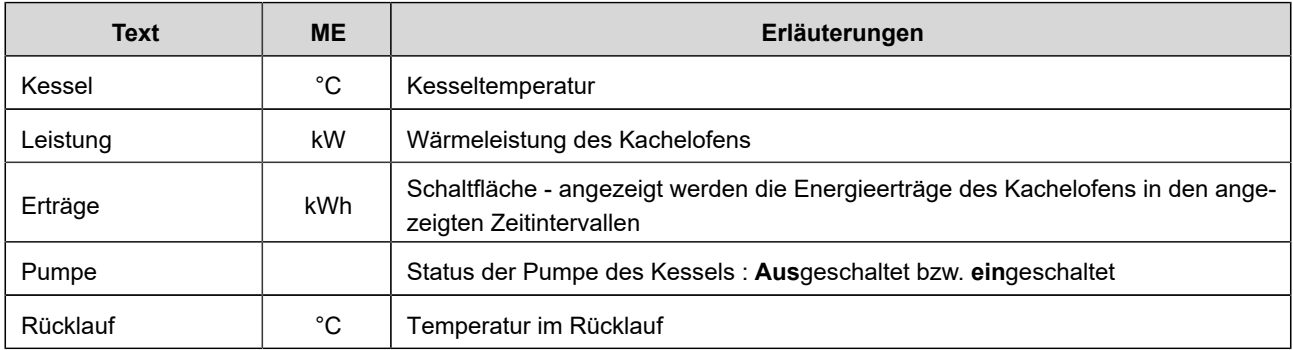

## **3.8 Zusatzheizungen**

## **3.8.1 Anzeige Zusatzheizungen**

Das vorliegende Beispiel betrifft einen Ölkessel als 1. Zusatzheizung. Analog sind die verkürzten Anzeigen auch bei einer Gastherme oder Stromheizung, oder sogar einer zweiten angeschlossenen Zusatzheizung zu deuten.

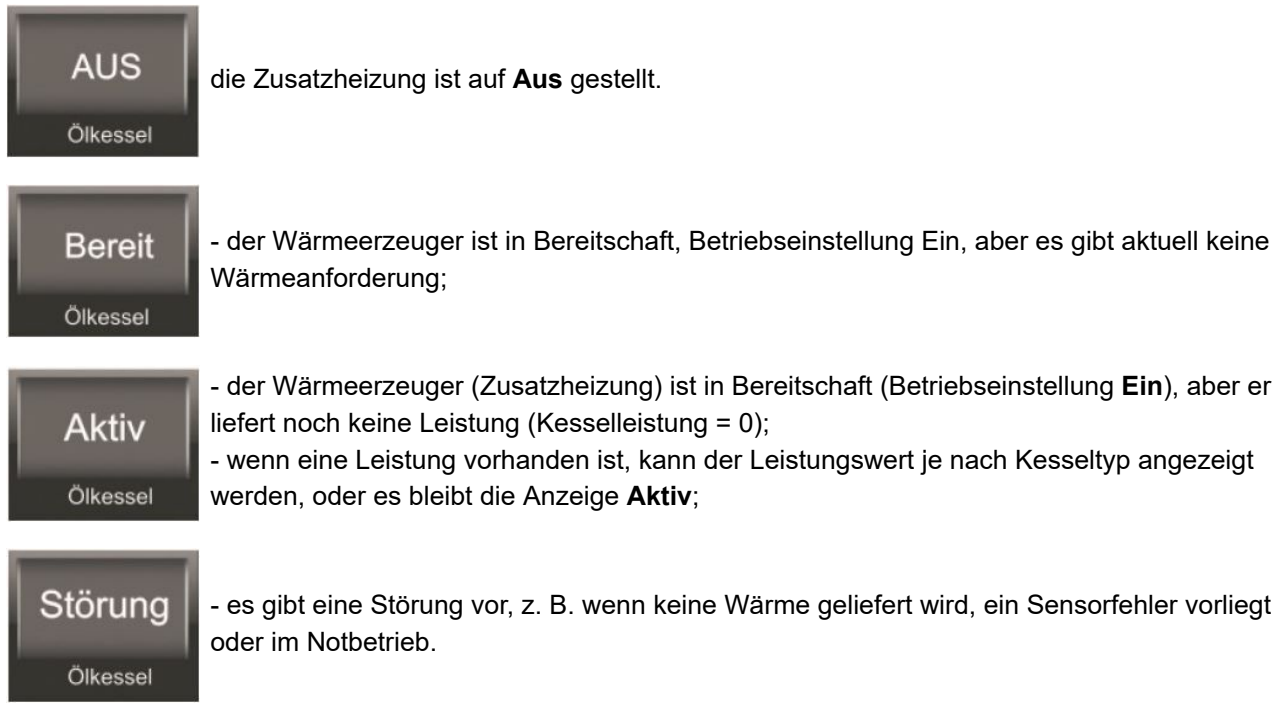

## **3.8.2 Zusatzheizung Home-Ansicht**

Je nach verbauten und einkonfigurierten Zusatzheizungen haben Sie eine Einsicht über die Daten der betreffenden Zusatzheizungen (Beispiel bei 2 verbauten Zusatzheizungen). Bei der ersten eingebauten Zusatzheizung gibt es eine Schaltfläche zur Anzeige der Erträge.

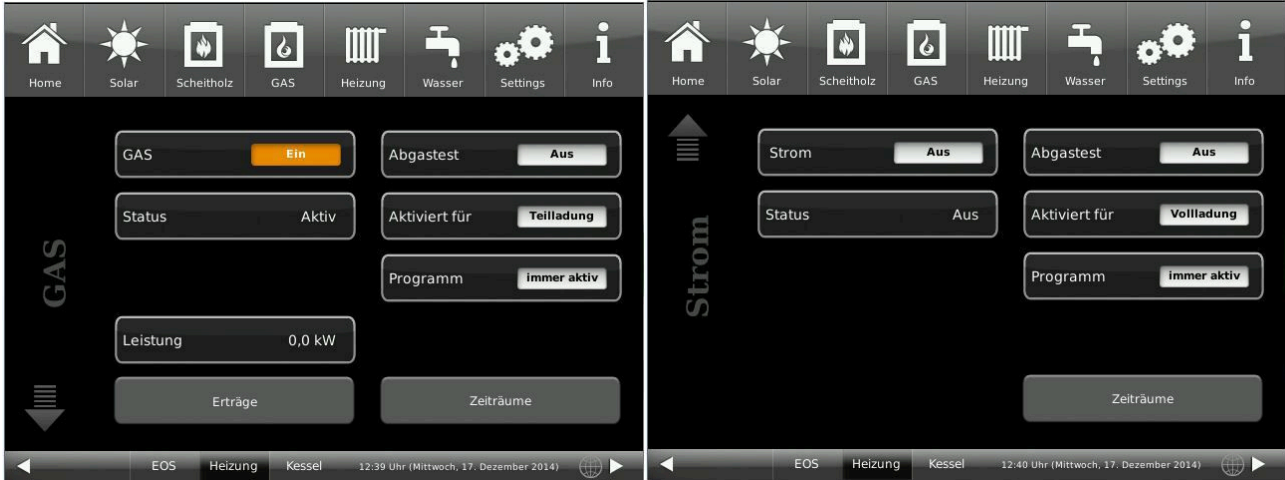

*Abbildung 17: 1. Zusatzheizung Gas Abbildung 18: 2. Zusatzheizung Strom*

### **Zusatzheizung**

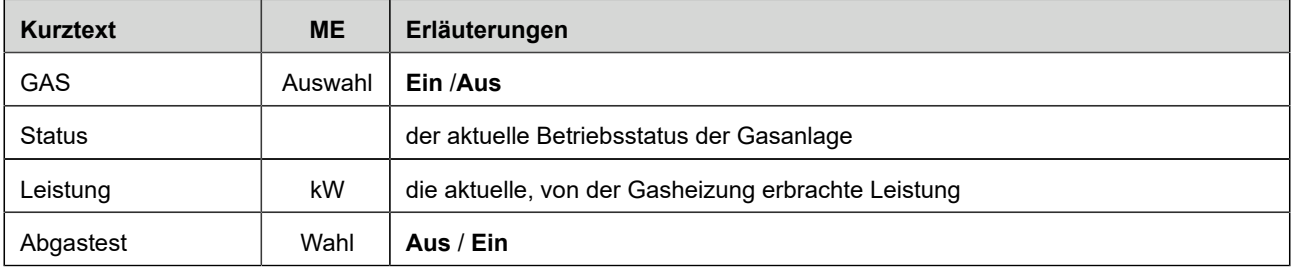

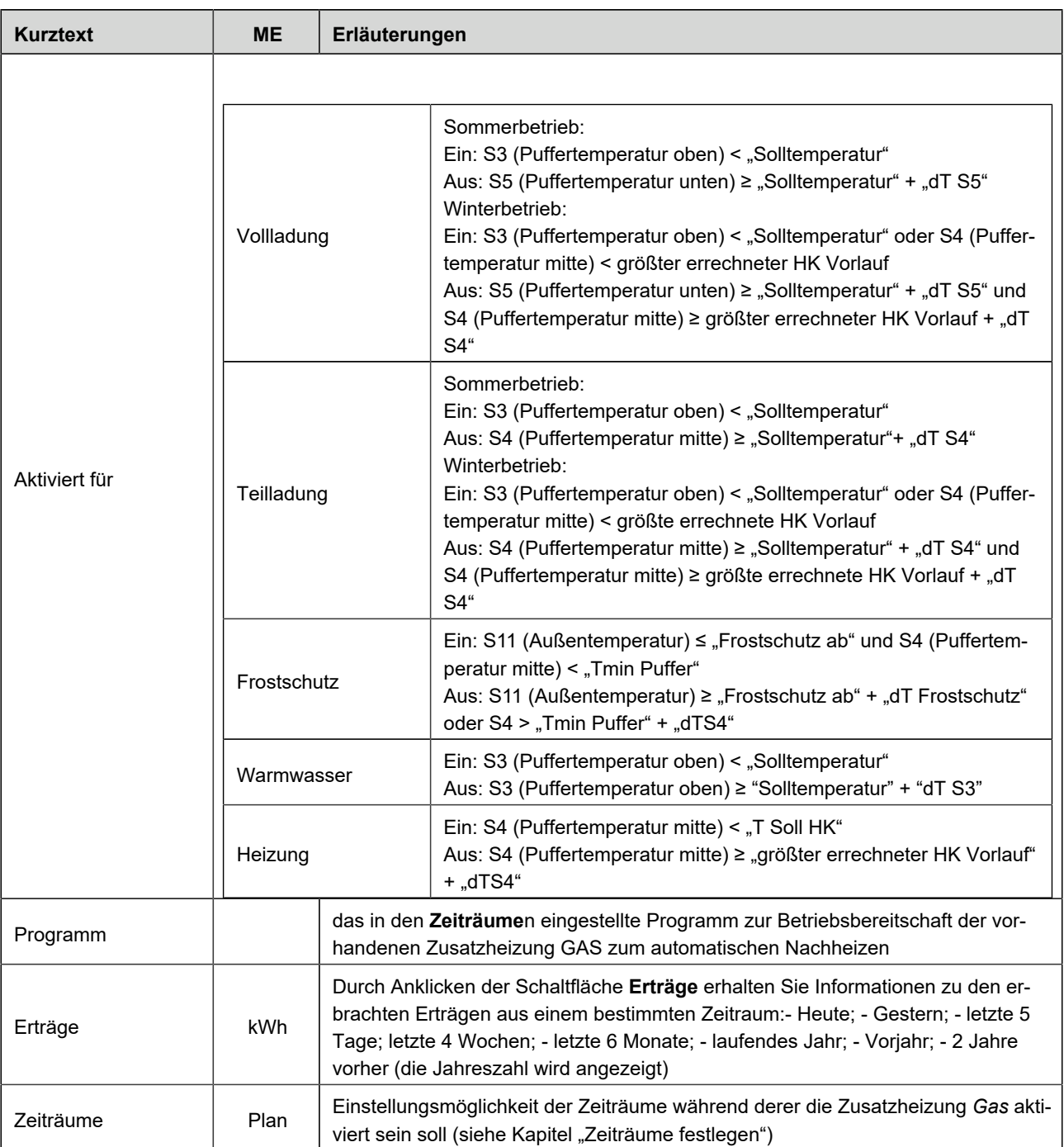

## **3.9 Heizung**

## **3.9.1 Anzeige Heizkreise**

Für jeden eingebundenen Heizkreis werden folgende Anzeigen mit denselben Bedeutungen verwendet:

Anzeigen in der *Kopfzeile*: das aktive Programm

# RRUNNE

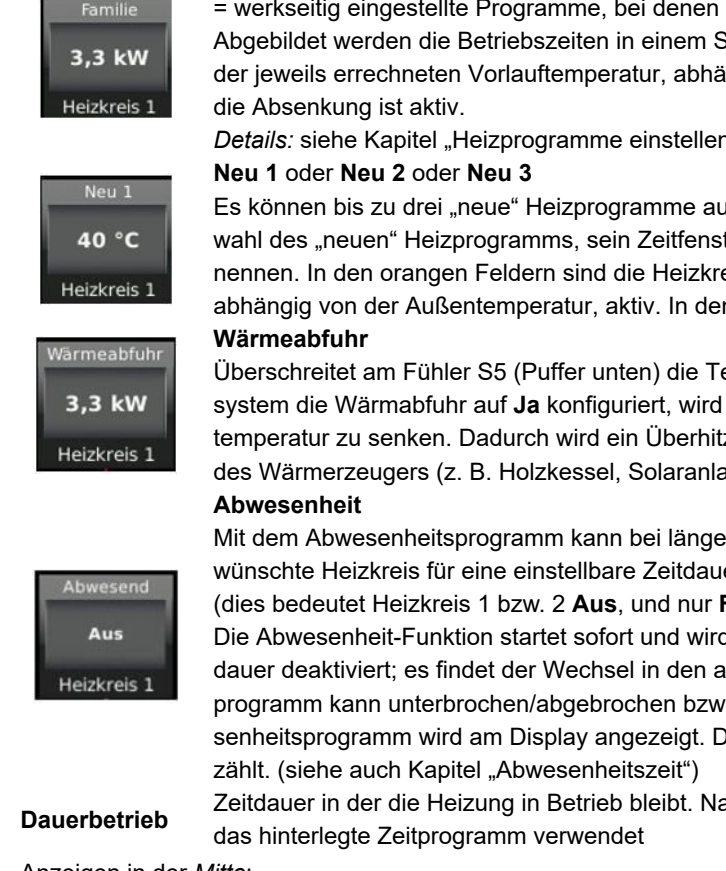

#### **Familie** oder **Single** oder **Senioren**

= werkseitig eingestellte Programme, bei denen die Betriebszeiten der Heizkreise bestimmt werden. Abgebildet werden die Betriebszeiten in einem Stundenplan. Orange Felder = die Heizkreise sind mit der jeweils errechneten Vorlauftemperatur, abhängig von der Außentemperatur, aktiv; graue Felder =

*Details:* siehe Kapitel "Heizprogramme einstellen oder ändern".

Es können bis zu drei "neue" Heizprogramme ausgewählt werden. Der Benutzer kann mit der Auswahl des "neuen" Heizprogramms, sein Zeitfenster individuell gestalten und das Programm frei benennen. In den orangen Feldern sind die Heizkreise mit der jeweils errechneten Vorlauftemperatur, abhängig von der Außentemperatur, aktiv. In den grauen Feldern ist die Absenkung aktiv.

Überschreitet am Fühler S5 (Puffer unten) die Temperatur **Wärme\_ab** und ist für das jeweilige Heizsystem die Wärmabfuhr auf **Ja** konfiguriert, wird versucht durch die Heizkreise die Pufferspeichertemperatur zu senken. Dadurch wird ein Überhitzen des Pufferspeichers und somit ein Überhitzen des Wärmerzeugers (z. B. Holzkessel, Solaranlage) vermieden.

Mit dem Abwesenheitsprogramm kann bei längerer Abwesenheit, z.B. im Urlaub, der jeweils gewünschte Heizkreis für eine einstellbare Zeitdauer (Tage) im Frostschutzbetrieb betrieben werden (dies bedeutet Heizkreis 1 bzw. 2 **Aus**, und nur **Frostschutz** wird bei Bedarf aktiviert). Die Abwesenheit-Funktion startet sofort und wird automatisch nach Ablauf der voreingestellten Zeitdauer deaktiviert; es findet der Wechsel in den automatischen Heizbetrieb statt. Das Abwesenheitsprogramm kann unterbrochen/abgebrochen bzw. auch wieder fortgesetzt werden. Ein aktives Abwe-

senheitsprogramm wird am Display angezeigt. Die Abwesenheitstage werden angezeigt/runterge-

**Dauerbetrieb** Zeitdauer in der die Heizung in Betrieb bleibt. Nach Ablauf der eingestellten Zeit wird automatisch

#### Anzeigen in der *Mitte*:

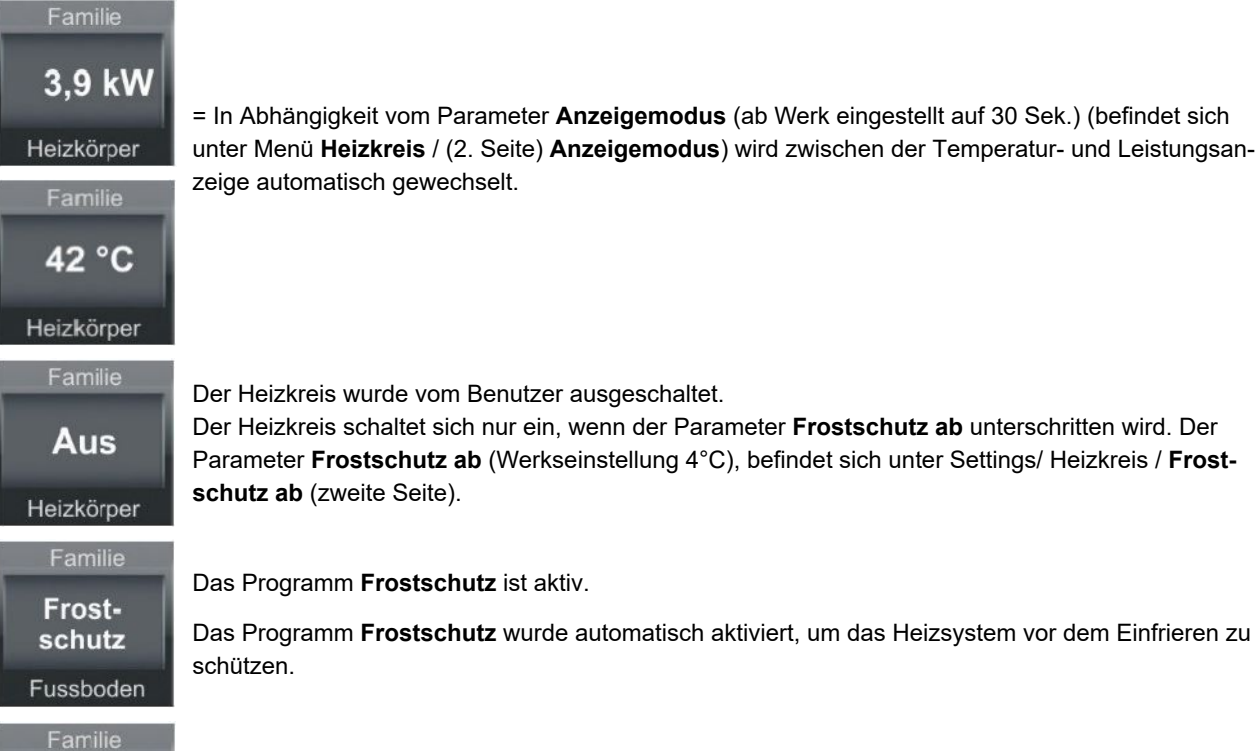

zeige automatisch gewechselt.

Der Heizkreis wurde vom Benutzer ausgeschaltet.

Der Heizkreis schaltet sich nur ein, wenn der Parameter **Frostschutz ab** unterschritten wird. Der Parameter **Frostschutz ab** (Werkseinstellung 4°C), befindet sich unter Settings/ Heizkreis / **Frostschutz ab** (zweite Seite).

Das Programm **Frostschutz** ist aktiv.

Das Programm **Frostschutz** wurde automatisch aktiviert, um das Heizsystem vor dem Einfrieren zu schützen.

Sommerbetrieb

Heizkörper

Der Sommerbetrieb ist aktiv.

Die Außentemperatur hat den Parameter **Sommer ab** überschritten. Der Parameter **Sommer ab** (Werkseinstellung 17°C), befindet sich unter der Schaltfläche **Heizkreis** / auf der ersten Seite.

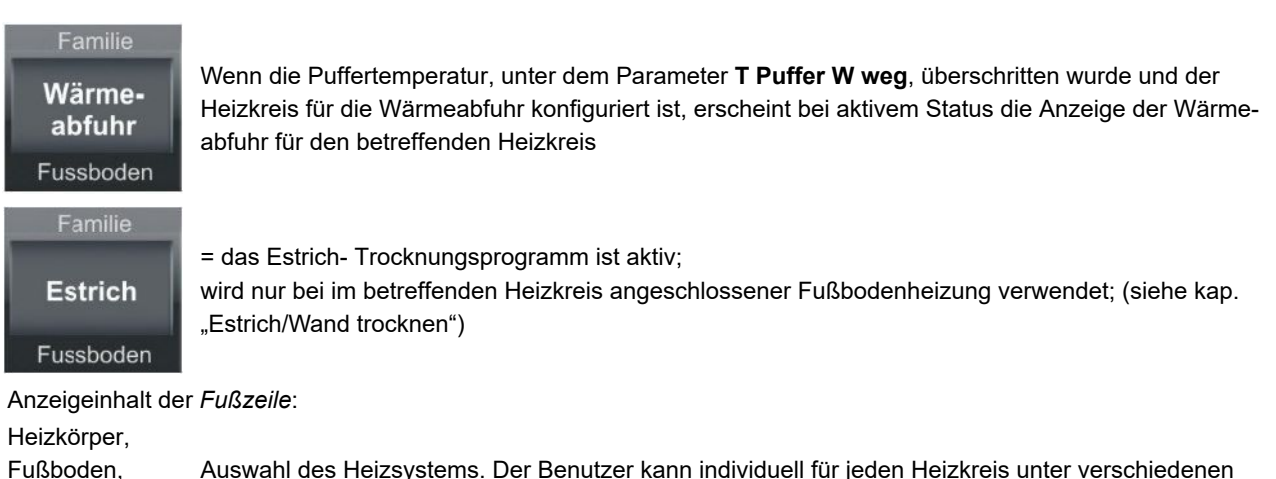

Fußboden, Heizkreis 1 bzw. 2, 3 usw. Auswahl des Heizsystems. Der Benutzer kann individuell für jeden Heizkreis unter verschiedenen Heizsystemen wählen. Siehe auch "Heizung unter Settings"

## **3.9.2 Heizung Home-Ansicht**

Durch das Anklicken der Grafik der Heizung bzw. des Heizungs-Symbols aus der oberen Menüleiste, danach den gewünschten Heizkreis, erreichen Sie folgende Einstellungsebenen (Beispiel am Heizkreis 1, verläuft analog für die anderen Heizkreise):

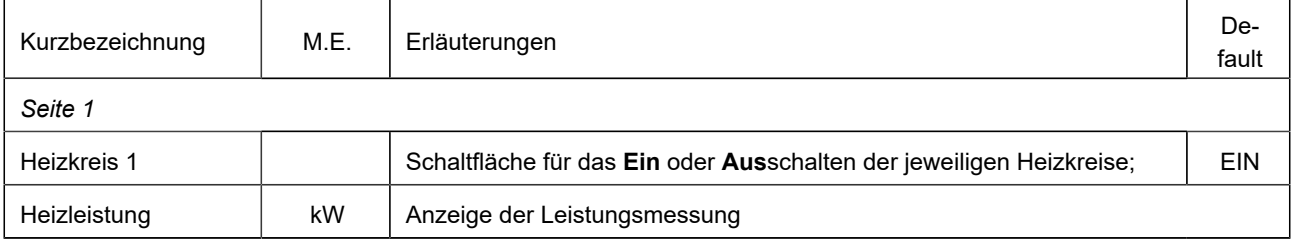

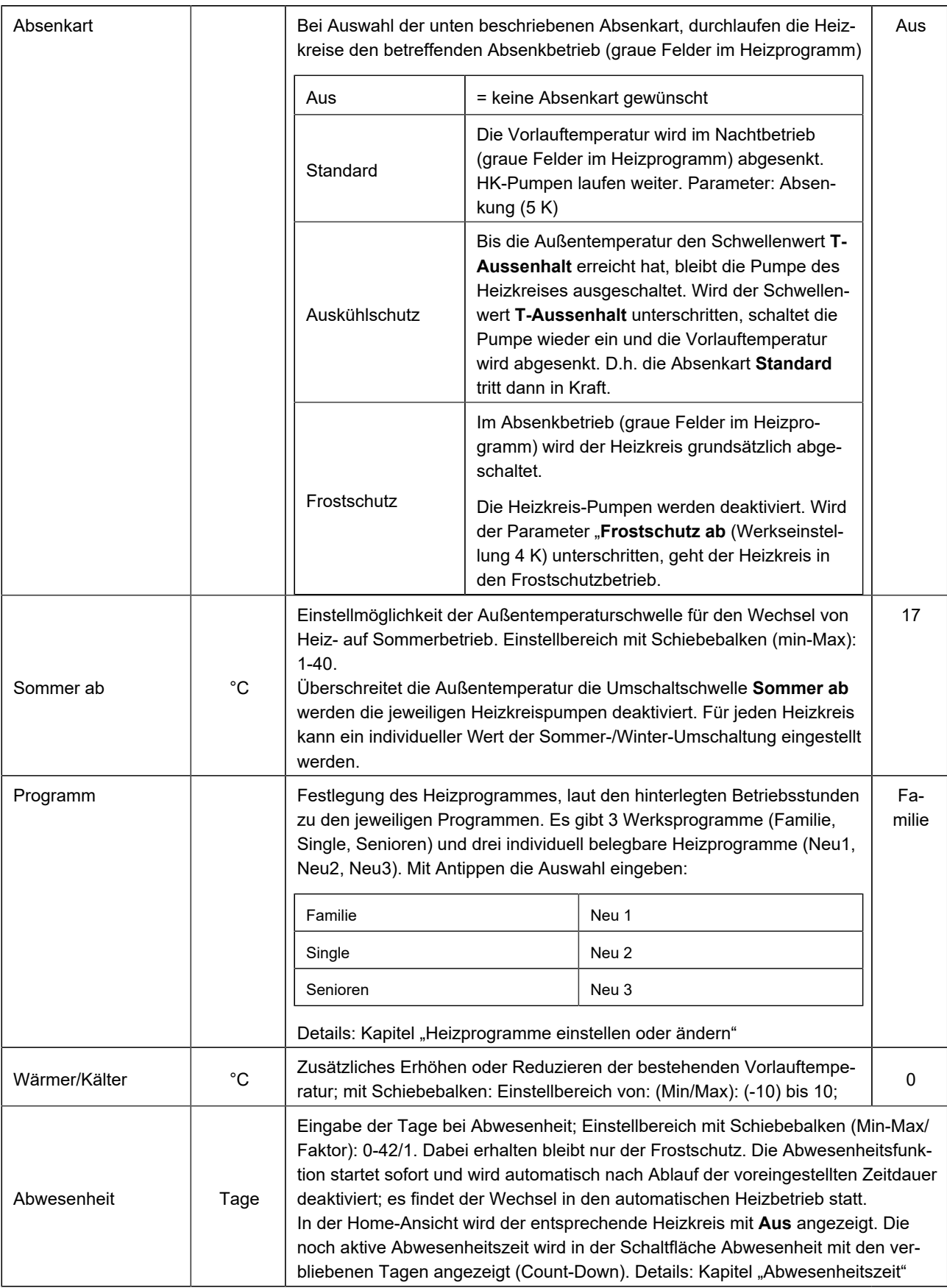

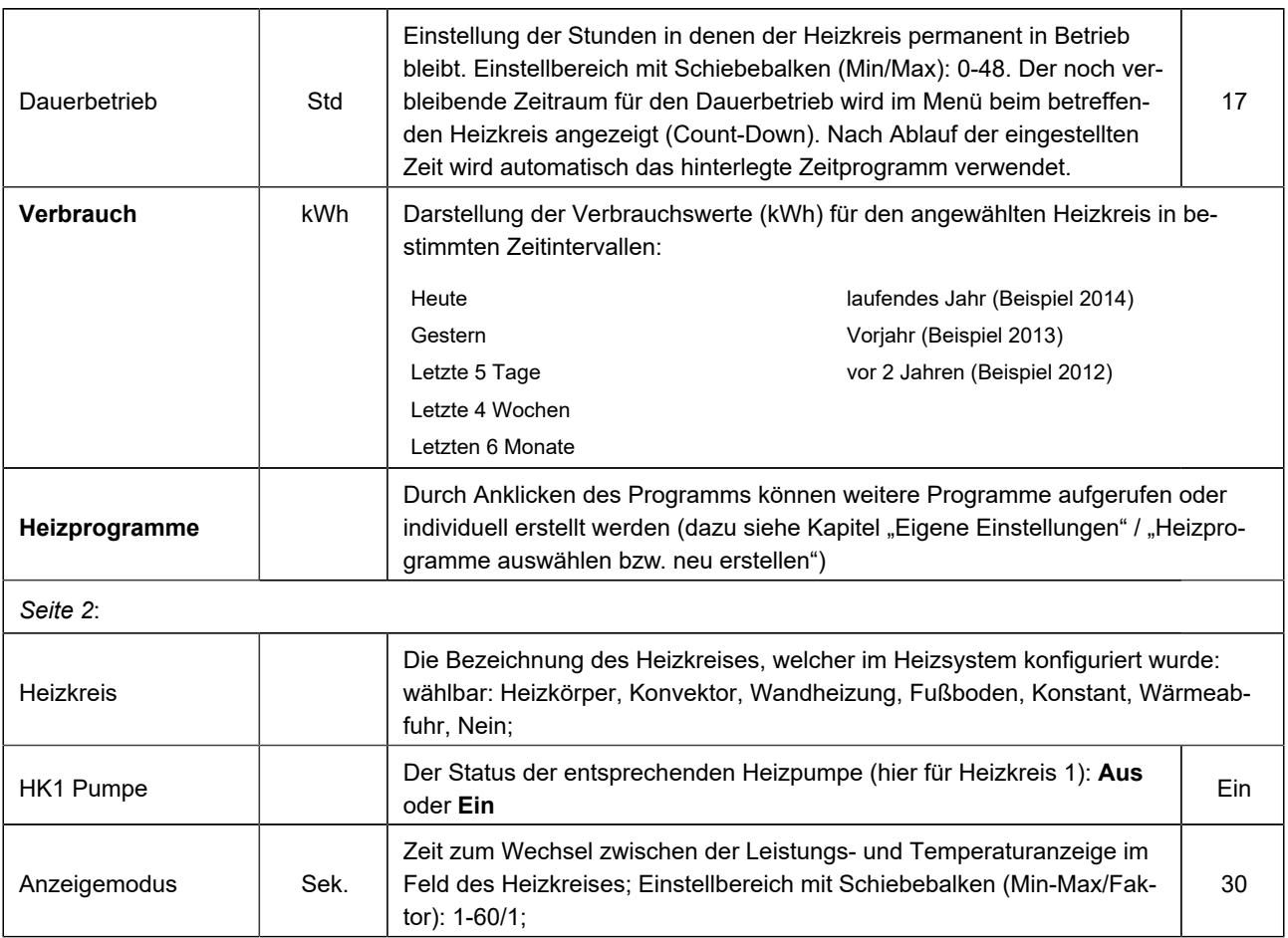

## **3.10 Warmwasserstation**

Die Warmwasserstation kann aus einem Plattenwärmetauscher bzw. Frischwasseraufbereitung oder einem Warmwasserspeicher (Boiler) bestehen. Davon abhängig ist die Anzeige in der Home-Ansicht und die angezeigten Parameterlisten.

## **3.10.1 Anzeigen Plattenwärmetauscher**

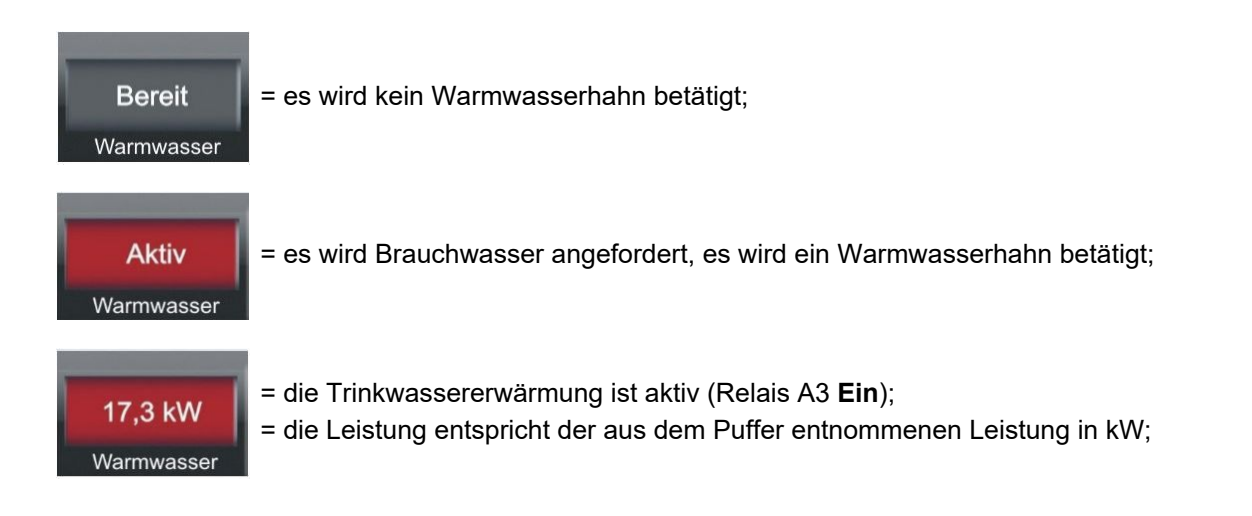

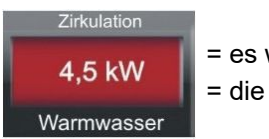

= es wird Brauchwasser verwendet = die Zirkulation ist aktiv.

## **3.10.2 Anzeigen Warmwasserspeicher (Boiler)**

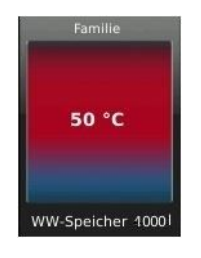

In der *Kopfzeile* der Grafik wird das hinterlegte Programm zur Beladung des Warmwasserspeichers (Boiler) angezeigt. Während des Abwesenheitszeitraumes wird der Status "Aus" angezeigt.

In der *Mitte* der Anzeige erscheint die aktuelle Temperatur im Warmwasserspeicher; gleichzeitig ändert sich die Farbe je nach den aktuellen Temperaturwerten.

In der *Fußzeile* wird der Inhalt des Warmwasserspeichers in Liter angezeigt.

### **3.10.3 Warmwasser Home-Ansicht**

### **3.10.3.1 mit Plattenwärmetauscher (Frischwassermodul)**

Durch das Anklicken des grafischen Symbols des Warmwasserspeichers (Boiler) oder der Schaltfläche "Wasser" von der oberen Menüleiste werden folgende Daten bzw. Schaltflächen sichtbar:

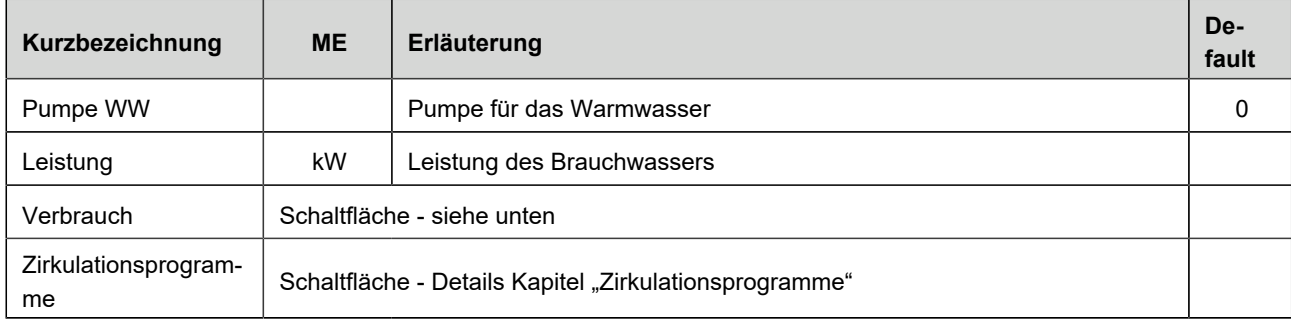

#### **Verbrauch**

In der Kombination mit einem Frischwassermodul ist die Darstellung der Verbrauchswerte für Warmwasser möglich.

Energieverbrauch für die Aufbereitung des Warmwassers in kWh.

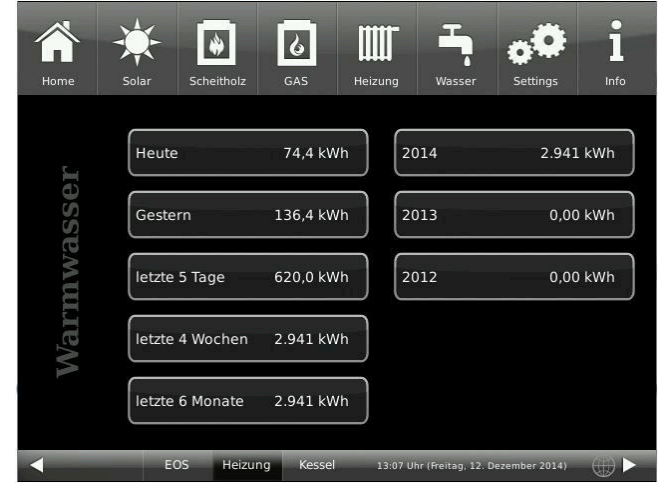

#### **Zirkulationsprogramme**

Siehe detailliert im Kapitel "Zirkulationsprogramme".

## **3.10.3.2 mit Warmwasserspeicher (Boiler)**

Durchs Anklicken der Schaltfläche **Wasser** aus der oberen Menüleiste oder der Grafik des Warmwasserspeichers aus der Home-Ansicht erscheint folgende Anzeige:

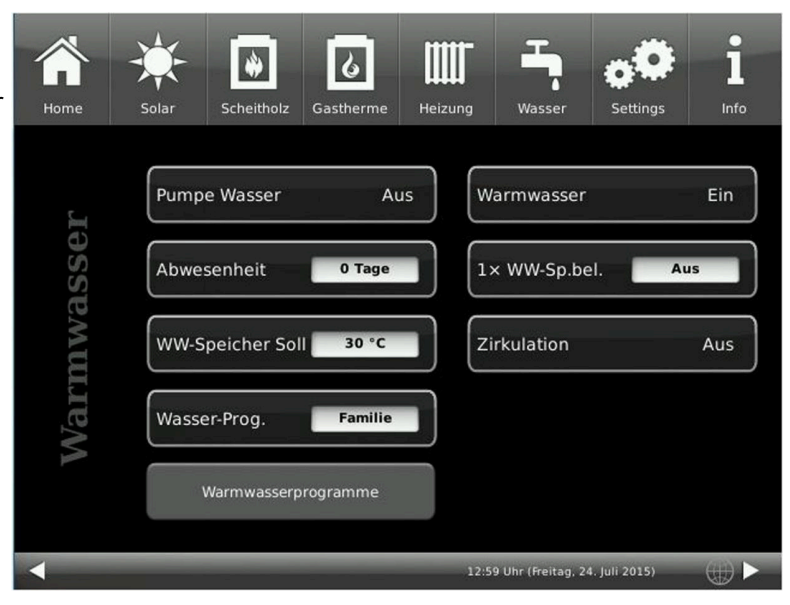

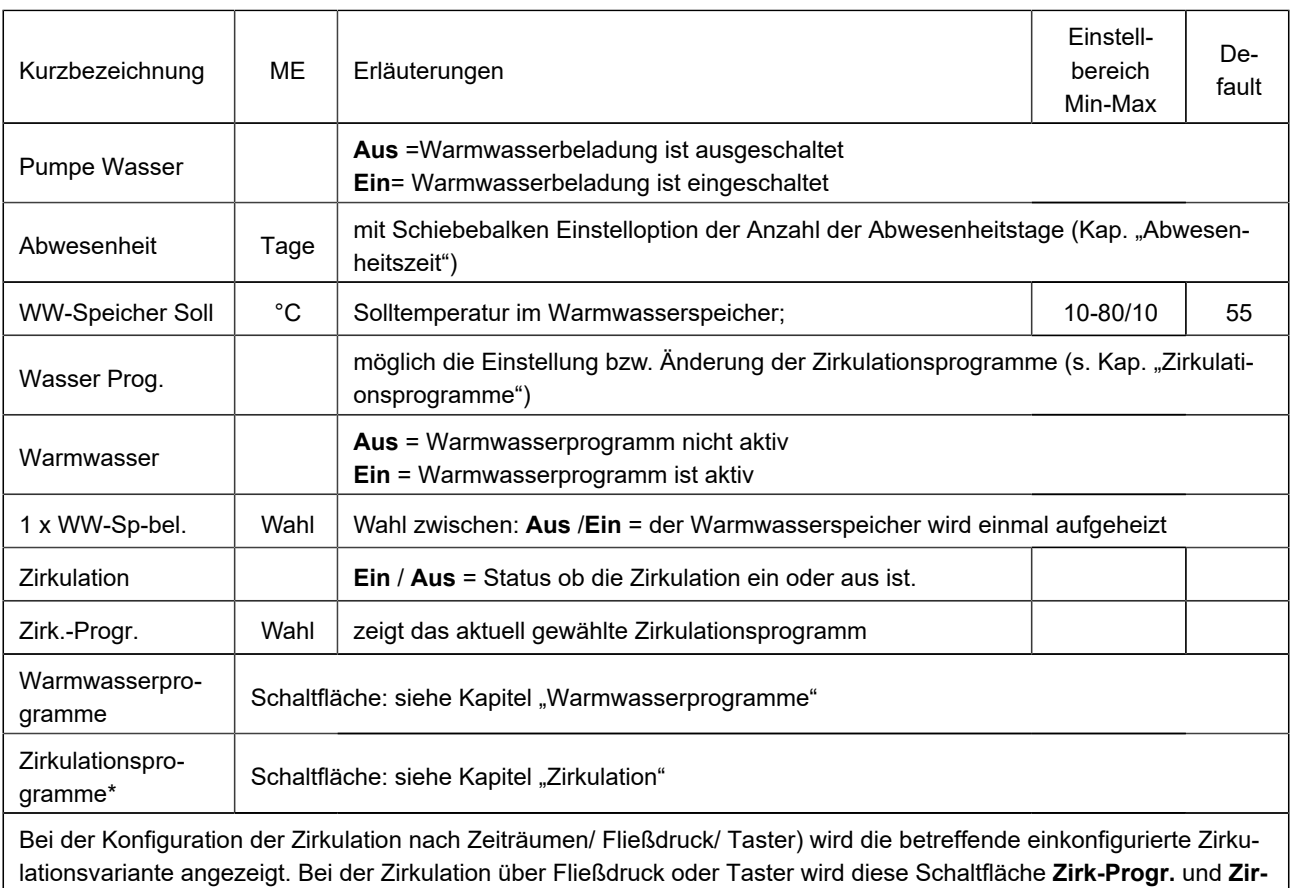

**kulationsprogramme** nicht eingeblendet.

## **3.11 Fernleitung**

Die Fernleitung hat als Ziel den Energieausgleich zwischen zwei Pufferspeicher.

Der erste Pufferspeicher wird durch eine BHZ- oder EWP-Basis-Steuerung geregelt und der 2. Pufferspeicher ist an den Scheitholz- oder Pelletkessel angeschlossen. Die Pumpen-Ansteuerung verläuft über die Temperaturdifferenz der beiden Pufferspeicher.

Das Symbol der Fernleitung befindet sich auf der Home-Ansicht des betreffenden Kessels, in der oberen Hälfte der Anzeige rechts:

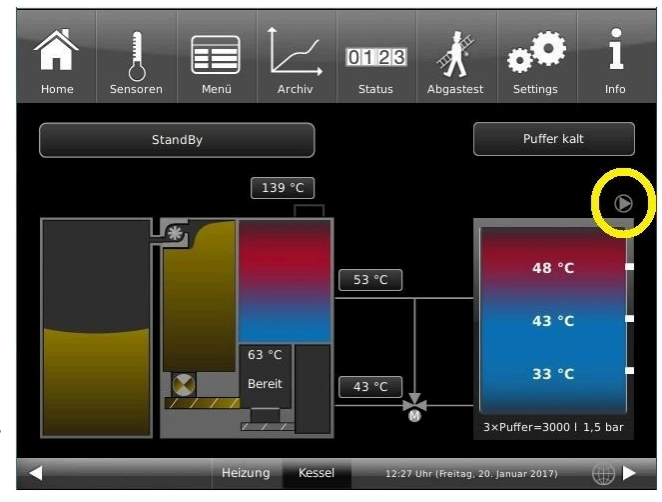

## **3.11.1 Fernleitung unter Home**

Der aktuelle Stand der Pumpe der Fernleitung wird auf der Home-Ansicht durch Änderung der Farbe sichtbar. Rot = Pumpe aktiv; Grau =Pumpe inaktiv

Das Symbol der Fernleitungspumpe ist eine Schaltfläche.

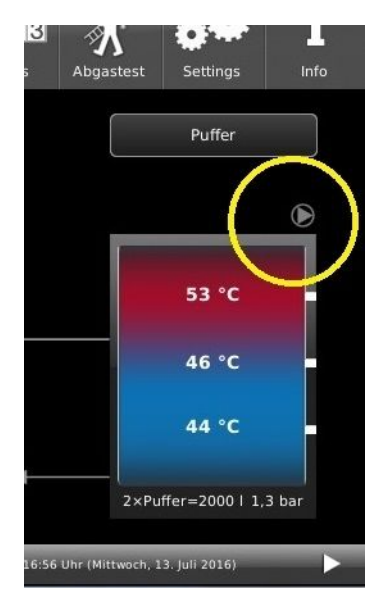

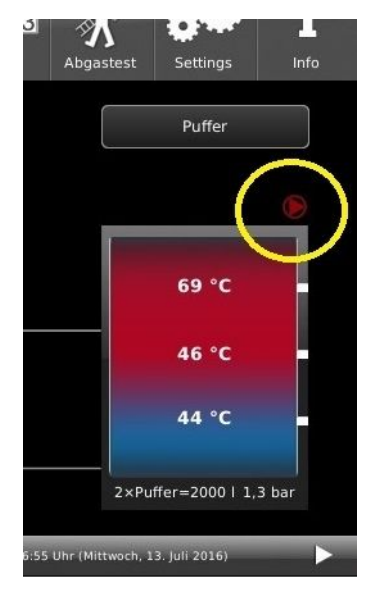

*Abbildung 19: inaktive Fernleitungspumpe Abbildung 20: aktive Fernleitungspumpe*

## **3.12 Wärmepumpe**

## **3.12.1 Anzeigen auf der Heizungs-Home-Ansicht**

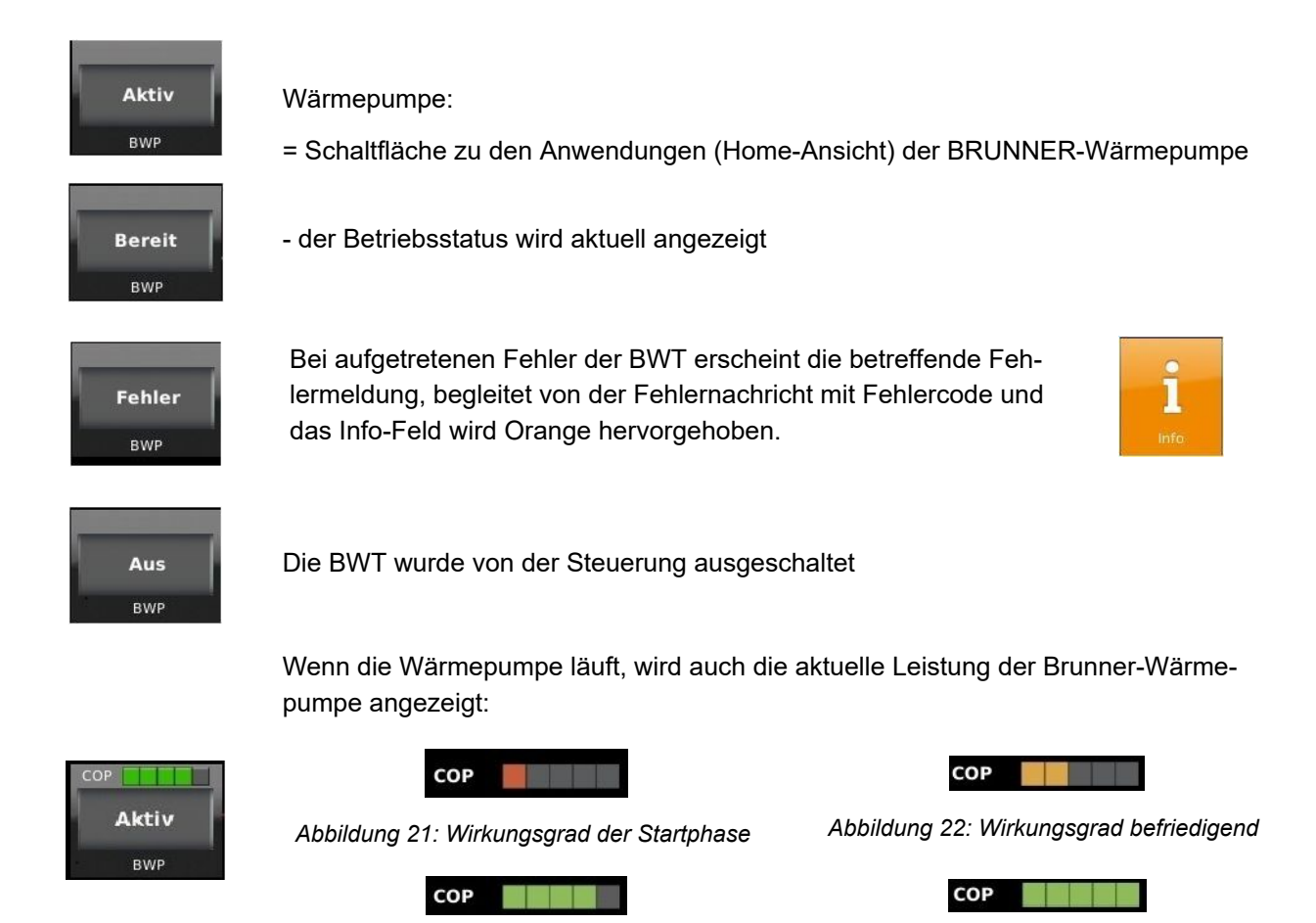

*Abbildung 23: Wirkungsgrad gut Abbildung 24: Wirkungsgrad sehr gut*

### **3.12.2 BHZ 3.0 mit BWP**

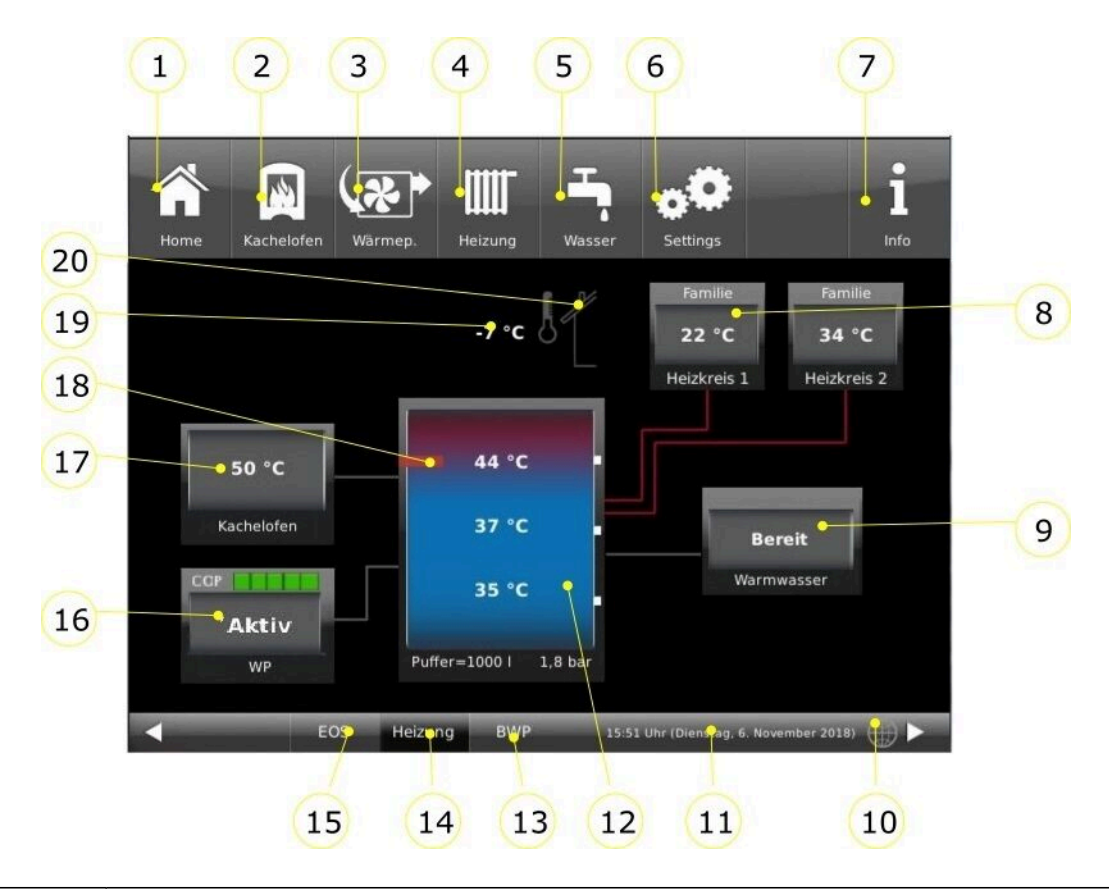

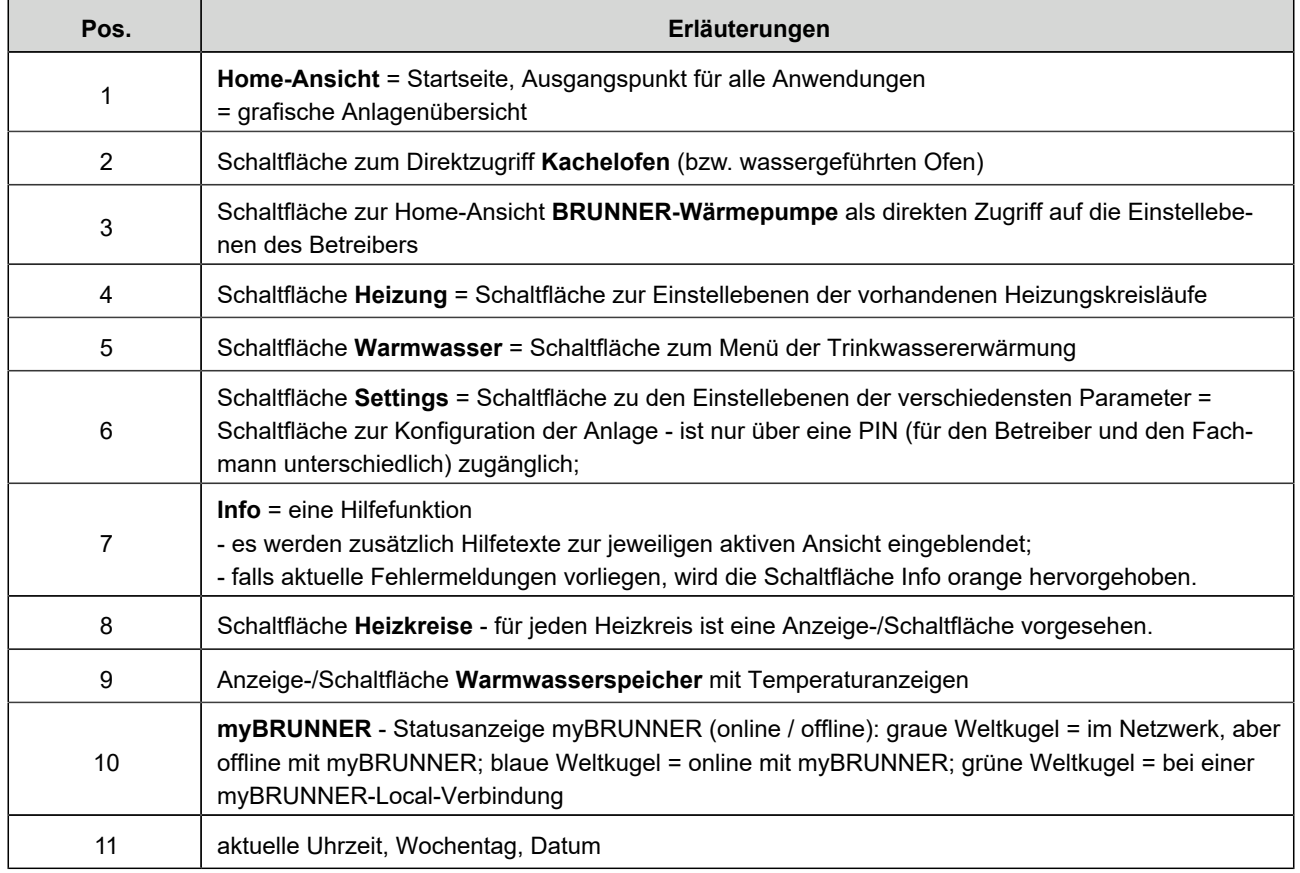

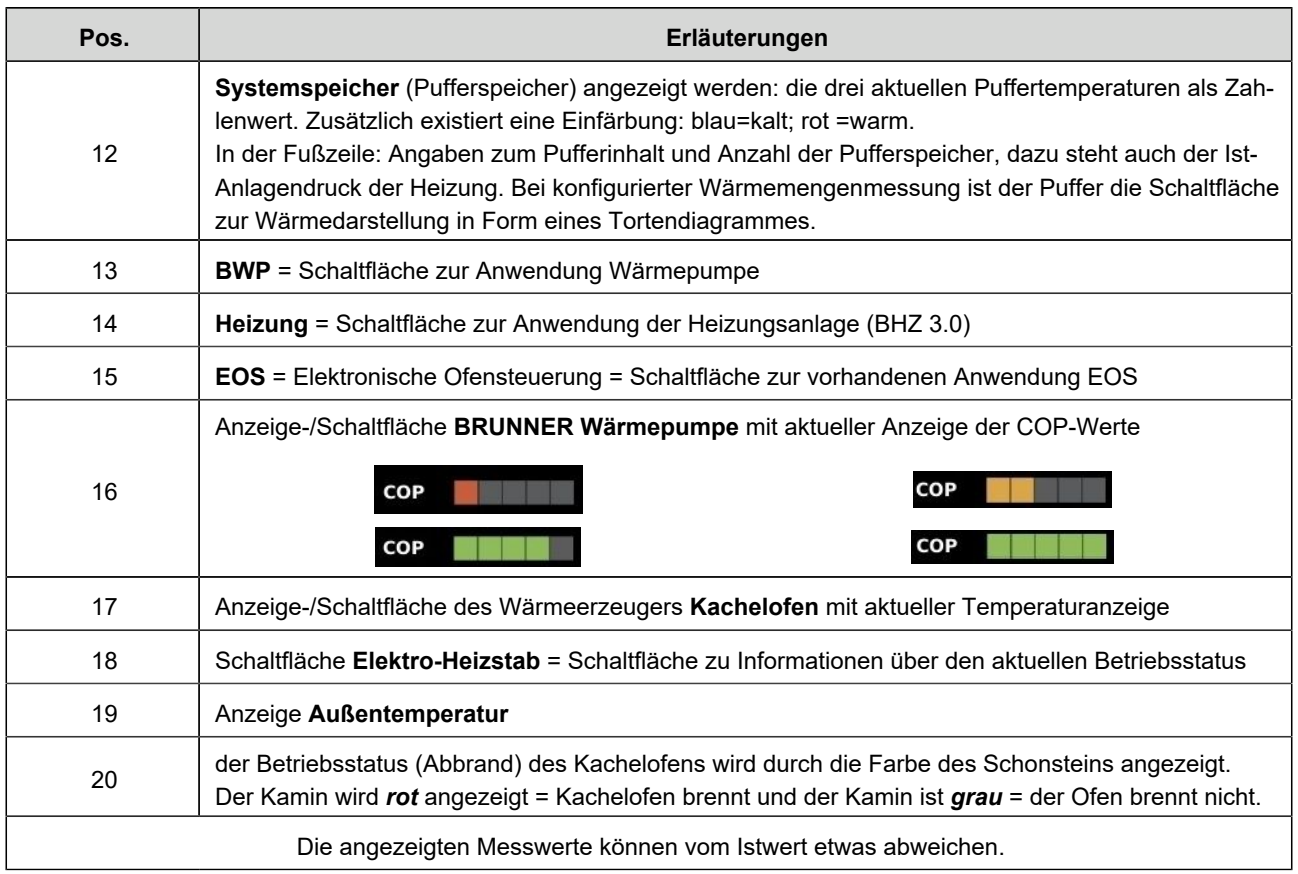

## **3.12.3 Wärmepumpe unter Home**

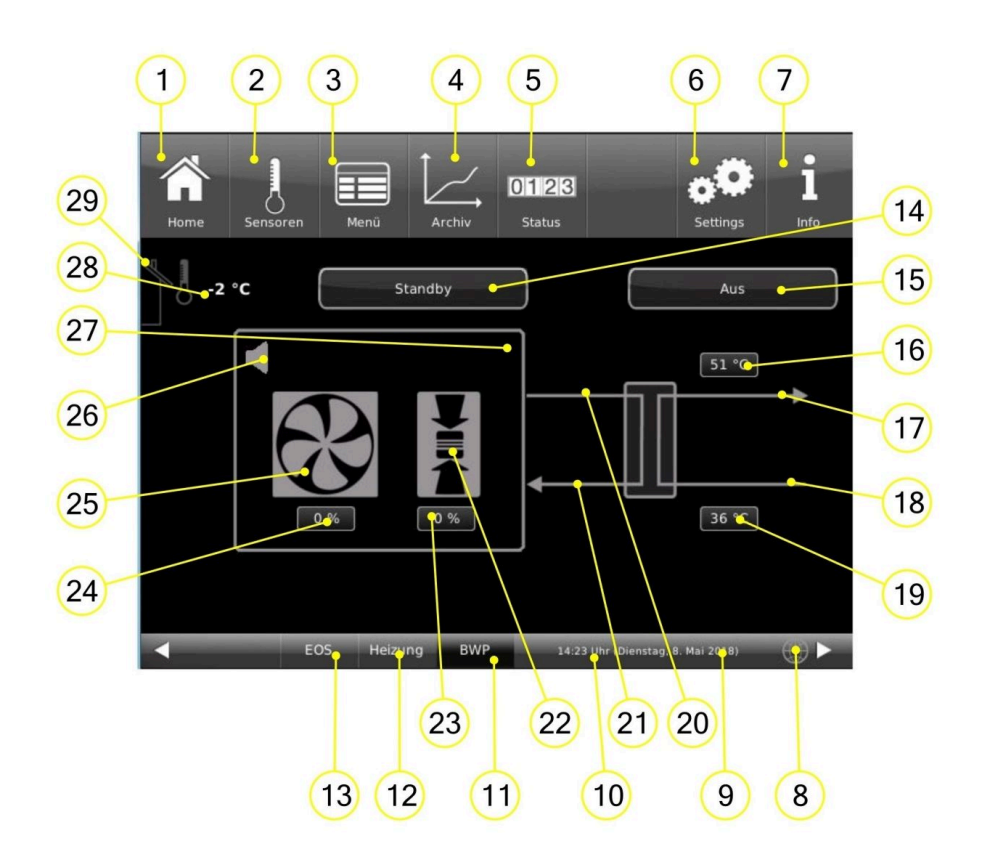

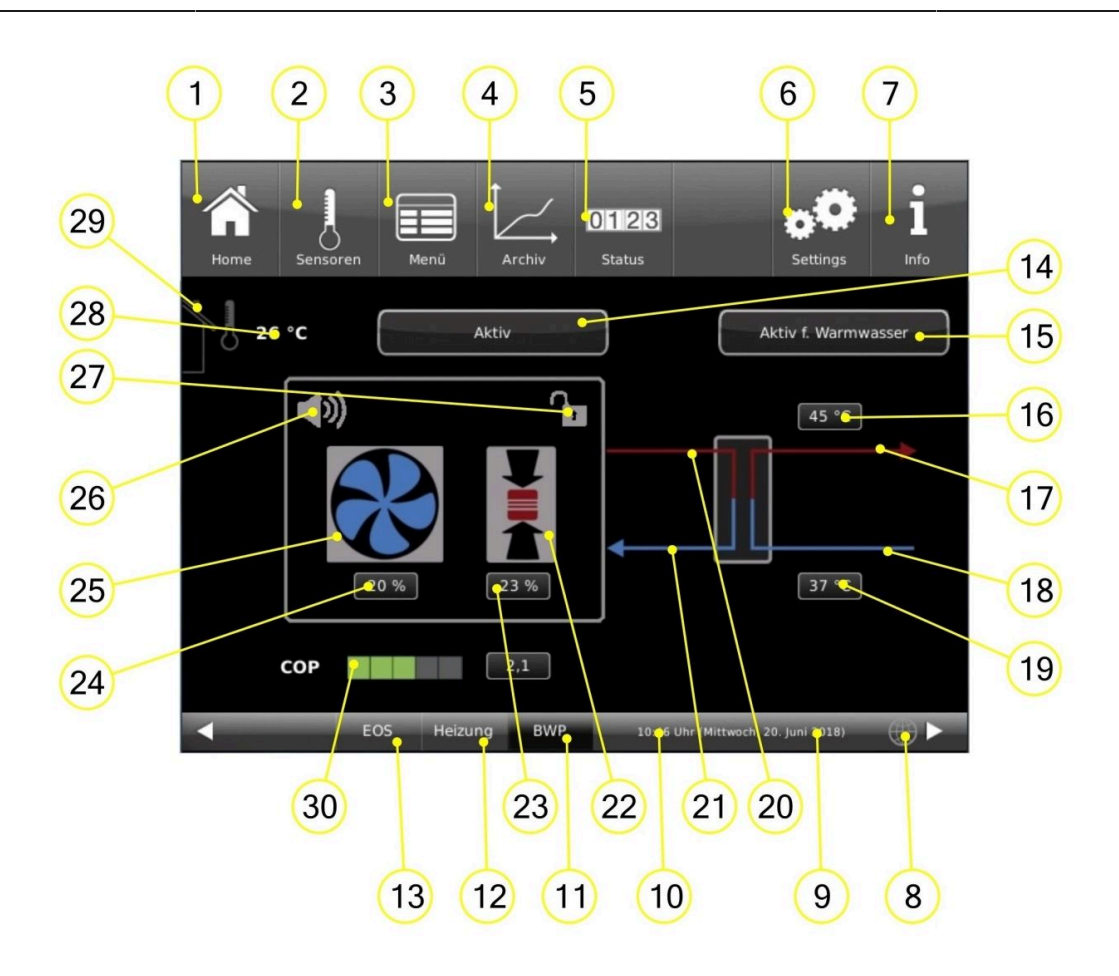

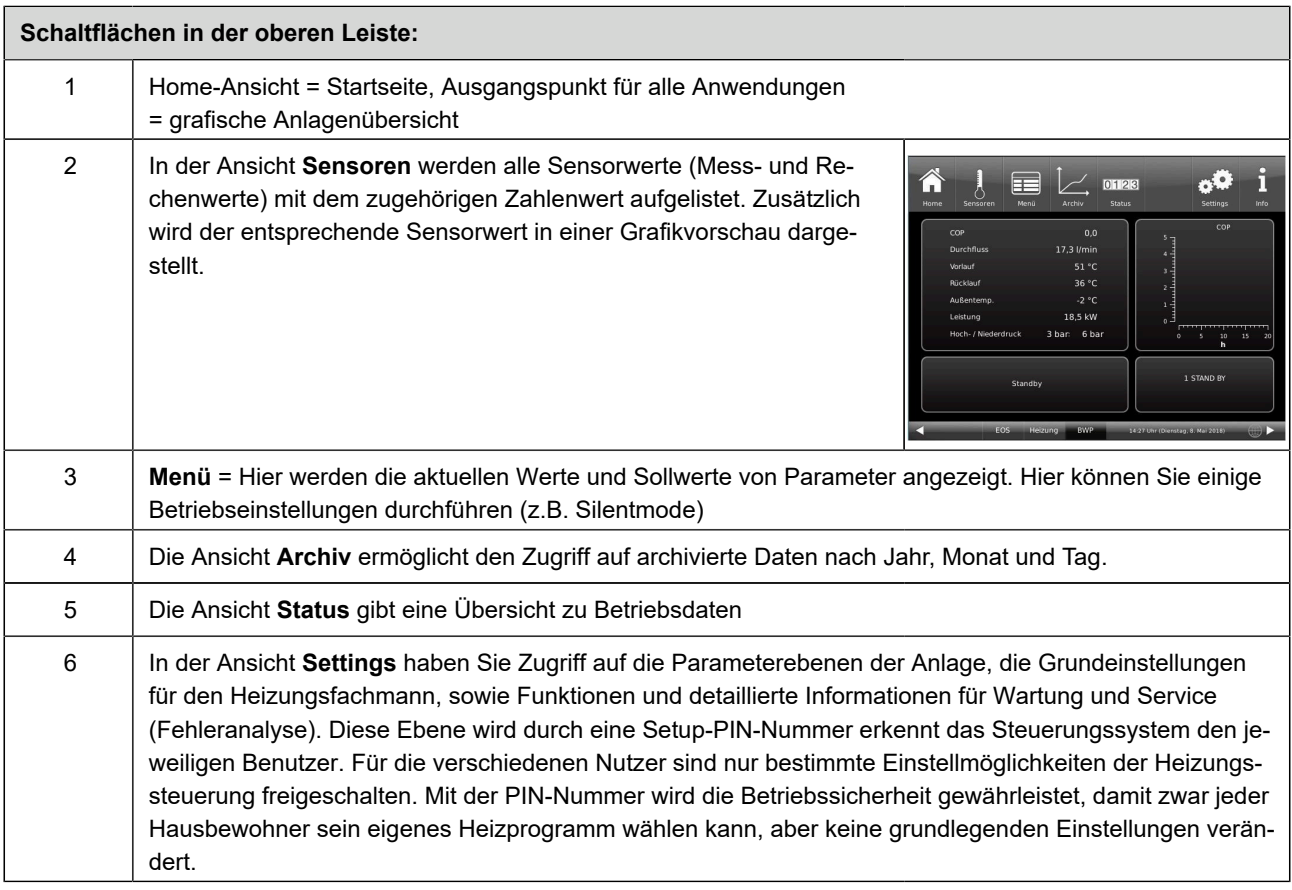

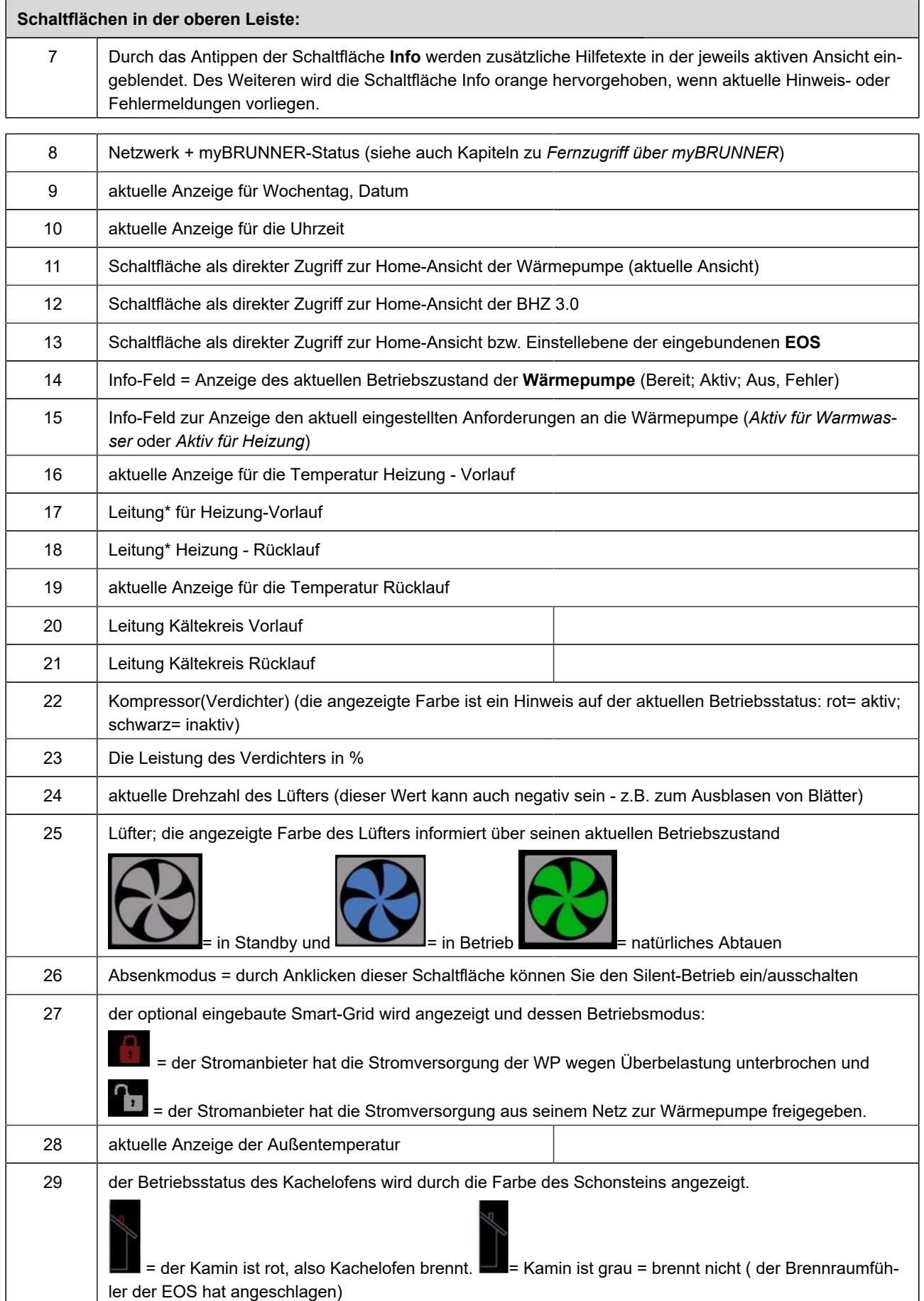

# BRUNI

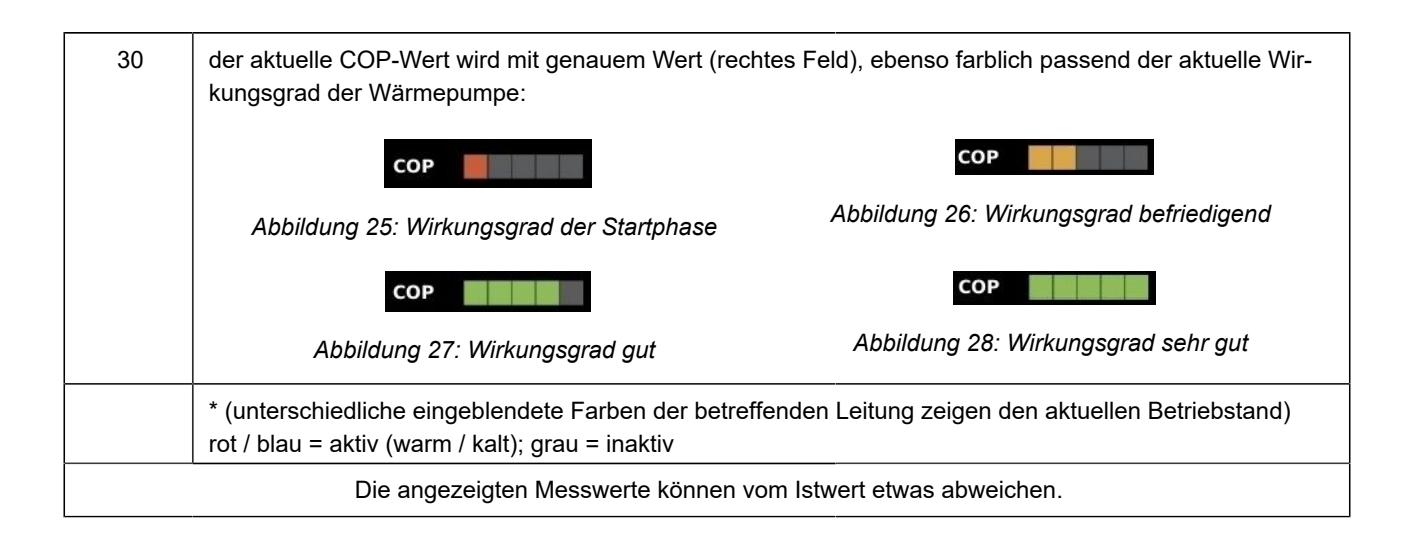

## **3.13 Eigene Einstellungen**

## **3.13.1 Individualisierung des Displays BHZ 3.0**

Das Touch-Display der BRUNNER Anlagen ist durch verschiedene Darstellungsmöglichkeiten individualisierbar.

In diesem Kapitel werden alle Einstellungsmöglichkeiten der Display-Darstellung beschrieben.

Berühren Sie die Schaltfläche **Settings** und geben Sie Ihren PIN-Code ein.

Folgen Sie dem Pfad: **Settings** (PIN-Code 9999) / **Bedienteil** / **Einstellungen** und es erscheint folgendes Fenster:

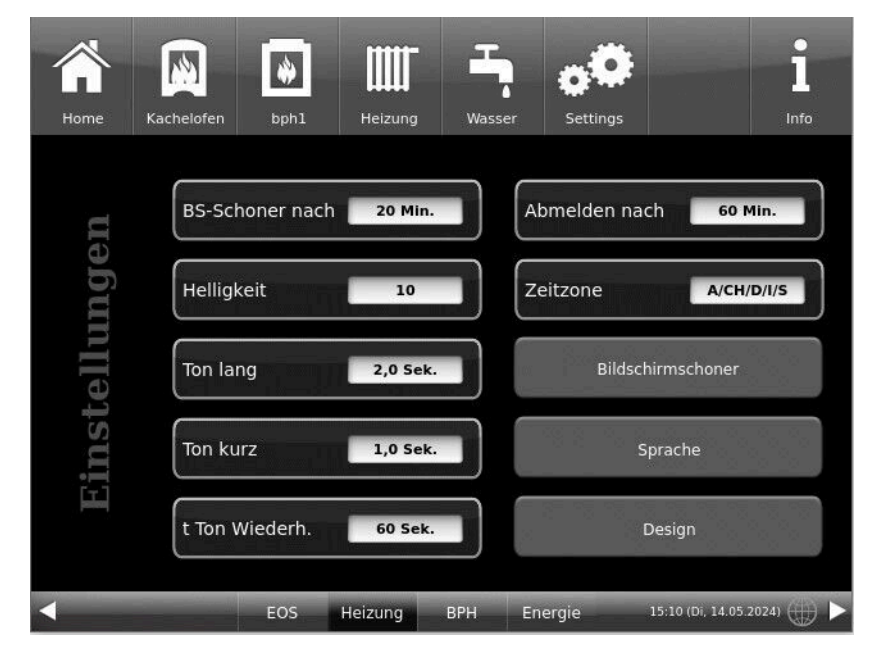

*Abbildung 29: Display-> Beispiel: Einstelloptionen*

Ihr Einstellungsfenster zur Einstellung der Zeitspanne zum Erscheinen des Bildschirmschoners erscheint:

#### **Bildschirmschoner erscheint automatisch nach .... Minuten**

1. Folgen Sie dem Pfad im Display:

Settings / Bedienteil / Einstellungen / BS-Schoner nach

2. Durch das Drücken auf die weiß hinterlegte Fläche bei **BS-Schoner nach ....** erscheint ein neues Fenster:

3. Stellen Sie die gewünschte Zeit - in Minuten - ein: a) durch Antippen von **+** oder **-**

oder

b) durch Schieben des Reglers nach rechts oder links

4. Zur Bestätigung drücken Sie **O.K.**;

 $\rightarrow$  Die Einstellung wird übernommen.

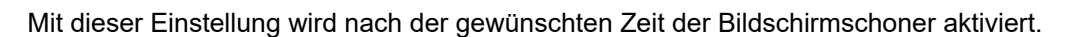

#### **Die Helligkeit des Displays einstellen**

Sie können die Helligkeit des Touch-Displays einstellen, um sie an die örtlichen Gegebenheiten anzupassen.

Um die Helligkeit einzustellen, gehen Sie wie folgt vor:

1. Pfad folgen: Settings / Bedienteil / Einstellungen / **Helligkeit** 2. Durch das Drücken auf die weiß hinterlegte Fläche bei **Helligkeit** erscheint ein neues Fenster:

3. Stellen Sie die gewünschte Helligkeit ein:

a) durch Antippen von **+** oder **-**

oder

b) durch Schieben des Reglers nach rechts oder links

- 4. Zur Bestätigung drücken Sie **O.K.**
- $\rightarrow$  Die Einstellung wird übernommen.

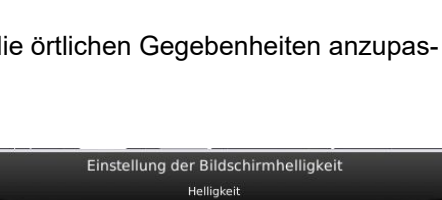

*Abbildung 31: Display Individualisierung - Helligkeit*

 $\sim$   $\sim$ 

Sie können **die Länge des langen Signaltons**, welcher bei einer Störung (Fehlermeldung) oder Hinweismeldung ertönt, selbst einstellen.

Um die Dauer des langen Tones einzustellen, 1. Folgen Sie dem Pfad in der Steuerungsstruktur:

Settings / Bedienteil / Einstellungen / **Ton lang**

2. Durch das Drücken auf die weiß hinterlegte Fläche bei **Ton lang** erscheint ein neues Fenster:

3. Stellen Sie die gewünschte Zeit - in Sekunden - ein: a) durch Antippen von + oder oder

b) durch Schieben des Reglers nach rechts oder links;

4. Zur Bestätigung drücken Sie **O.K.**

 $\rightarrow$  Die Einstellung wird übernommen.

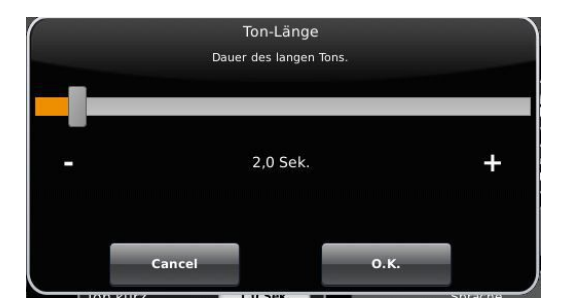

*Abbildung 32: Display Individualisierung - Ton lang*

 $\overline{a}$ *Abbildung 30: Display Individualisierung - Bildschirmschoner*

Bildschirmschoner nach

5 Min

.<br>tezeit für das Wechseln der Anzeige

Ŧ

Sie können **die Tondauer des kurzen Signaltons**, welcher bei einer Störung (Fehlermeldung) oder Hinweismeldung ertönt, selbst einstellen.

Um die Dauer des kurzen Tones einzustellen,

1. Folgen Sie dem Pfad in der Steuerungsstruktur:

Settings / Bedienteil / Einstellungen / **Ton kurz**

2. Durch das Drücken auf die weiß hinterlegte Fläche bei **Ton kurz** erscheint ein neues Fenster:

3. stellen Sie die gewünschte Zeit - in Sekunden - ein:

a) durch Antippen von + oder -

oder

b) durch Schieben des Reglers nach rechts oder links

4. Zur Bestätigung drücken Sie **O.K.**

 $\rightarrow$  Die Einstellung wird übernommen.

Sie können **das Zeitintervall der Wiederholung des Signaltons**, der bei einer Störung (Fehlermeldung) oder Hinweismeldung ertönt, selbst einstellen.

Um die Dauer des langen Tones einzustellen,

1. Folgen Sie dem Pfad in der Steuerungsstruktur:

Settings / Bedienteil / Einstellungen / **t Ton Wiederholung**

2. durch das Drücken auf die weiß hinterlegte Fläche bei "**t Ton Wiederholung** öffnet sich ein neues Fenster:

3. Stellen Sie die gewünschte Zeit - in Sekunden - ein:

a) durch Antippen von + oder -

oder b) durch Schieben des Reglers nach rechts oder links

4. Zur Bestätigung drücken Sie **O.K.**

 $\rightarrow$  Die Einstellung wird übernommen.

#### Funktion **Abmelden nach**

Sie können einstellen nach welcher Wartezeit das Touch-Display den Funktionsbereich Settings automatisch beenden soll, falls keine Eingabe erfolgt (Settings log-out).

Um die Wartezeit einzustellen, gehen Sie wie folgt vor:

1. Folgen Sie dem Pfad:

Settings / Einstellungen / Bedienteil / **Abmelden nach**

2. Es erscheint ein Dialog-Fenster mit der Balkenanzeige; Durchs Antippen von **+** oder **-** können Sie durch den Bereich navigieren

3. Zur Bestätigung der Auswahl tippen Sie auf **O.K.**

 $\rightarrow$  Die Einstellung wird übernommen.

#### **Automatische Umstellung zwischen Sommer- und Winterzeit**

Für eine automatische Umstellung zwischen Sommer- und Winterzeit können Sie einstellen, in welcher Zeitzone sich der Aufstellort des Heizkessels befindet.

## RRUNNE

#### Um die **Zeitzone** einzustellen:

1. Folgen Sie dem Pfad:

Settings ( mit PIN-Code) / Bedienteil / Einstellungen / **Zeitzone**

2. Es erscheint ein Fenster zur Auswahl der gewünschten Zeitzone:

- 3. Die Zeitzone auswählen;
- 4. Zur Bestätigung **O.K.** auswählen;
- $\rightarrow$  Die Einstellung wird übernommen.

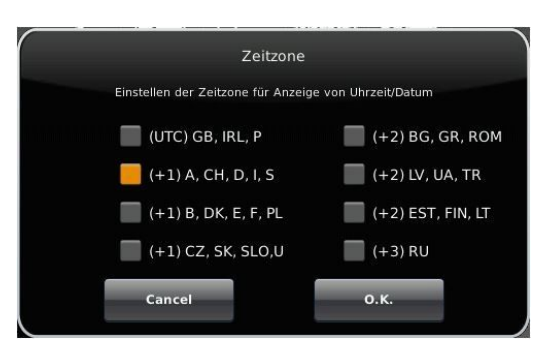

#### *Abbildung 33: Display Individualisierung Zeitzonen*

Auswahl Bildschirmschoner .<br>Iswahl des Bildschirmschoners für den Standby-Betrieb

 $\blacksquare$  Katze 1

Katze 2

Hund

 $0.K.$ 

Analog-Uhr

Digital-Uhr

Cancel

Display dunkel

#### **Bildschirmschoner**

Sie können das Erscheinungsbild des Bildschirmschoners ändern. Sie haben mehrere Optionen.

Um den Bildschirmschoner zu ändern, gehen Sie wie folgt vor: 1. Folgen Sie dem Pfad:

Settings / Bedienteil / Einstellungen / **Bildschirmschoner**

2. Es erscheint ein Dialog-Fenster mit den genannten Auswahlmöglichkeiten. Berühren Sie den gewünschten Bildschirmschoner.

3. Zur Bestätigung **O.K.** drücken;

 $\rightarrow$  Die Einstellung wird übernommen und das gewünschte Bild erscheint.

Beispiele für Bildschirmschoner:

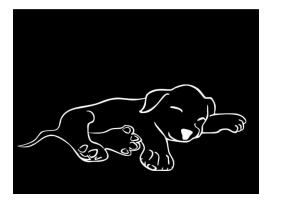

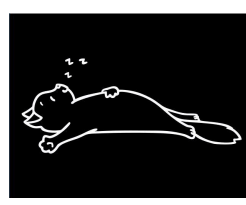

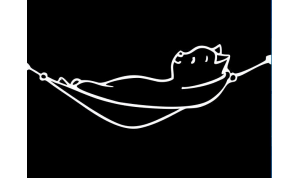

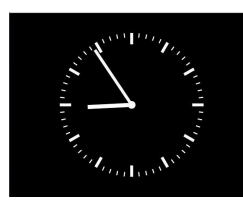

88:54

#### **Sprache**

Sie können die gewünschte Sprache der Kesselregelung auch nach der Kesselkonfiguration nachträglich ändern. Die nicht verfügbaren Sprachen werden abgedunkelt dargestellt.

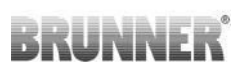

Um die Spracheinstellung zu ändern, gehen Sie wie folgt vor: 1. Folgen Sie dem Pfad:

Settings / Bedienteil / Einstellungen / Sprache

2. Es erscheint ein Dialog-Fenster mit den Fahnen der jeweiligen Länder;

- 3. Drücken Sie auf die Fahne der gewünschten Sprache;
- $\rightarrow$  Die Spracheinstellung wird übernommen

4. Wurde die Spracheinstellung geändert, wird das Bedienteil automatisch neu gestartet;

5. Zur Bestätigung des Neustarts des Bedienteils auf **O.K.** drücken;

 $\rightarrow$  Das Bedienteil wird neu gestartet und die Sprache wird nach dem Neustart übernommen.

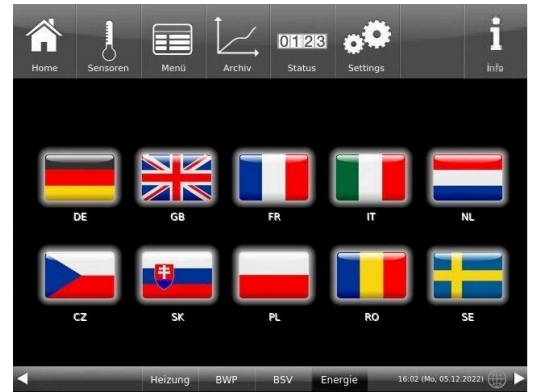

*Abbildung 34: Display Individualisierung Sprache*

#### **Design**

Sie können das Erscheinungsbild des Touch-Displays ändern, um es den örtlichen Gegebenheiten anzupassen. Zur Auswahl haben Sie die Hintergrundfarbe des Displays: Weiß / Schwarz.

Dieser Vorgang dauert ca. 1. Minute.

Um das Erscheinungsbild zu ändern, gehen Sie wie folgt vor:

1. Folgen Sie dem Pfad:

Settings / Bedienteil / Einstellungen / **Design**

2. Es erscheint ein Auswahlfenster, in dem Sie die gewünschte Einstellung (**weiß** oder **schwarz**) durch Berühren auswählen können.

3. Zur Bestätigung **O.K.** antippen

4. Bitte warten Sie, bis die Steuerung automatisch ausschaltet und sich dann erneut einschaltet (ca. 1 Minute)

 $\rightarrow$  Die Einstellung wird übernommen.

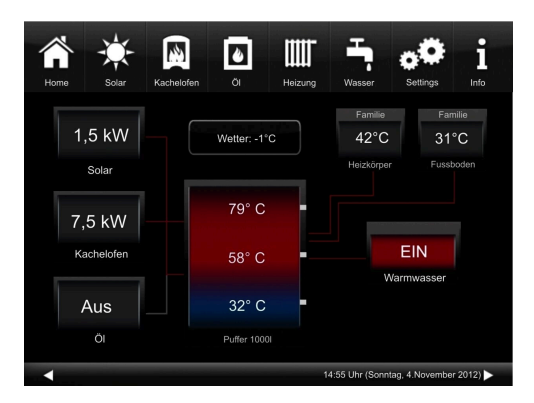

*Abbildung 36: Schwarzes-Display-Design Abbildung 37: Weißes Display-Design*

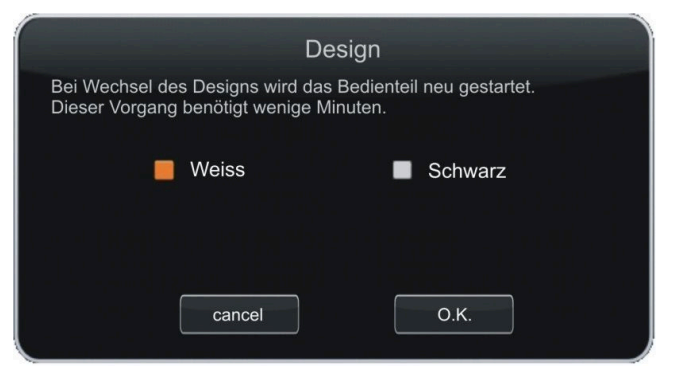

*Abbildung 35: Display Designauswahl*

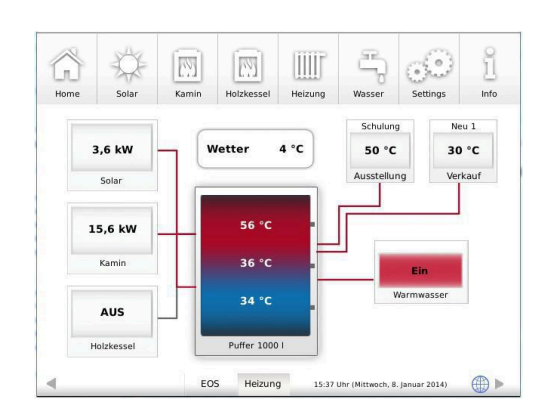

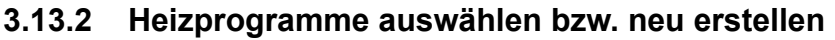

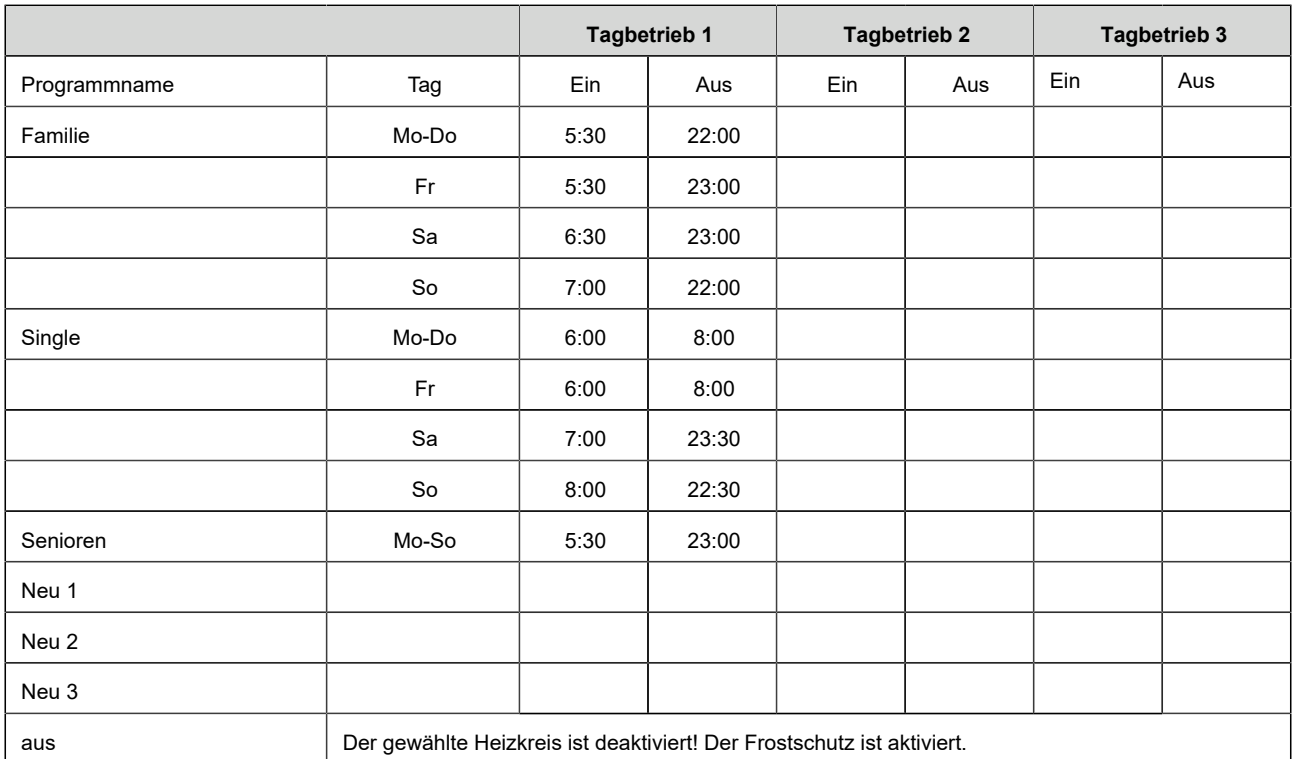

#### Individuelle Programmwünsche:

Für jeden Heizkreislauf und für jedes Warmwasserprogramm können von Ihnen gewünschte Uhrzeiten und Namen eingegeben werden.

#### **Heizprogramm festlegen**

Sie können am Display Ihre eigenen Programme für die existierenden Heizkreise eingeben.

1. Rufen Sie das Menü **Heizkreis** auf:

entweder durch Anklicken des Grafikelements des jeweiligen Heizkreises aus der Home-Ansicht oder durch Anklicken des Symbol "Heizung" aus der oberen Menüleiste und danach die Schaltfläche des betreffenden Heizkreises;

Es erscheint die Seite 1 des Heizkreises:

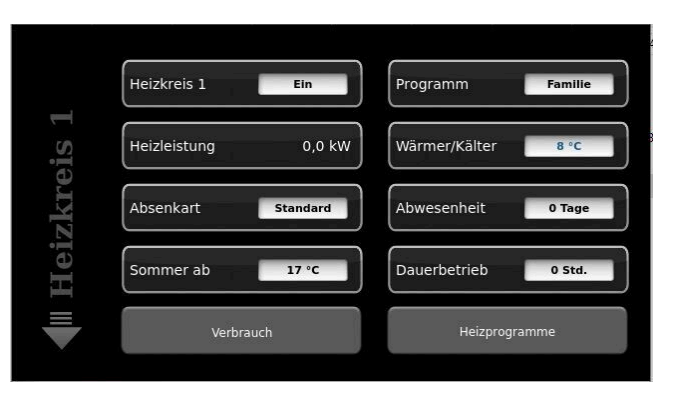

*Abbildung 38: Displayansicht am Beispiel für Heizkreis 1*

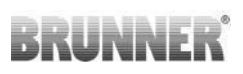

2. Tippen Sie auf das Feld **Heizungsprogramme**;

Es erscheint das Fenster mit den Wochentagen:

 $\bullet$ Ш Programm  $\blacktriangleleft$  HK 1 Familie 3 4 5 6 7 8 9 10 11 12 13 14 15 16 17 18 19 20 21 <u>in na </u> 1 2 3 4 5 6 7 8 9 10 11 12 13 14 15 16 17 18 19 20 21 22 23 24 Heizung Kessel 11:55 Uhr (Sonntag, 3.November 2013)

*Abbildung 39: Displayansicht am Beispiel für Heizkreis 1*

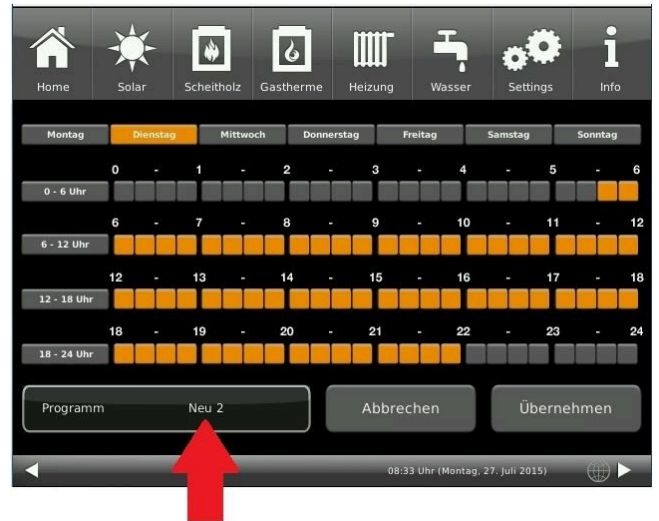

3. Tippen Sie auf das Kästchen mit dem gewünschten Wochentag;

4. Es erscheint ein neues Fenster mit dem betreffenden Wochentag. Der gewählte Wochentag ist in der oberen Zeile orange markiert.

Durch Anwählen der Wochentage lassen sich diese ebenfalls individuell ändern. Mehrere Wochentage können nicht gleichzeitig angewählt werden.

Durch Antippen der Zeiträume 0-6, 6-12, 12-18 und 18-24 wird die ganze Zeile orange (= Heizung aktiv) bzw. grau (= Heizung inaktiv) markiert. Durch Antippen einzelner Kästchen können diese orange bzw. grau markiert werden.

Die Werksprogramme können nicht überschrieben werden.

Falls Sie den Namen des eingegebenen Programms ändern möchten, tippen Sie auf die Schaltfläche **Programm**.

Es erscheint ein neues Fenster mit einer Tastatur:

Mithilfe der eingeblendeten Tastatur geben Sie den neuen Programmnamen ein.

Als Bestätigung und zur Übernahme des neuen Programms tippen Sie auf **O.K.**

 $\rightarrow$  Das neue Programm für den Heizkreis 1 wurde unter einem neuen Namen gespeichert.

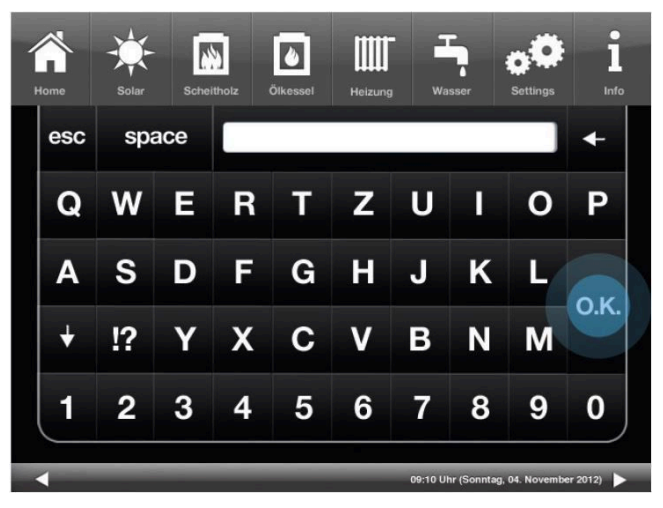

## **3.13.3 Programm für Warmwasser einstellen**

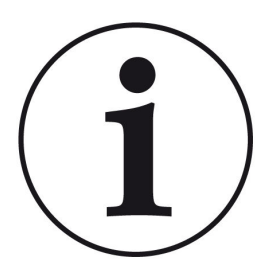

Sie können ein schon eingestelltes Programm wählen oder ein neues Programm eingeben (analog "Heizprogramme auswählen bzw. erstellen")

Nur bei verbautem Warmwasserspeicher ist die Angabe eines Warmwassersprogramms möglich.

Tippen Sie auf die Schaltfläche **Wasser** / Warmwasserprogramme / und es erscheint das Fenster:

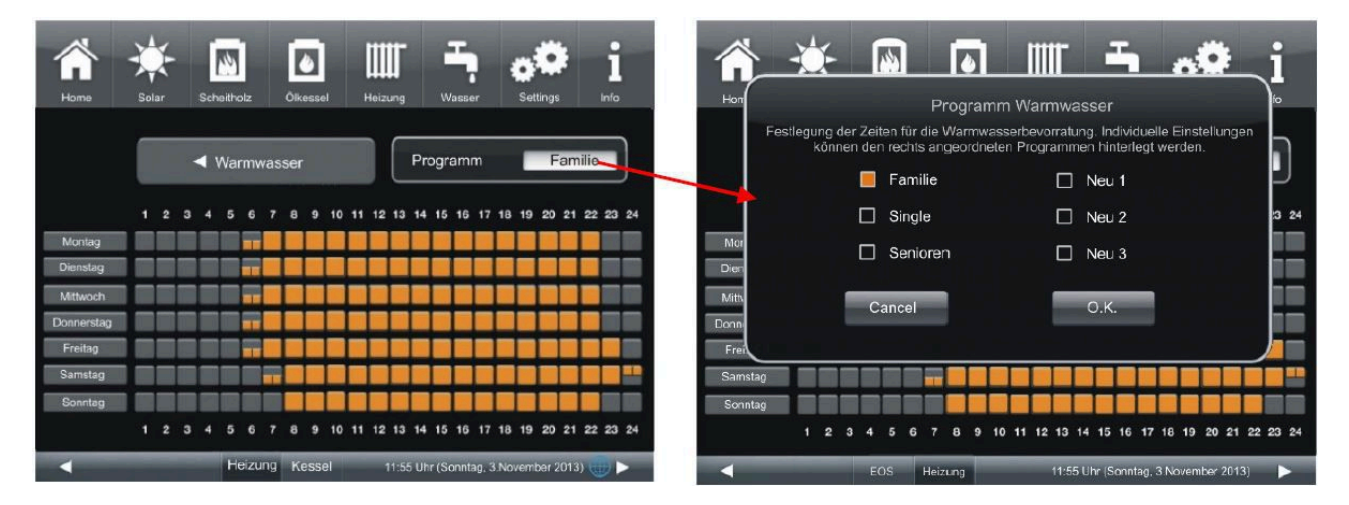

### **3.13.4 Abwesenheitszeit**

**Abwesenheit beim Heizen**

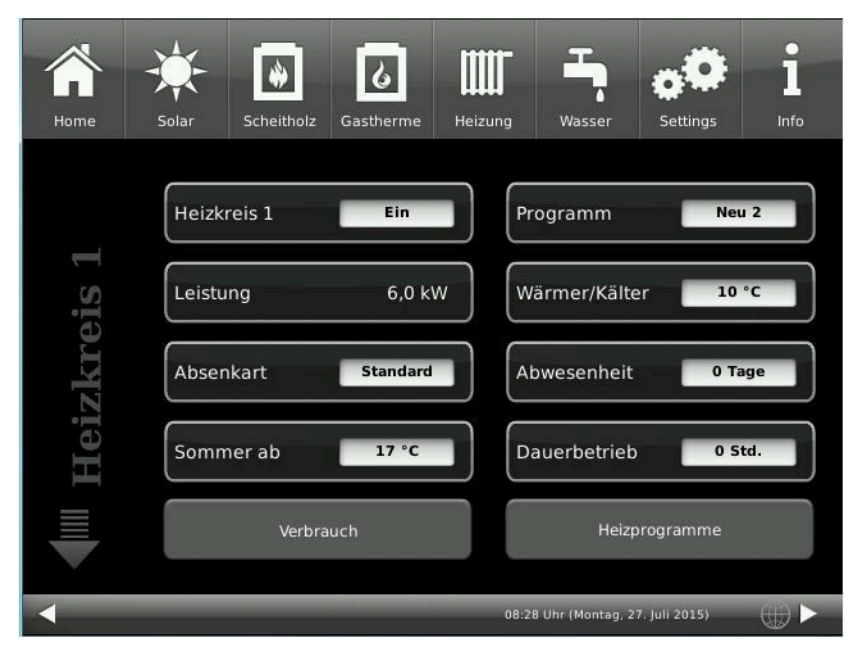

*Abbildung 40: Display Einstellung Abwesenheitszeit*

Eingabe der Abwesenheitszeit :

Falls Sie für längere Zeit nicht zu Hause sind, also keine Heizung bzw. keinen Warmwasserverbrauch haben werden, können Sie für diesen Zeitraum die Einstellungen so wählen, dass Energie gespart wird.

Während dieser Zeit werden die gewählten Heizkreise bzw. Warmwasserspeicher nur im Frostschutzbetrieb arbeiten. So können Sie nicht nur viel Energie sparen, sondern gleichzeitig Ihre Anlage vor Frost schützen.

Das Abwesenheitsprogramm kann unterbrochen oder abgebrochen bzw. wieder fortgesetzt werden.

Das Urlaubsprogramm wird am Display angezeigt. Die Urlaubstage werden angezeigt und gleichzeitig auch heruntergezählt.

Nach Ablauf der eingestellten Abwesenheitszeit stellt die Anlage automatisch wieder auf Ihr Programm um.

1. Für diese Einstellung tippen Sie:

Schaltfläche **Heizung** / **Heizkreis 1** (bzw. der betreffende Heizkreis) / **Abwesenheit**

2. Tippen Sie auf das Feld **Abwesenheit**, geben Sie die Anzahl der Tage ein, die Sie nicht zu Hause sein werden.

 $\rightarrow$  Die Abwesenheit wurde übernommen und wird bei der eingestellten Zeit automatisch ein- und später ausgeschaltet.

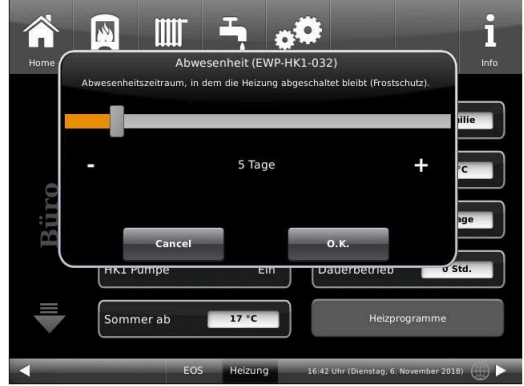

#### **Abwesenheit beim Warmwasser**

Falls Sie zur Warmwasseraufbereitung einen Warmwasserspeicher verbaut haben, gibt es die Möglichkeit der Einstellung der Abwesenheitszeit.

Dafür tippen Sie in der Home-Ansicht auf die Grafik (Schaltfläche) des Warmwasserspeichers oder auf das **Wasser**-Symbol der oberen Menüleiste klicken / Schaltfläche **Abwesenheit**. Es erscheint ein Schiebebalken, mit dem Sie die Abwesenheitstage eingeben können.

Logischerweise erscheint während der Abwesenheitszeit in der Kopfzeile des Warmwasserspeichers die Status-Anzeige **Aus**. Die noch aktive Abwesenheitszeit wird im Menü **Wasser** in der Schaltfläche **Abwesenheit** angezeigt (Count-Down).

### **3.13.5 Zirkulationsprogramme**

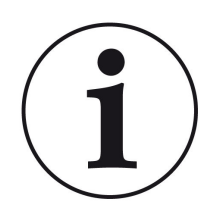

#### **HINWEIS**

Die Anzeige der Schaltfläche **Zirkulationsprogramme** erscheint nur bei verbautem Warmwasserspeicher oder Plattenwärmetauscher, wenn der Zirkulationstyp **Zeiträume** eingestellt wurde.

Dafür geben Sie folgenden Pfad ein: Settings / Konfiguration / Zirkulation / Zeiträume.

Folgen Sie den Pfad: Home-Menü **Wasser** / Schaltfläche **Zirkulationsprogramme**

Es erscheint das Fenster mit dem Stundenplan (analog Heizkreis). Über das Auswahlfenster können weitere Werksprogramme (Familie, Single, Senioren) aufgerufen werden, oder neue Programme erstellt werden (Neu 1, Neu 2, Neu 3).

Das Erstellen bzw. Ändern eines Programms erfolgt über die Einstellseite, durch Anklicken der betreffenden Kästchen (orange= aktiv, grau=inaktiv). Zum Umbenennen klicken Sie auf die Schaltfläche **Programm** auf der Einstellseite unten links, da erscheint die Tastatur zur Vergabe von individuellen Programmnamen.

## **3.13.6 Desinfektion**

HINWEIS: Die Desinfektion bezieht sich auf den angeschlossenen Warmwasserspeicher. Diese Einstellung wird vom Fachbetrieb unternommen.

#### **Desinfektion einstellen**

Um die Aktionen für die thermische Desinfektion automatisch ausführen zu können, treffen Sie folgende Voreinstellungen:

**T Desinfektion** (Temperatur der Desinfektion) **Tag Desinfektion Uhrzeit Desinf. Dauer Desinfektion**

dafür folgen dem Pfad: **Settings / Warmwasser**

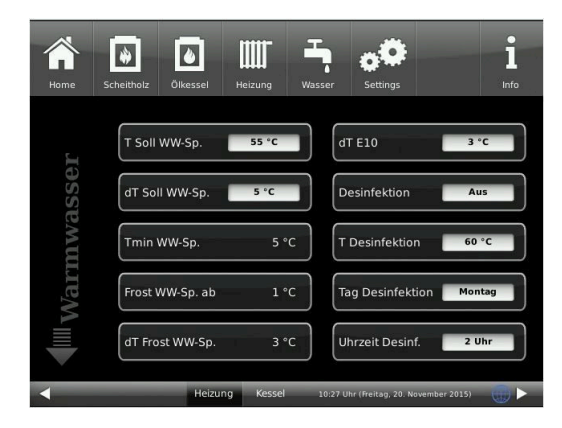

## **3.13.7 Estrich trocknen**

Wurde im betreffenden Heizkreis eine Fußbodenheizung installiert und konfiguriert, kann ein Trocknungsprogramm eingestellt und eingeschaltet werden.

Dafür geben Sie den Pfad ein:

Settings / **Heizkreis 1** (bzw. der bestimmte Heizkreis) / **Estrich trocknen** /

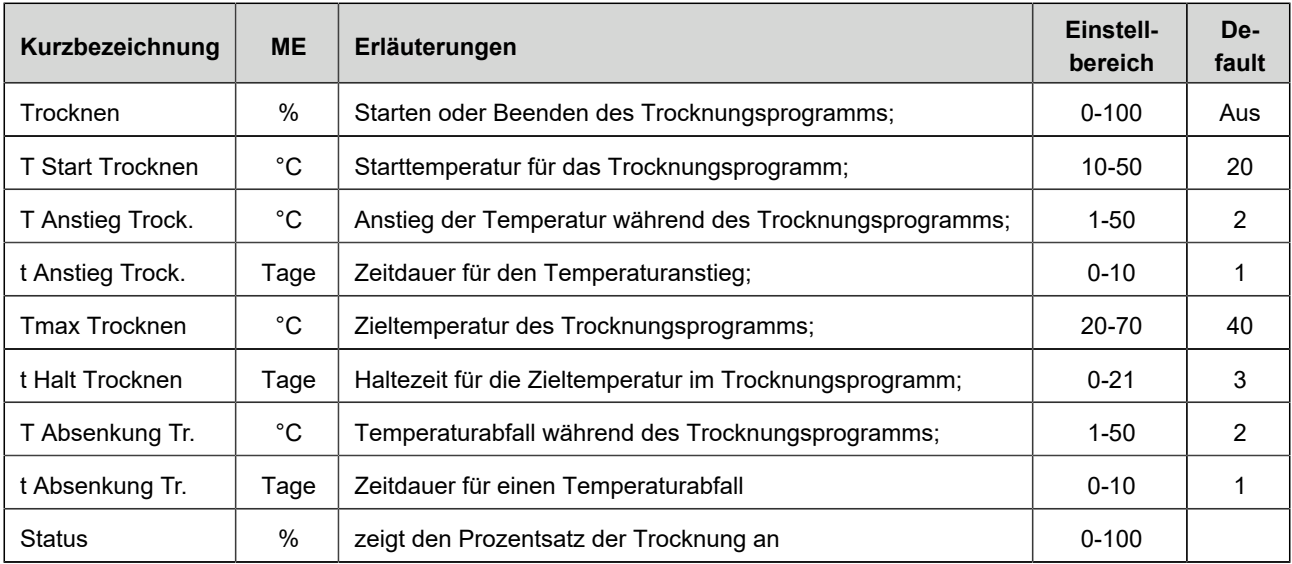

Wird das Trockenprogramm gestartet, erfolgt in der Home-Ansicht beim betreffenden Heizkreis die Programminfo **Estrich trocknen**.

## **3.13.8 Absenkart auswählen**

#### **Absenkart auswählen - Reduzierter Betrieb/Nachtabsenkung**

Es besteht individuell für jeden Heizkreis die Wahl zwischen folgenden Absenkarten im abgesenkten Betrieb bzw. Nachtbetrieb:

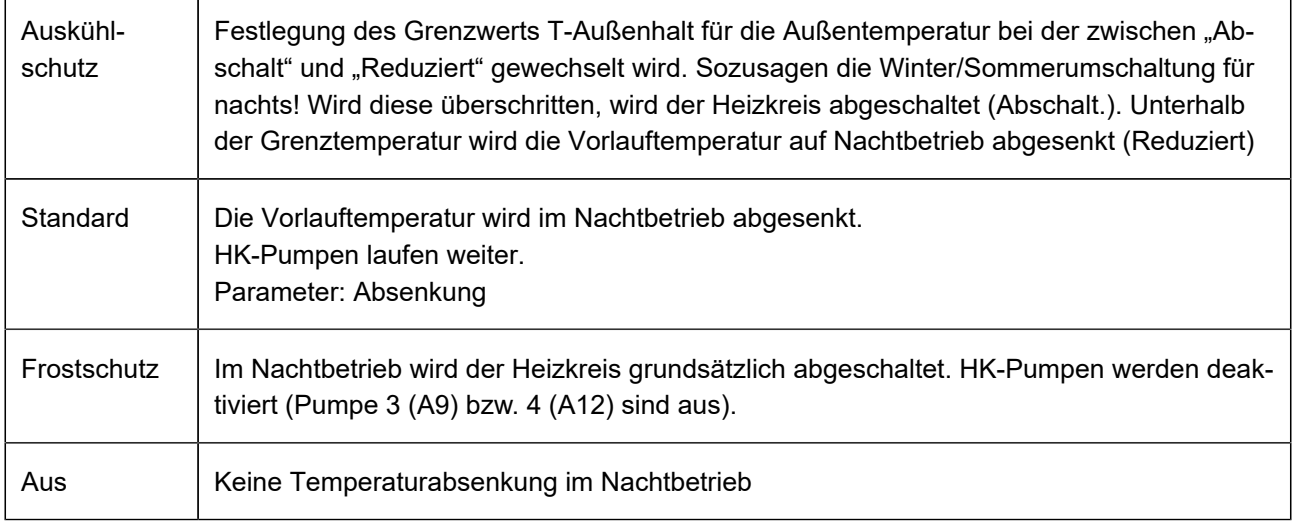

Dafür tippen Sie in der Home-Ansicht auf die Grafik des Heizkreises oder die Schaltfläche **Heizung** und dann die Schaltfläche des zutreffenden Heizkreises.

Die Absenkart bestimmt das Verhalten der Heizkreise während der eingestellten Auszeiten. In der Absenkart *Standard* wird die Vorlauftemperatur der Heizkreise während der programmierten Auszeiten um die Temperatur T\_Absenkung heruntergefahren.

Wird *Frostschutz* gewählt, werden die Heizkreispumpen während der Auszeiten abgeschaltet. Erst wenn **Frostschutz ab** unterschritten wird, werden die Heizkreispumpen wieder aktiviert. Die Heizkreisvorlauftemperatur wird hierbei nicht entsprechend der Heizkennlinien geregelt. Bei Überschreiten der Temperatur **Frostschutz ab + dT Frostschutz** werden die Pumpen ausgeschaltet.

Die Absenkart Auskühlschutz verhält sich eigentlich wie der Frostschutz, mit dem Unterschied, dass hier als Temperaturschwelle 5°C gilt und die Heizkreisvorlauftemperaturen entsprechend der Heizkennlinien geregelt werden.

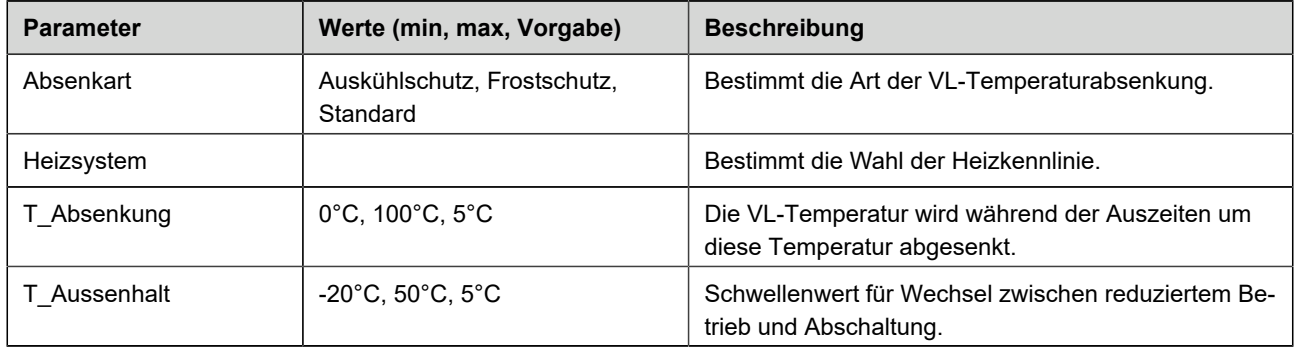

## **3.13.9 Heizkreis Frostschutz**

Diese Funktion wird vom Fachbetrieb eingestellt.

Um die Funktion Frostschutz einzustellen, folgen sie dem Pfad: **Settings** (+PIN-Eingabe) / betreffende Schaltfläche zum **Heizkreis** *und/oder* **Warmwasser** / Parametereinstellungen für den Frostschutz (...**Frost**...)

Der Heizkreis-Frostschutz hat Vorrang vor allen gewählten Einstellungen. Sobald die vorgegebene Außentemperaturschwelle *Frostschutz ab* Parameter, (Grundeinstellung: 1°C) erreicht ist, werden die nicht aktiven Umwälzpumpen der Heizkreise (z. B. HK-Pumpe aus, da minimale bzw. maximale Vorlauftemperatur überschritten; Der Heizkreis ist auf "AUS" konfiguriert und hat eine Vorlauftemperatur von Tmin-Puffer automatisch eingeschaltet. Sind die Umwälzpumpen bereits aktiv, dann entfällt diese Funktion.

### **3.13.10 Sommer/Winter-Umschaltung**

Der Übergang der Heizung vom Winter- in den Sommerbetrieb kann vom Betreiber angepasst werden. Dafür tippen Sie die Schaltfläche **Heizung** der oberen Menüleiste oder die Grafik des betreffenden Heizkreises. Dann die Schaltfläche **Sommer ab** tippen. Mithilfe des Schiebebalkens stellen Sie die gewünschte Umschalttemperatur ein.

Überschreitet die Außentemperatur die Umschaltschwelle 'Sommer ab' werden die jeweiligen Heizkreispumpen (A9 bzw. A12) deaktiviert. Für jeden Heizkreis kann ein individueller Wert für die Sommer-/Winter-Umschaltung eingestellt werden. Es besteht auch die Option: *ständig Sommer* oder auch *ständig Winterbetrieb* für die Heizkreise einzustellen (Parameter, Wertebereich: *ständig Sommer*, 10, ...40, *ständig Winter*).

Wird die eingestellte Außentemperatur um mehr als 1°C unterschritten, wird der Winterbetrieb wieder aufgenommen.

## **3.13.11 Dauerbetrieb**

Um die Heizung in einem ausgewählten Heizkreis für einen bestimmten Zeitraum auf Dauerbetrieb schalten möchten:

1. tippen Sie in der Home-Ansicht auf die Grafik des **Heizkreis**es;

2. Es erscheint das Fenster mit der Einstellfläche des **Dauerbetrieb**s. Anhand des Schiebebalkens können Sie die Stunden eingeben.

Während dieser Zeit bleibt die Heizung aktiviert.

Nach Ablauf dieser Stunden wechselt die Heizung auf das vorhandene Heizprogramm.

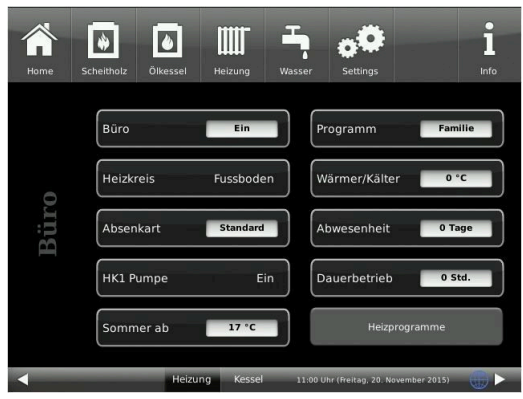

## **3.13.12 Zeiträume festlegen**

Zur Festlegung der Einsetzbarkeit der Wärmeerzeuger (Kesselarten und Zusatzheizungen) gibt es die Schaltfläche **Zeiträume**. Damit wählen Sie das Zeitprogramm für das automatische Nachheizen.

Unter der Schaltfläche **Zeiträume** haben Sie die Möglichkeit der Einstellung eines ab Werk eingestellten Programms auszuwählen oder sich selbst ein neues Programm aufzustellen.

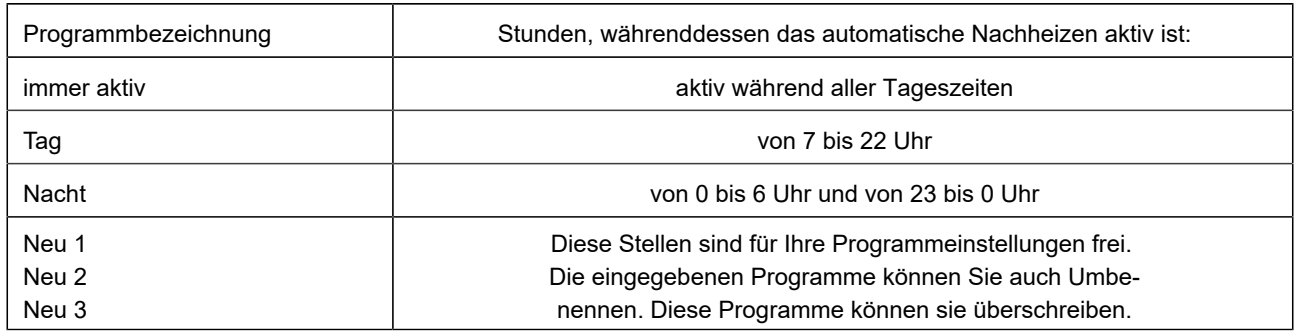

Um ein Programm einzugeben, folgen Sie dem Pfad gemäß dem betreffenden Wärmeerzeuger (siehe betreffende Kapitel).

#### **Individuelles Programm neu erstellen**

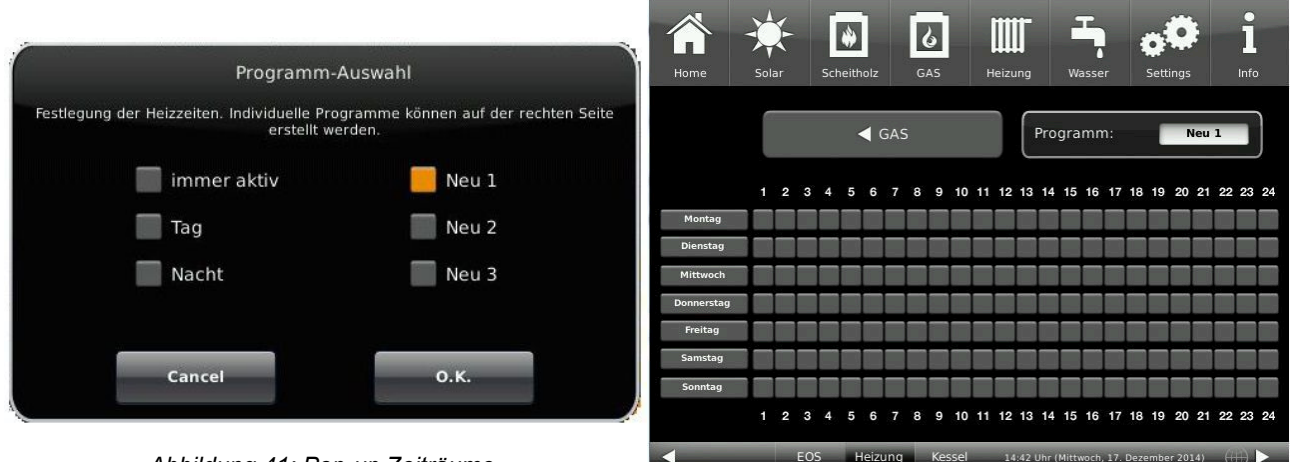

*Abbildung 41: Pop-up Zeiträume*

*Abbildung 42: Einstellseite Zeiträume*

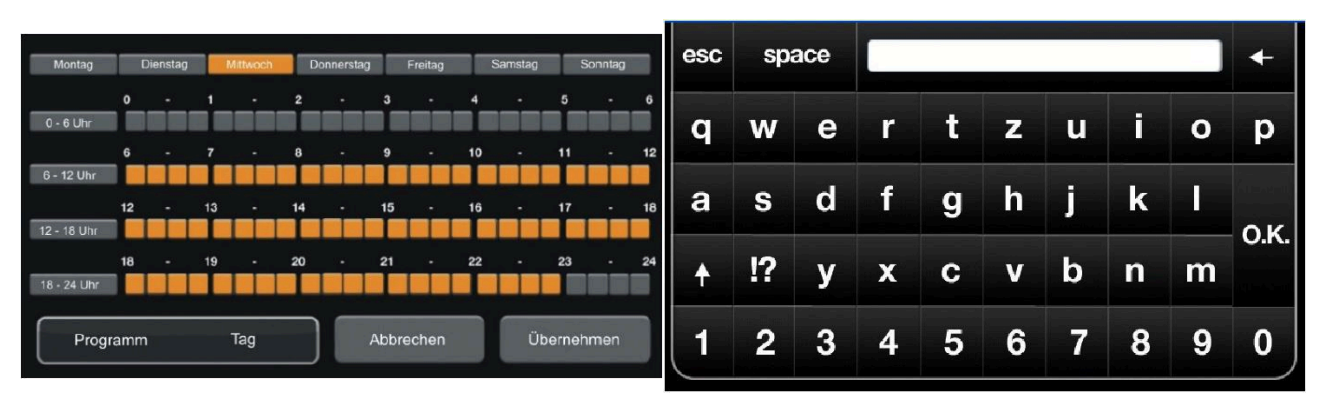

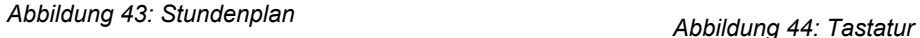

Tippen Sie Zeiträume an. Tippen Sie auf die Schaltfläche **Programm** und es erscheint ein Pop-up. Auf **Neu 1** klicken und es erscheint die Einstellseite. Durch Anklicken der Wochentage erscheint der Stundenplan des betreffenden Tages. Durch Anklicken der Zeiträume 0-6, 6-12, 12-18 und 18-24 wird der ganze Abschnitt markiert, doch auch das Anklicken und Markierung der Kästchen ist individuell möglich.

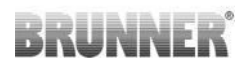

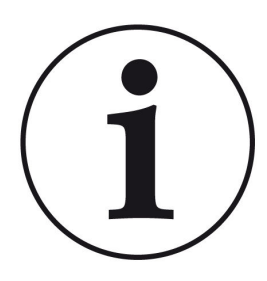

HINWEISE

Oranges Kästchen = aktive automatische Zeit und graues Kästchen = inaktive Zeit. Mehrere Wochentage können nicht gleichzeitig angewählt werden.

Werksprogramme können nicht überschrieben werden. Die neu eingegebenen Programme können überschrieben werden.

Zum Benennen eines neuen Programms klicken Sie auf die Einstellseite auf Programm links unten und es erscheint die Tastatur mit der Sie den gewünschten Namen für das neue Programm eingeben können.

## **3.13.13 Kommunikation der Anlage**

Die Steuerung kann Ihnen per E-Mail die Hinweise und Meldungen der Anlage in aktueller Zeit versenden. Dafür: **Settings** / PIN-Eingabe (9999) / **Anlage** und mit dem Pfeil zur *Seite Anlage 2* wechseln . Hier befindet sich die Schaltfläche **E-Mail Benachrichtigung**.

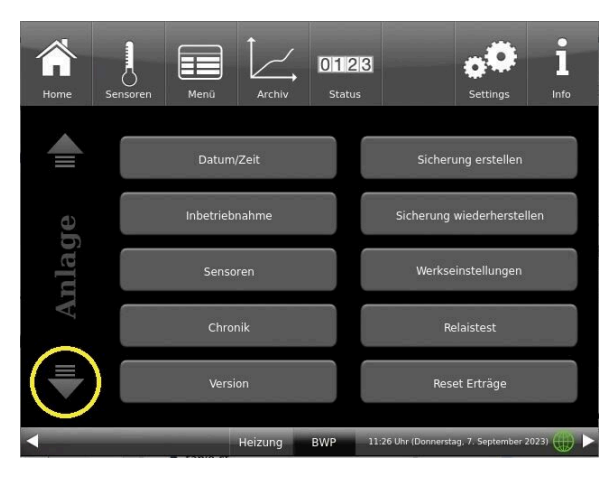

*Abbildung 45: Anlage Seite 1 Abbildung 46: Anlage Seite 2*

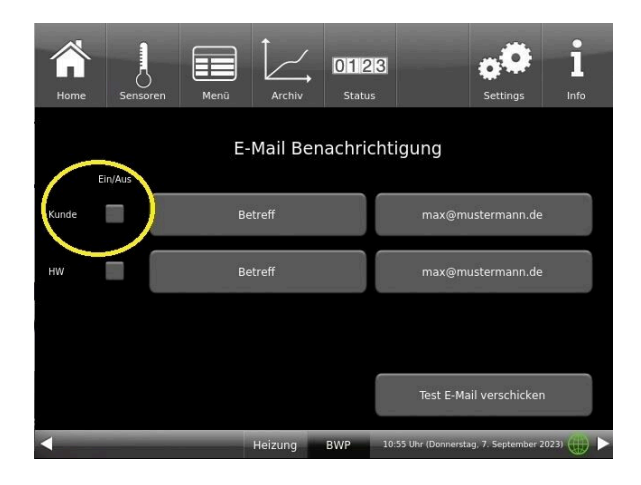

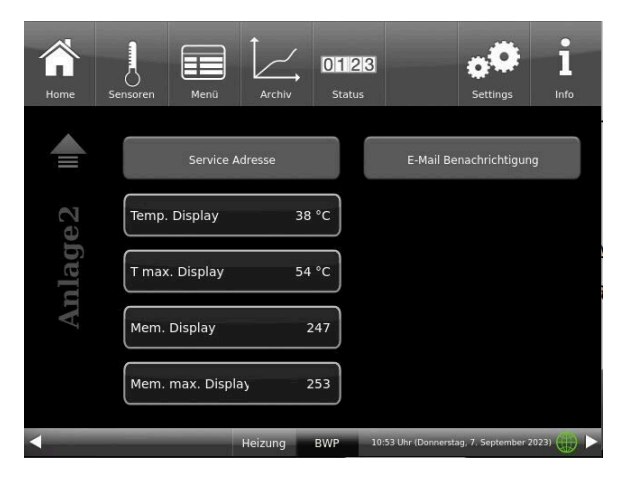

Wenn Sie der Endkunde sind, also der Betreiber der BRUNNER-Anlage ("Kunde") drücken Sie auf das graue Feld.

Das markierte Feld wird orange. Beim Anklicken der Schaltfläche Betreff bzw. Max@mustermann.de erscheint ein Tastatur-Feld, mithilfe deren Sie Ihre E-Mail-Adresse eingeben können.

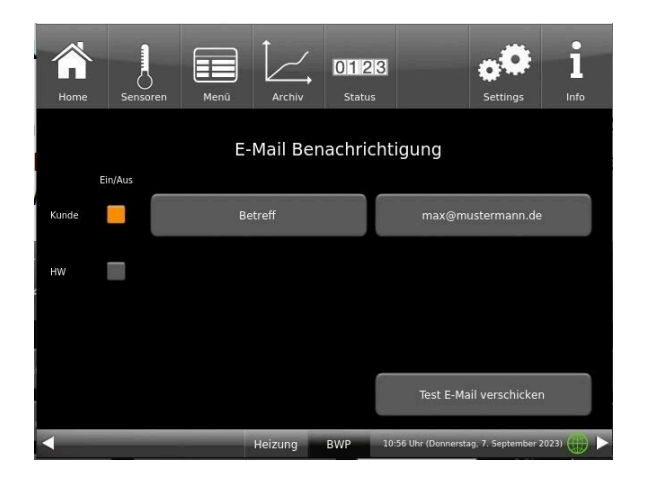

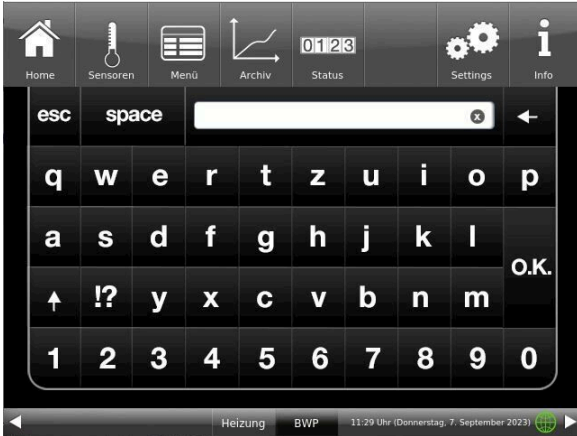

## RRUNNE

## **3.14 Fernzugriff über myBRUNNER**

### **3.14.1 Voraussetzungen und Hinweise**

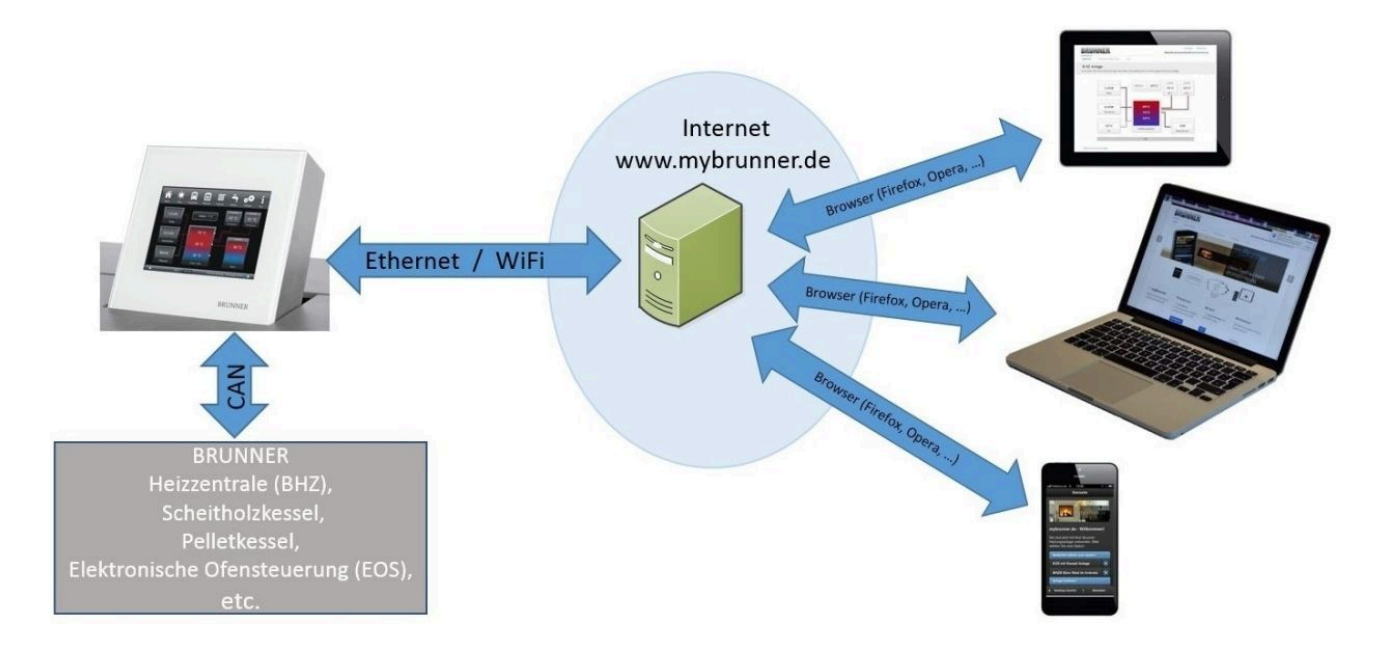

#### **Voraussetzungen für den Online-Zugriff auf die BRUNNER Heizung**

- 1. Sie haben eine BRUNNER Heizung mit Touchdisplay;
- 2. Das Touchdisplay muss den Software-Stand Release 4.0 (ab Dezember 2013) oder höher verfügen;
- 3. Erforderlich ist eine Internetanbindung zwischen Touchdisplay und Internetzugang (Router) im Gebäude. Die Internet-Flat Rate ist für einen sinnvollen Betrieb angeraten.
- 4. PC/Tablet/Smartphone mit Zugang zum persönlichen E-Mail-Konto.
- 5. PC/Tablet/Smartphone mit Internetzugang über einen Browser auf **www.mybrunner.de**

#### **Hinweise zur Registrierung**

Jedes Bedienteil (Touchdisplay) kann man einmal registrieren. Man kann einem Bedienteil nur eine E-Mail-Adresse zuordnen.

Wenn der Betreiber eine andere E-Mail-Adresse anwenden möchte, muss er die Registrierung löschen und die gesamte Registrierung nochmals durchführen (dafür die Schaltfläche **Registrierung löschen** verwenden). Gleiche Vorgehensweise auch bei einem Betreiberwechsel.

Falls ein Betreiber mehrere Touchdisplays zu einer Heizanlage hat, kann jedes Touchdisplay an myBRUNNER angebunden werden. Jedem Bedienteil kann eine andere E-Mail-Adresse zugeordnet werden.

Bei mobilen Geräten wie Tablets oder Smartphones können bei älteren Android-Varianten die eingebetteten Browser nicht verwendet werden; deswegen sollten Sie einen aktuellen Browser wie Firefox, Opera, Chrome laden.

#### **Falls Sie sich nicht einloggen können, überprüfen Sie:**

1. ob das Bedienteil im Setup ist (Login aktiv)? Führen Sie vor dem Einloggen ein Setting log-out ein. (Schaltflächen: **Settings** / **Bedienteil** / **Settings log-out** ).

2. ob die Systemzeit des Bedienteils nicht eingestellt ist? Sie muss so exakt wie möglich sein. Auch die Wochentage, Zeitzonen und Jahreszahlen müssen der Wahrheit entsprechen (Siehe: Bedienungsanleitung / Kap. "Eigene Einstellungen" / Kap. "Individualisierung des Touch-Displays")

3. ob gerade ein Update der Anlage oder einer Steuerung durchgeführt wird? Warten und nach Durchführung erneut versuchen.

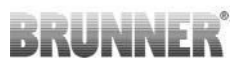

#### **Hinweise zur Freischaltung zum Service-Zugriff**

Die Freigabe zu Service-Zwecken ist entweder dem Heizungsbauer oder dem BRUNNER-Service möglich. Gleichzeitige Zuschaltung beider Fachleute ist nicht möglich.

#### **3.14.2 Bedienteile mit Internet verbinden**

#### **Funktionsprinzip myBRUNNER:**

Für den Fernzugriff auf die persönliche Heizungsanlage via Internet (myBRUNNER) muss das BRUNNER Touchdisplay mit dem Internetzugang des Gebäudes verbunden werden. Dafür gibt es unterschiedliche Möglichkeiten und ein großes Angebot an Peripheriegeräten.

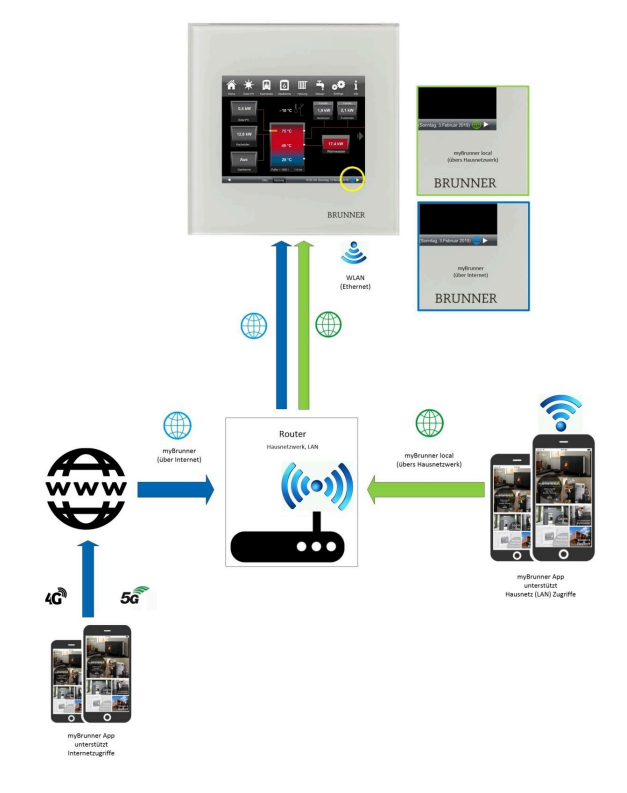

#### **Netzwerkkabel (Touch 2.0 und 3.0)**

Die einfachste und stabilste Lösung. Eine Verbindung zwischen Touchdisplay und Internetzugang des Gebäudes (Router) per Netzwerkkabel (Begriffe: Patchkabel, Ethernet, LAN).

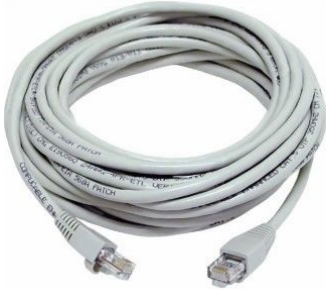

## **3.14.3 myBRUNNER einrichten**

## **3.14.3.1 Registrieren**

#### **1. Erstmalige Registrierung starten**

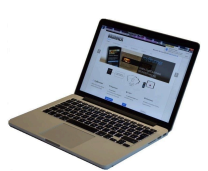

1.1. **www.mybrunner.de** aufrufen; 1.2 Schaltfläche **Jetzt registrieren** anklicken;

Es erscheint das Fenster:

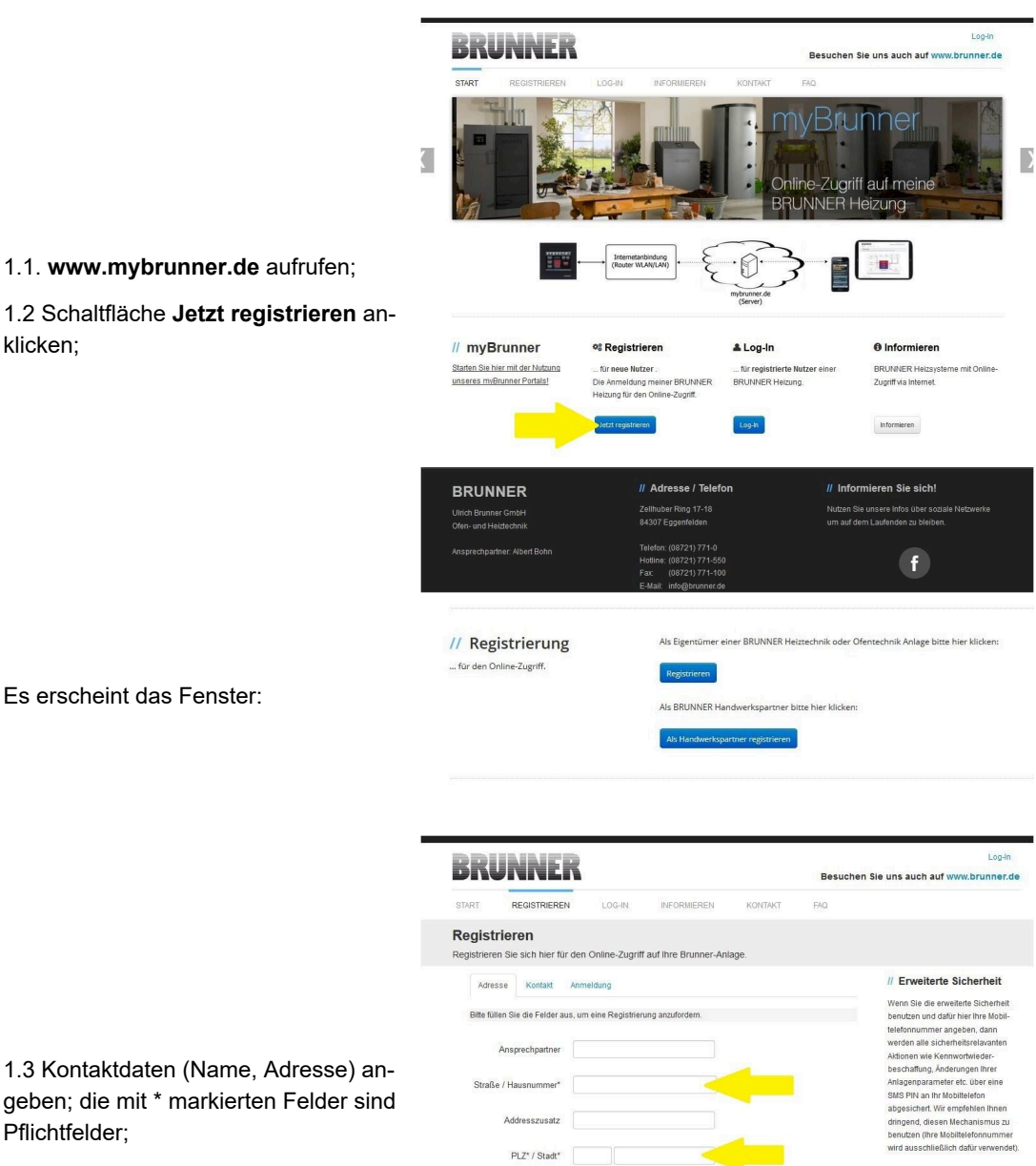

1.4 Nach Eingabe auf **weiter** klicken;

Pflichtfelder;

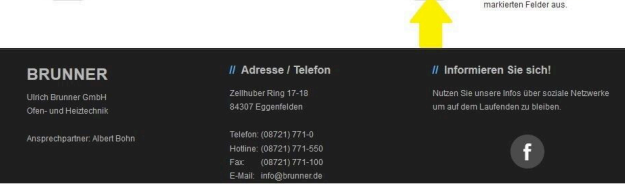

Land<sup>\*</sup> Deutschland

 $2$ urück

// Probleme?

Bitte füllen Sie alle mit einem \*

Weiter

# RLNN

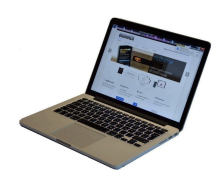

1.5 Tragen Sie eine gültige E-Mail-Adresse ein;

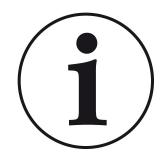

Die E-Mail-Adresse ist gleichzeitig Ihr Anmeldename !!!

1.6 Optional - zur erhöhten Sicherheit können Sie Ihre Mobiltelefonnummer eingeben.

1.7. Um die Eingabe auf dieser Seite zu beenden auf **weiter** klicken.

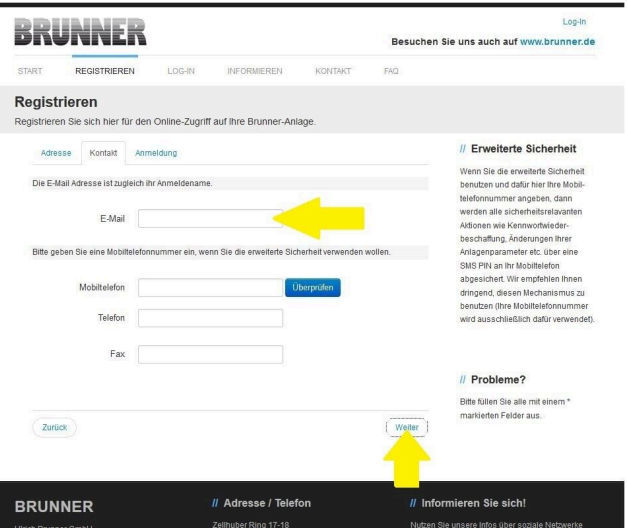

1.8 Geben Sie ein Kennwort (Passwort) ein;

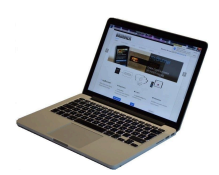

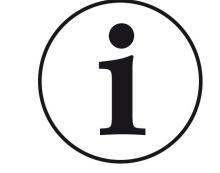

Das Kennwort muss mindestens 8 Zeichen lang sein !! Bitte behalten Sie dieses Kennwort, da es als Zugang zu Ihrer Anlage dient. Alle Felder sind Pflichtfelder !

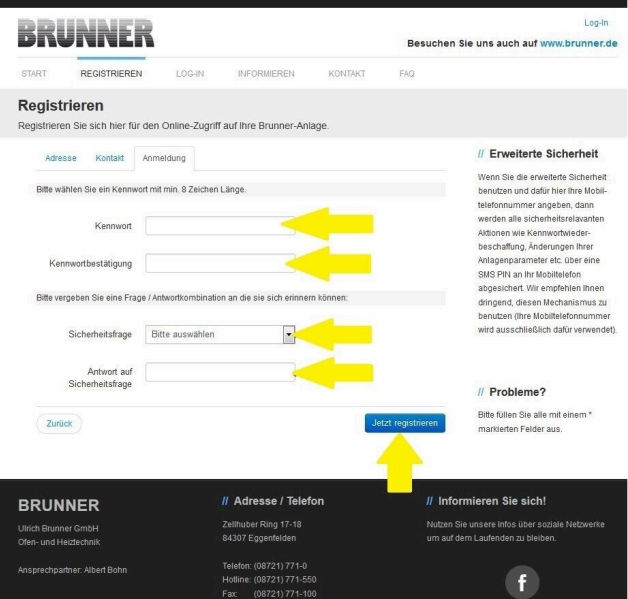

1.9 Wählen Sie sich eine Sicherheitsfrage aus. Anwählbar sind: Ihre Lieblingsfußballmannschaft? Ihr bevorzugtes Reiseland? Geburtsname der Mutter? Ihr Lieblingsfilm? Ihr Lieblingsbuch? Ihr Lieblingstier? Name der ersten Freundin? Name des ersten Haustiers? Für Sie bedeutende Jahreszahl? Ihr Lieblingsrestaurant?

Geben Sie eine passende Antwort, die zur Bestätigung der Sicherheit später notwendig ist.

1.10 Nach Eingabe auf die Schaltfläche **Jetzt registrieren** klicken.
# **BRUNNER**

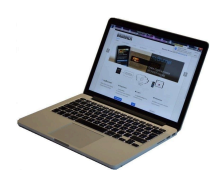

1.11 Die Aufnahme Ihrer Registrierung wird angezeigt:

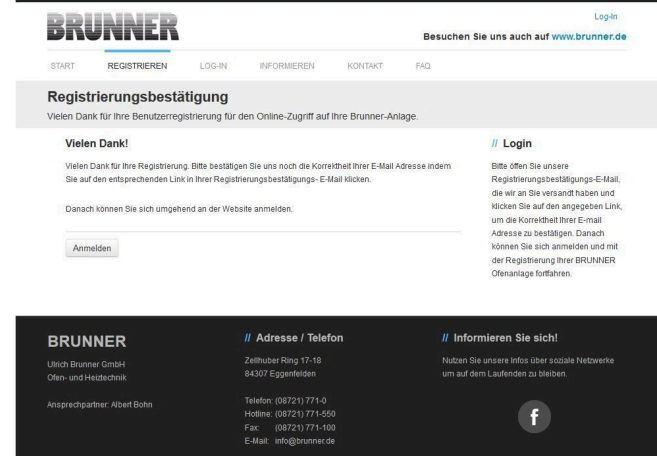

### **2. E-Mail-Postfach - Registrierungsbestätigung**

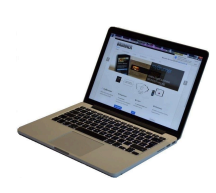

2.1 Öffnen Sie die Mail vom "websys*tem*" und im Betreff: "*Brunner Zentrale Benutzerverwaltung: Registrierungsbestätigung*"

2.2 Klicken Sie auf den Link;

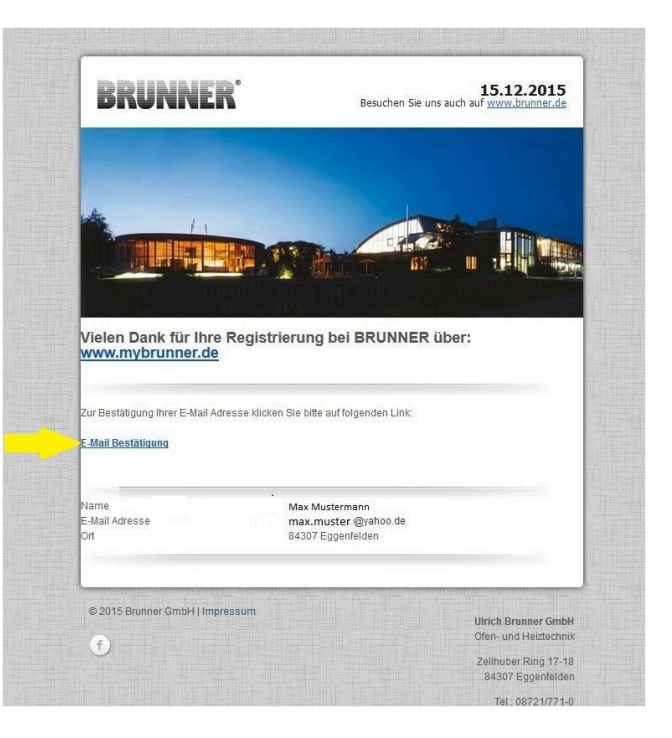

#### **3. Anmelden**

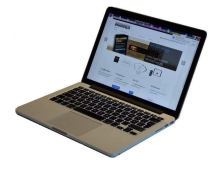

3.1 Klicken Sie auf **Anmelden**

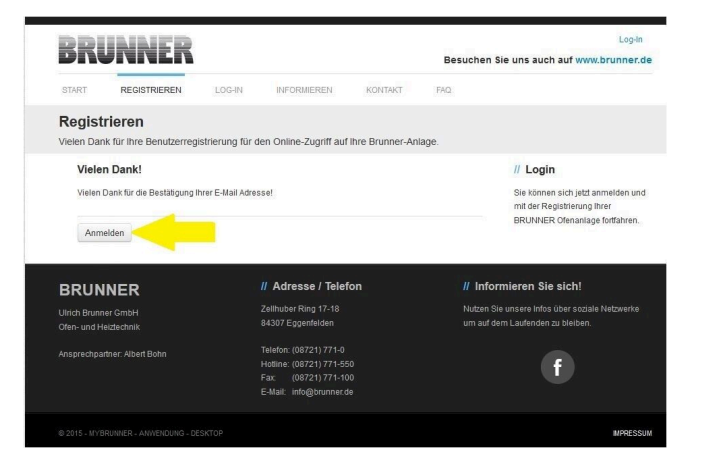

 $\left( f\right)$ 

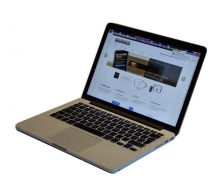

3.2. Tragen Sie bei **Anmeldename** Ihre E-Mail-Adresse ein 3.3 Tragen Sie Ihr **Kennwort** (vorher eingegeben und wiederholen -

siehe 1.8) ein

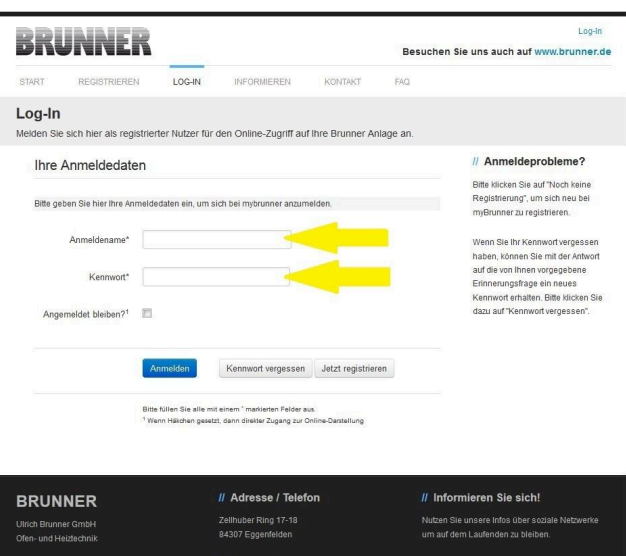

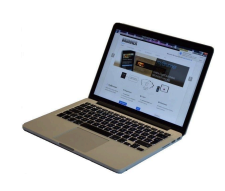

3.4 Das Bedienteil (Touchdisplay) der Brunneranlage muss registriert werden. Dafür klicken Sie die Schaltfläche **Neues Bedienteil**.

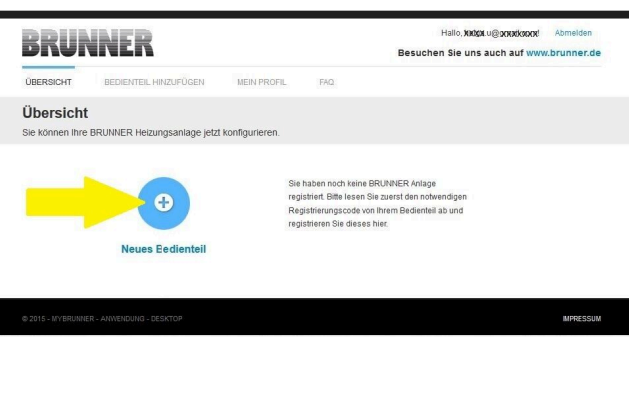

### HINWEIS:

Falls Sie vorher ein anderes Bedienteil registriert hatten, klicken Sie hier auf die Schaltfläche **Weiteres Bedienteil hinzufügen**.

Weiteres Bedienteil hinzufügen

### **4. Netzwerk aktivieren**

### **4.A. Verbindung über Netzwerkkabel (Touchdisplay 2.0 und/oder Touchdisplay 3.0)**

Um zu sehen ob Sie eine Internetverbindung am Touchdisplay haben, schauen Sie auf die Grafik (Erdkugel) unten rechts am Touchdisplay. Bei existierender Internetverbindung (Netzwerk aktiv) ist die Erdkugel grau.

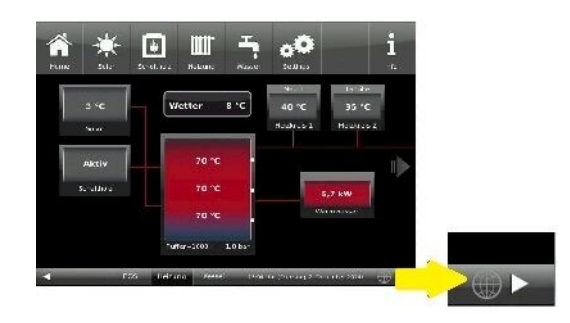

*Abbildung 47: Mit Internetverbindung (graue Erdkugel)*

4.1 Klicken Sie in der oberen Menüleiste auf **Settings**

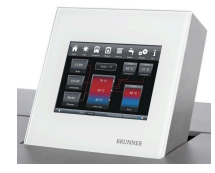

4.2 Geben Sie PIN-Code **9999** ein

4.3 Klicken Sie auf die Schaltfläche **Bedienteil**

4.4 Klicken Sie auf die Schaltfläche **myBRUNNER**

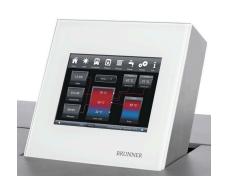

4.5 Mit Pfeiltaste nach unten navigieren:

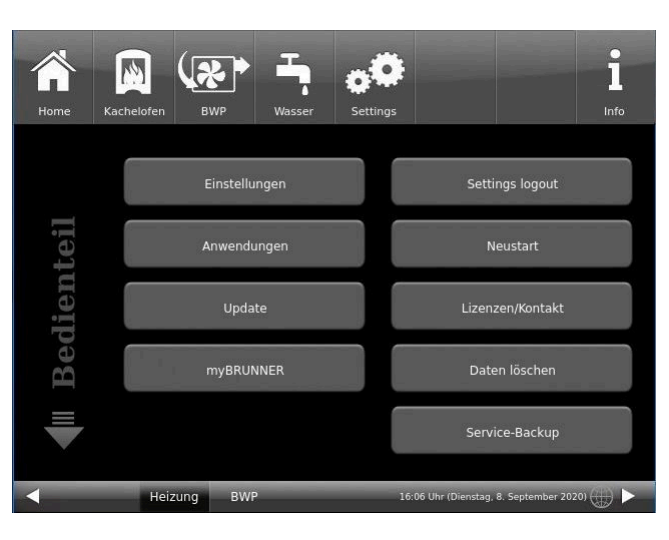

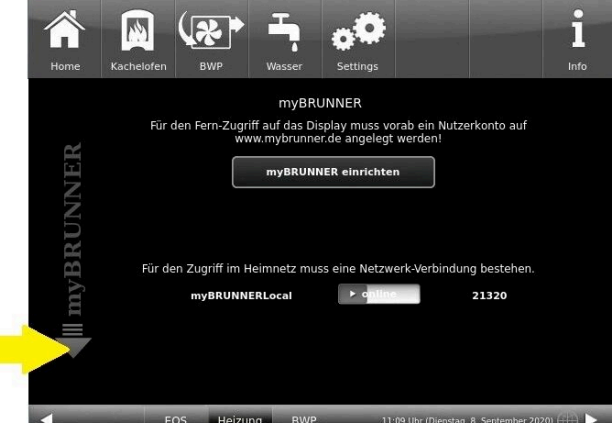

### **4.B. Verbindung über WLAN (Touchdisplay 3.0)**

Um zu sehen ob Sie eine Internetverbindung am Touchdisplay haben, schauen Sie auf die Grafik (Erdkugel) unten rechts am Touchdisplay. Bei existierender Internetverbindung (Netzwerk aktiv) ist die Erdkugel grau.

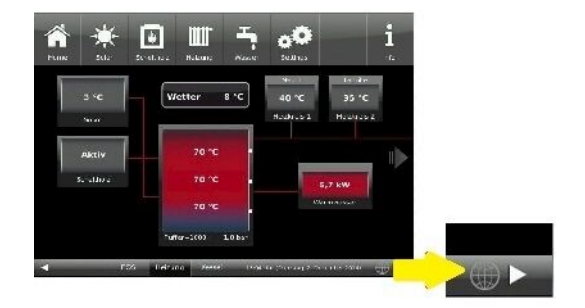

*Abbildung 48: Mit Internetverbindung (graue Erdkugel)*

×

# RINI

4.1 Klicken Sie in der oberen Menüleiste auf **Settings**

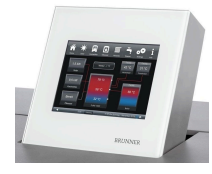

4.2 Geben Sie PIN-Code **9999** ein

4.3 Klicken Sie auf die Schaltfläche **Bedienteil**

4.4 Klicken Sie auf die Schaltfläche **myBRUNNER**

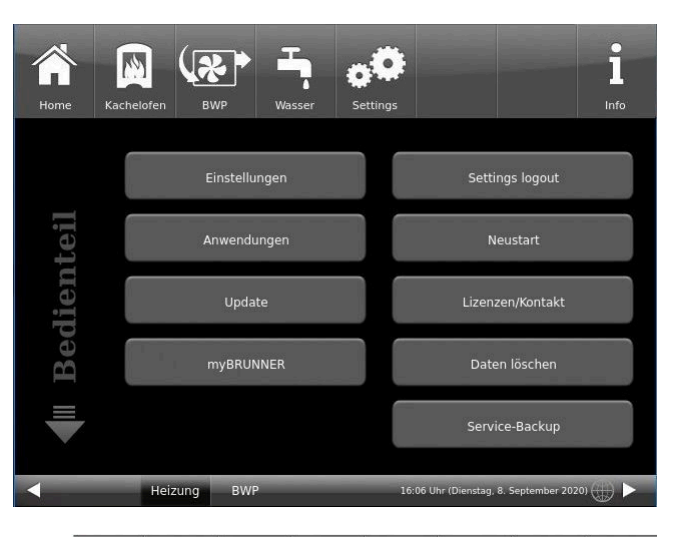

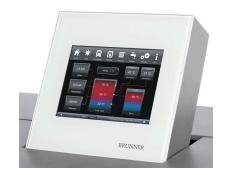

4.5 Mit der Pfeiltaste nach unten navigieren:

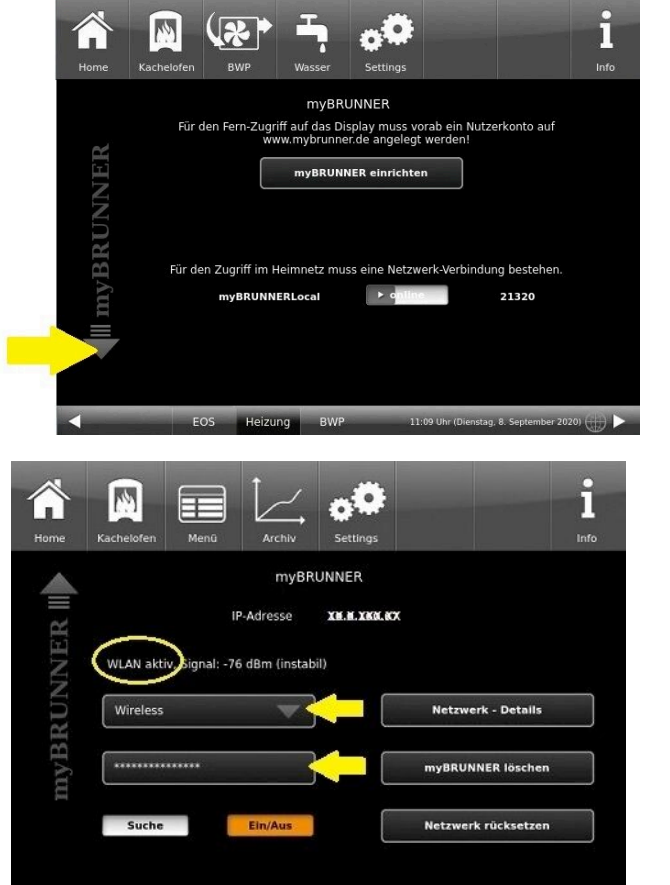

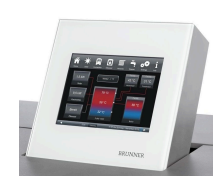

4.6 WLAN einrichten: - WLAN-Name auswählen.

Falls beim WLAN-Name Ihr gesuchter Name nicht zur Auswahl steht, klicken Sie auf **Suche**

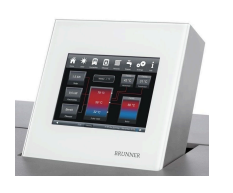

4.7 WLAN-Password eingeben und O.K. klicken

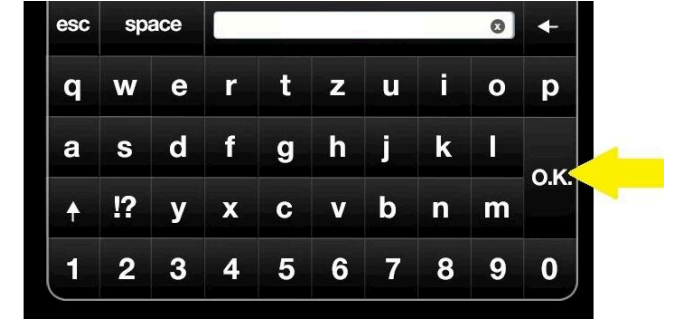

 $-18.77 + 20231.6$ 

5:22.0

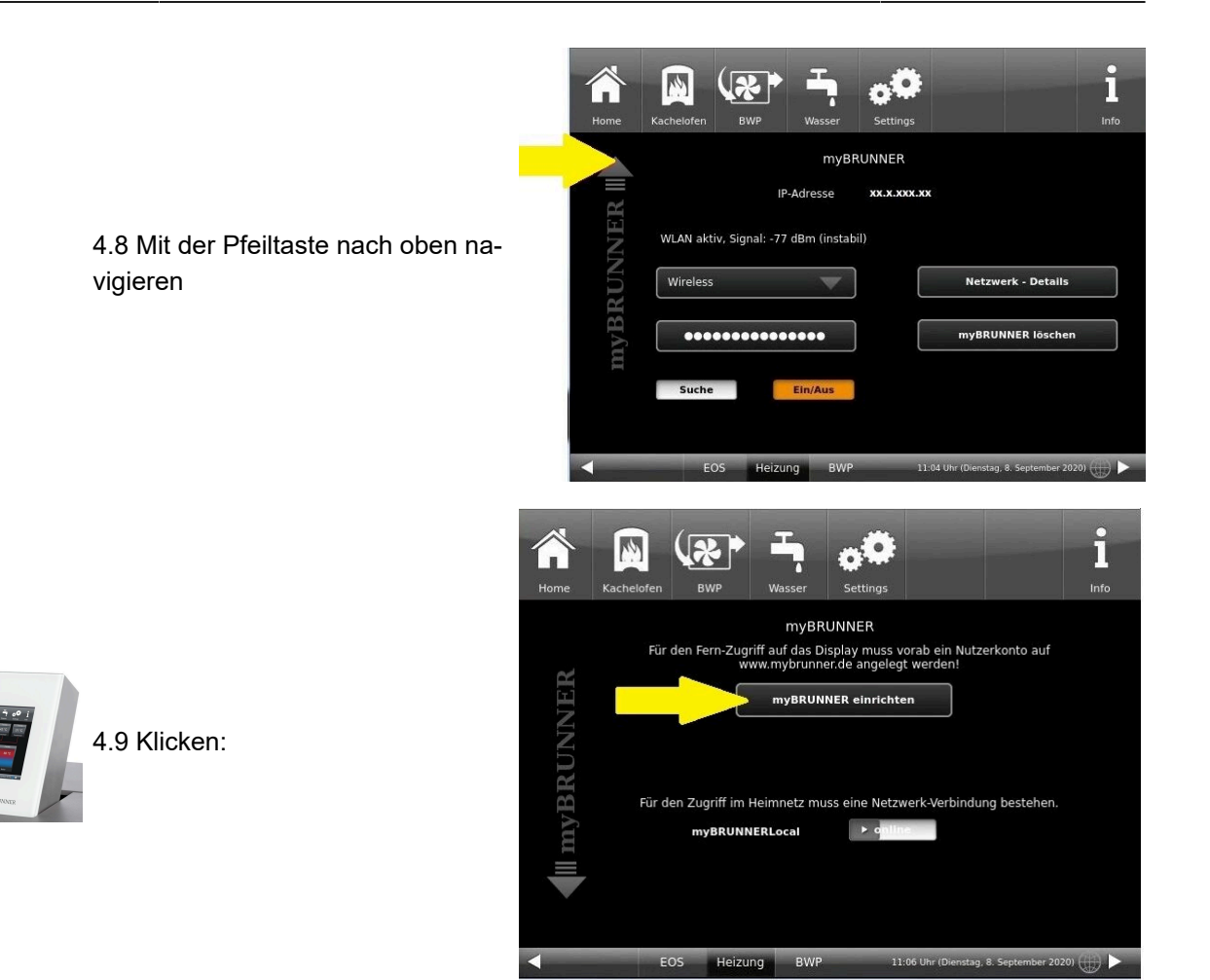

### **5. myBRUNNER am Touchdisplay einrichten**

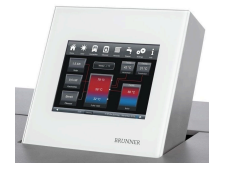

5.1 Klicken:

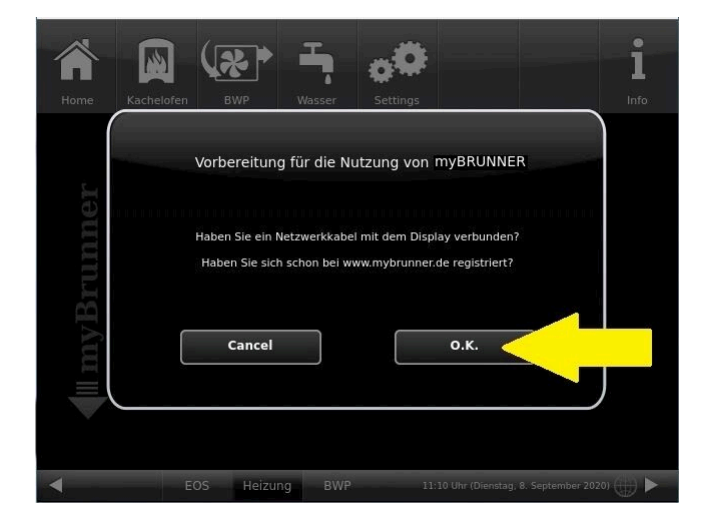

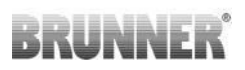

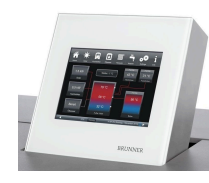

5.2 Es erscheinen die AGBs.

5.3 Die Allgemeinen Geschäftsbedingungen lesen. Für das Scrollen bitte den Pfeil gedrückt halten. Wenn der Pfeil gedrückt wird, färbt er sich Orange.

5.4 Die AGBs am Ende des Textes mit **Akzeptieren** annehmen. (Dafür den gesamten Text bis zum Ende scrollen. Erst danach ist die Schaltfläche **Akzeptieren** aktiv.

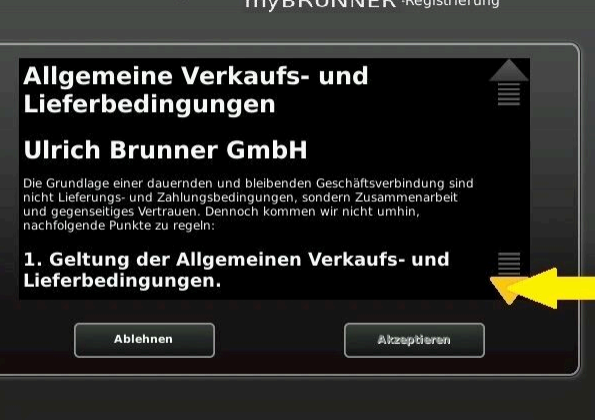

#### **6. Registrierungscode ermitteln**

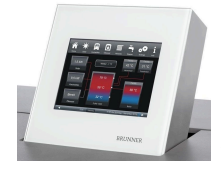

6. Automatisch erscheint folgende Anzeige mit dem Registrierungscode des Touchdisplays (Bedienteil). Diese Zahl bleibt über 2 Stunden angezeigt.

Mit diesem Registrierungscode Ihres Bedienteils führen Sie die Registrierung am PC weiter.

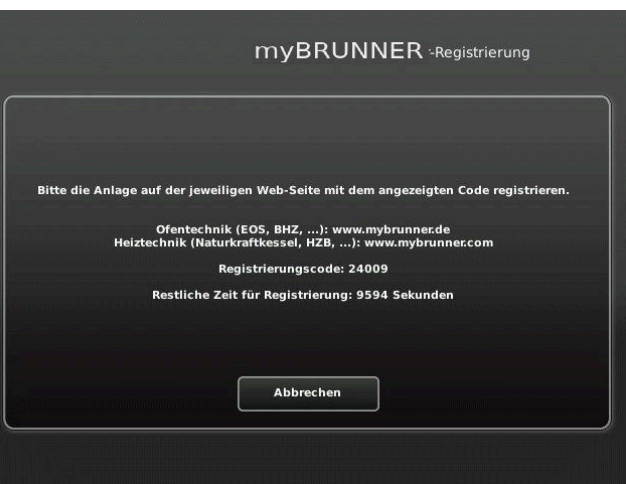

#### **7. BRUNNER-Anlage registrieren**

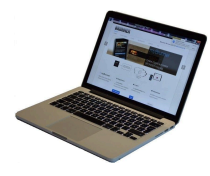

7.1 Das Bedienteil (Touchdisplay) der BRUNNER-Anlage muss registriert werden. Dafür klicken Sie die Schaltfläche **Neues Bedienteil**.

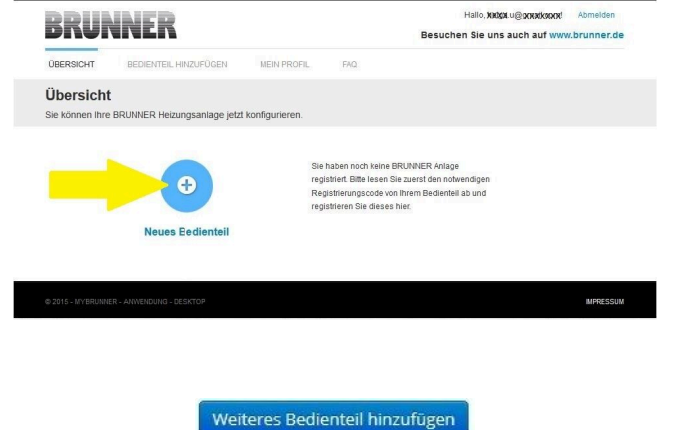

#### HINWEIS:

Falls Sie vorher ein anderes Bedienteil registriert hatten, klicken Sie hier auf die Schaltfläche **Weiteres Bedienteil hinzufügen**.

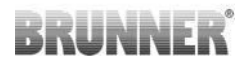

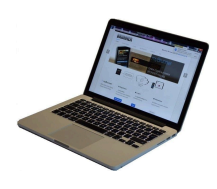

7.2 Im Feld *Registrierungscode* die Registrierungsnummer vom Touchdisplay eingeben

7.3 Im Feld *Anlagenname* eine von Ihnen gewünschte Benennung der Anlage angeben.

7.4 Am Ende auf **Registrieren** klicken.

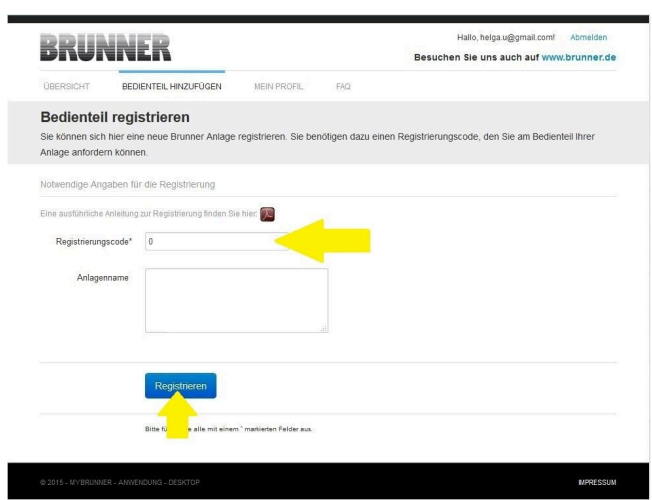

### **8. Registrierung am Touchdisplay abschließen**

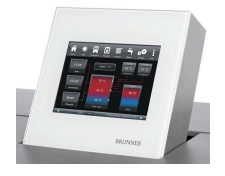

8.1 Bestätigen Sie die Anzeige der erfolgreichen Registrierung mit **O.K.**

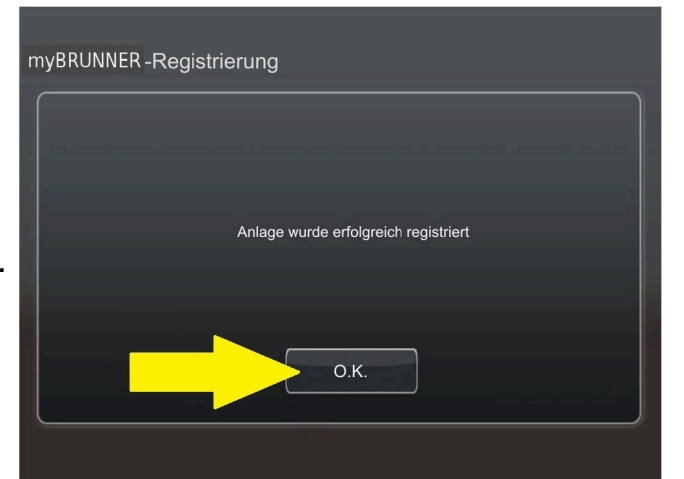

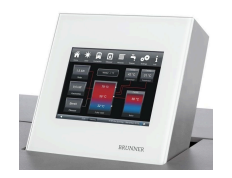

8.2 Settings verlassen (mit OK)

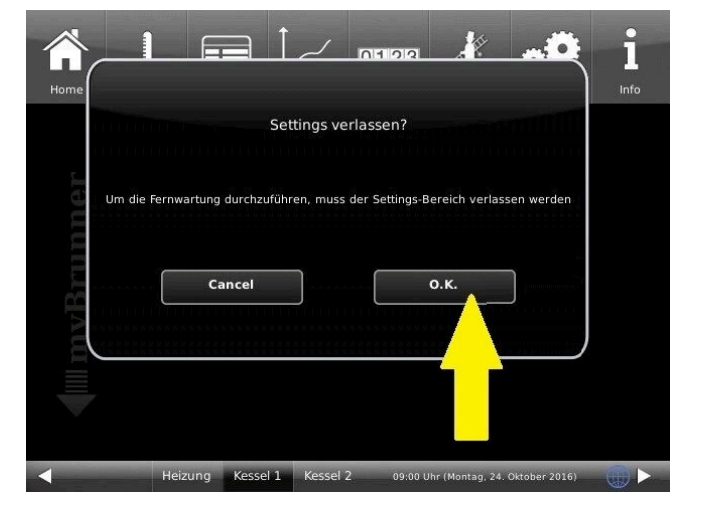

### **9. Online-Zugriffe auf das Bedienteil am PC, Tablet oder Smartphone**

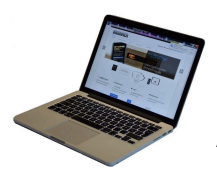

Am mobilen Gerät (Notebook, Tablet, Smartphone usw.) haben Sie die Ansicht der Anlage:

Jetzt können Sie die gesamte Bedienung der Anlage vom mobilen Gerät durch myBRUNNER.de machen. Ausnahme sind die Parameterebenen unter Settings.

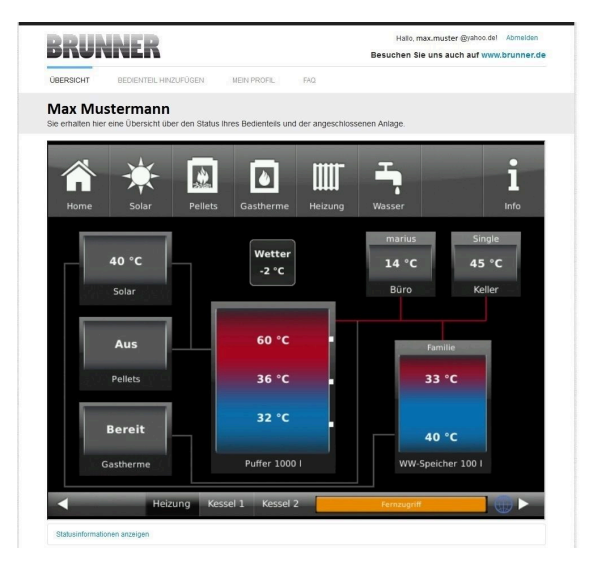

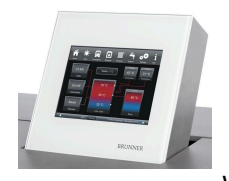

Währenddessen haben Sie folgende identische Anzeige am Touchdisplay:

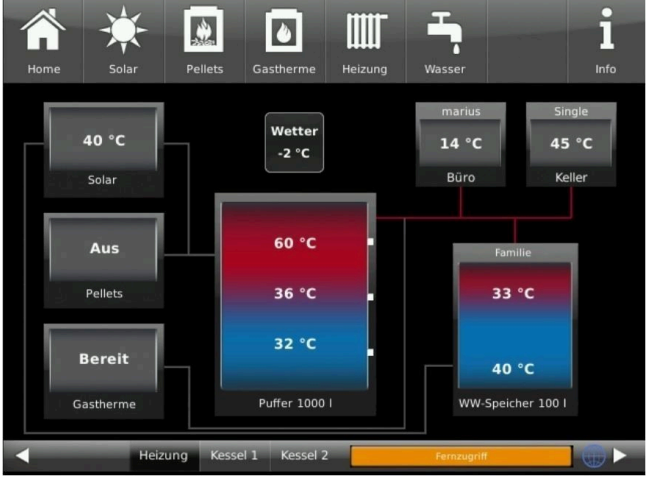

 $\rightarrow$  Die Registrierung ist abgeschlossen.

### **3.14.3.2 Log-In**

### **Vom PC, Tablett oder Smartphone:**

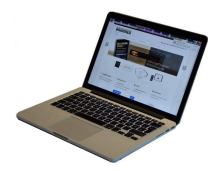

1.1 **www.mybrunner.de** im Browser aufrufen

1.2 Geben Sie Ihren Anmeldenamen ein (= Ihre bei der Registrierung angegebene E-Mail-Adresse)

1.3 Geben Sie Ihr Kennwort ein (bei der Registrierung angegeben)

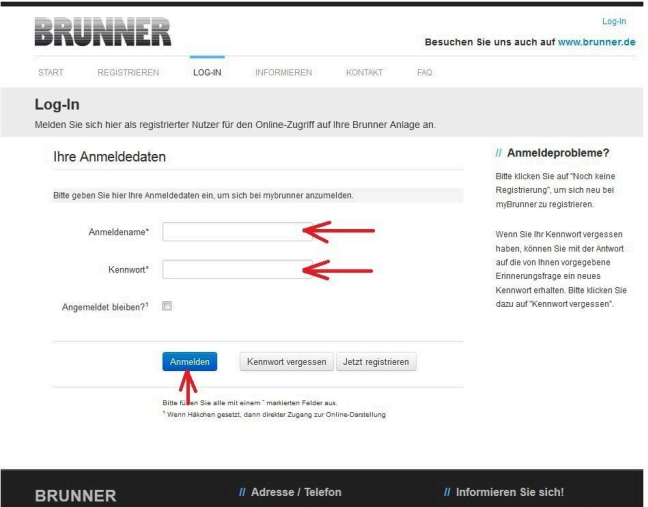

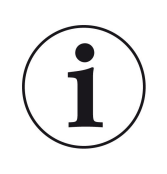

Bei vergessenem Kennwort steht Ihnen die Schaltfläche **Kennwort vergessen** zur Verfügung. Hier geben Sie Ihre E-Mail-Adresse ein und die Antwort auf die von Ihnen gewählte Sicherheitsfrage (sie wird über dem Antwortfeld eingeblendet); Klicken Sie auf **Neues Kennwort anfordern** und Sie bekommen eine E-Mail mit einem neuen Kennwort, das Sie dann auf der Log-In-Seite von mybrunner.de im Feld "Kennwort" eingeben.

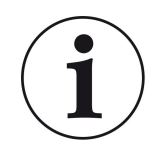

Falls Sie Ihr Kennwort erneut ändern möchten oder um Ihre Kontaktdaten zu ändern oder eine erweiterte Sicherheit anwenden, gehen Sie auf **Mein Profil**.

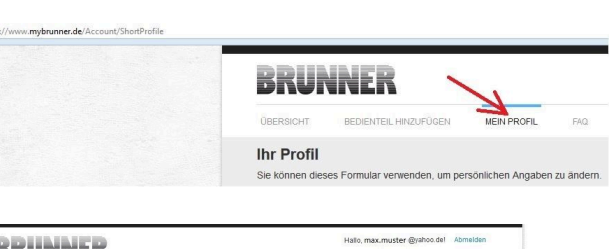

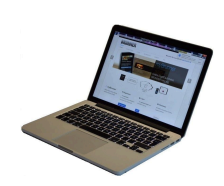

Die aktuelle Übersicht Ihrer Anlage erscheint auf dem Bildschirm Ihres PCs, Notebooks, Tablets oder Smartphones.

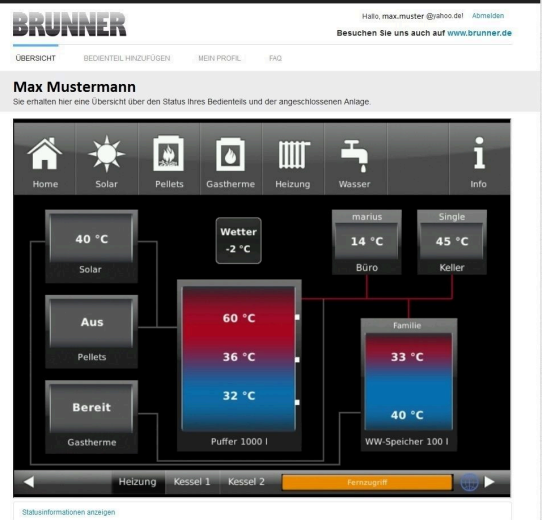

### **Vor dem Touchdisplay der BRUNNER-Anlage**

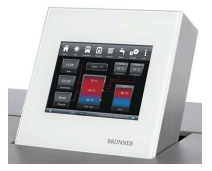

Um den myBRUNNER-Status zu sehen, klicken Sie: **Settings** + PIN-Code (9999) / **Bedienteil** / **my-BRUNNER**

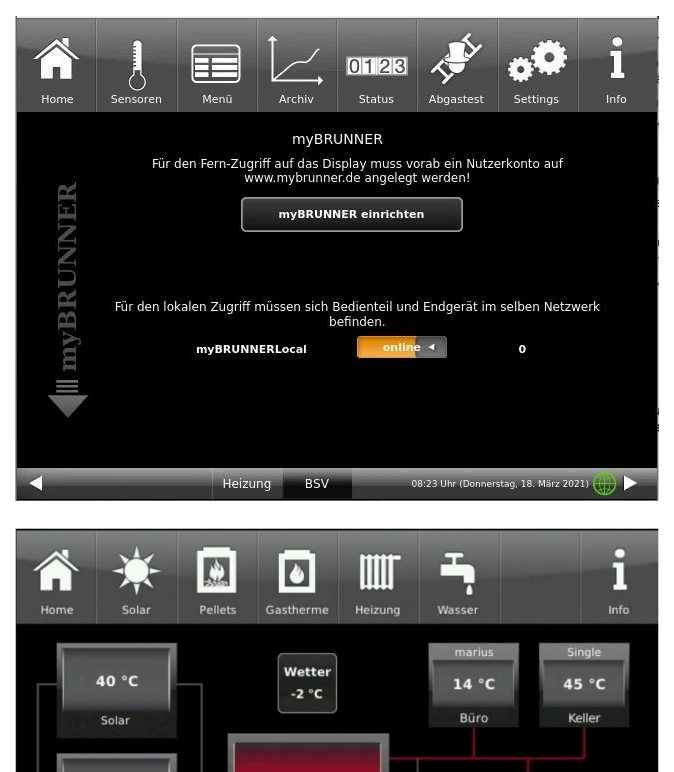

60 °C

 $36 °C$ 

 $32 °C$ 

Puffer 1000

33

 $40 °C$ 

cher 100

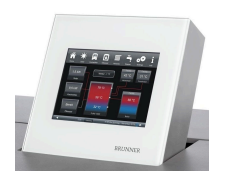

Bei Fernsteuerung erscheint auf dem Display der orange hinterlegte Hinweis Fernzugriff.

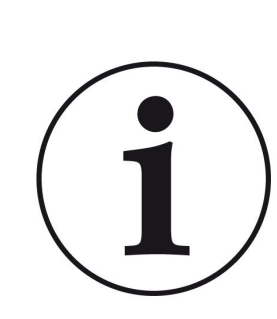

### HINWEIS

Die Heizanlage kann nur von einem Gerät gesteuert werden! Entweder das Touchdisplay an der Anlage verwenden oder die Übersicht am mobilen Gerät benutzen.

Aus Pellets

**Bereit** 

Gasthe

### HINWEIS:

Einstellungen bzw. Veränderungen der Parameter unter der Schaltfläche **Settings** können nicht über einen Fernzugriff unternommen werden. Ausnahme ist der von Ihnen freigegebene Zugriff für den Heizungsbauer oder für die Firma BRUNNER.

### **3.14.3.3 Freigabe für den Service-Zugriff**

Der Anlagenbesitzer muss für den Service-Zugriff dem BRUNNER-Mitarbeiter bzw. Handwerker die Freigabe erteilen. Dies erfolgt auch mittels eines festen Service-PIN-Codes, der im Nutzerkonto angegeben ist.

# **BRUNNER**

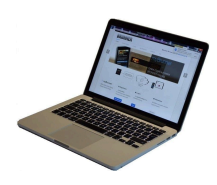

1. Melden Sie sich auf **www. mybrunner.de** an (siehe log-in)

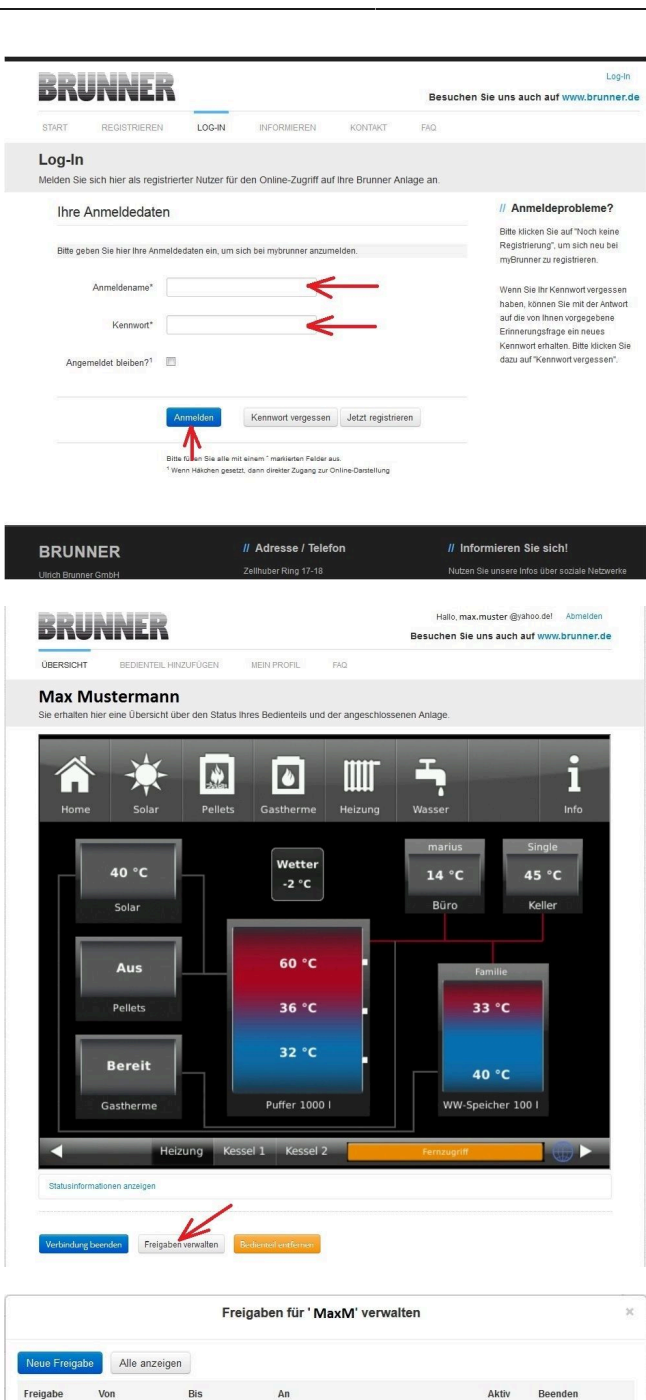

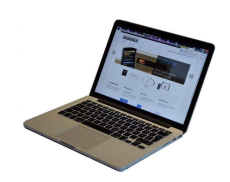

2. Klicken Sie auf die Schaltfläche **Freigabe verwalten**

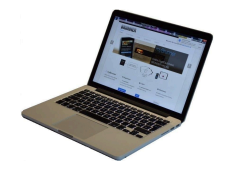

21.04.2016 **MaxM** 21.04.2021 service@brunner.com  $Ja$ 21.04.2016 21.04.2021 messe\_service@**xxxxxxx**.com MaxM Zurück Schließen

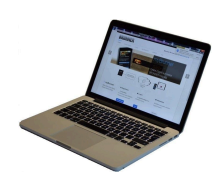

3. Sie können den BRUNNER-Service-Code bzw. den Code Ihres Handwerkers eingeben. Der BRUNNER-Service-Code = 293068.

Geben Sie diesen 6stelligen numerischen PIN-Code in das erste Feld (PIN) ein und im zweiten Feld (Zweck der Freigabe) schreiben Sie bitte Ihren Familienname und Standort der Anlage.

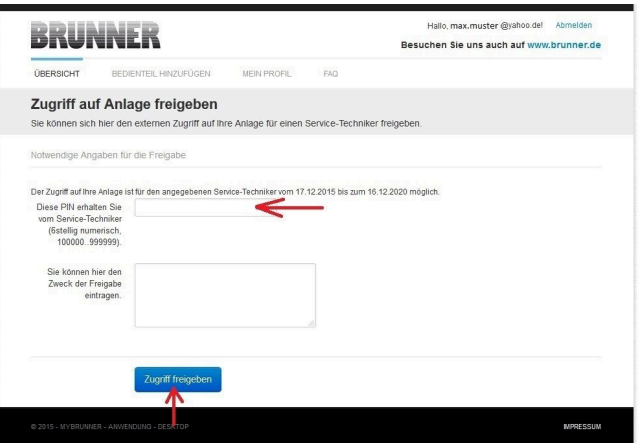

Der Anlagenbetreiber kann jederzeit den Zugriff des Handwerkers bzw. des BRUNNER-Service auf die Anlage entziehen.

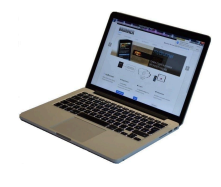

Bei erfolgter Zuschaltung ist die Anzeige:

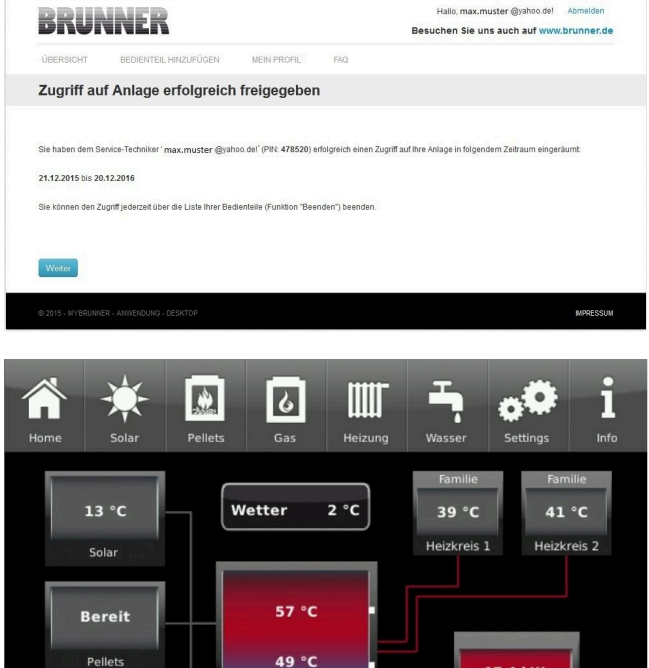

44 °C

2xPuffer=2000 | 1.4 ba

Heizung

Aus

Gas

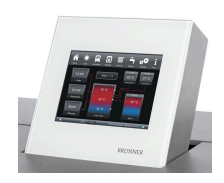

Wenn der Handwerker durch myBRUNNER auf Ihre Anlage zugreift, haben Sie folgende Anzeige auf Ihrem Touchdisplay:

### **3.14.3.4 Brunner App**

Die myBRUNNER App erleichtert den Zugriff auf die Heizung mit Smartphones oder Tablets.

a B

Die Bedienung ist kinderleicht und selbsterklärend. Die Orientierung auf dem Startbildschirm ist vertikal. Die Darstellung dreht sich nicht mit - was aber absichtlich so eingestellt ist.

Der Nutzer kann aus drei Schaltflächen wählen: -"Login" zur An- und Abmeldung,

- kurze Einführung in die Funktionsweise der Anwendungssoftware und

- Kontakt- und Support-Schnittstelle für alle Fragen und Anregungen rund um die App.

Die vierte Schaltfläche ist beim Start der Software zunächst grau gerastet. Erst nach Eingabe des Benutzernamens und des Passworts wird sie aktiviert und erlaubt den Zugriff auf die Heizungssteuerung. Der Kunde wählt das registrierte Bedienteil aus und nimmt die gewünschten Einstellungen vor. Zum Verlassen der Ansicht reicht ein Klick auf die "Rück"-Taste des mobilen Endgerätes oder die "Bedienteilauswahl" links oben.

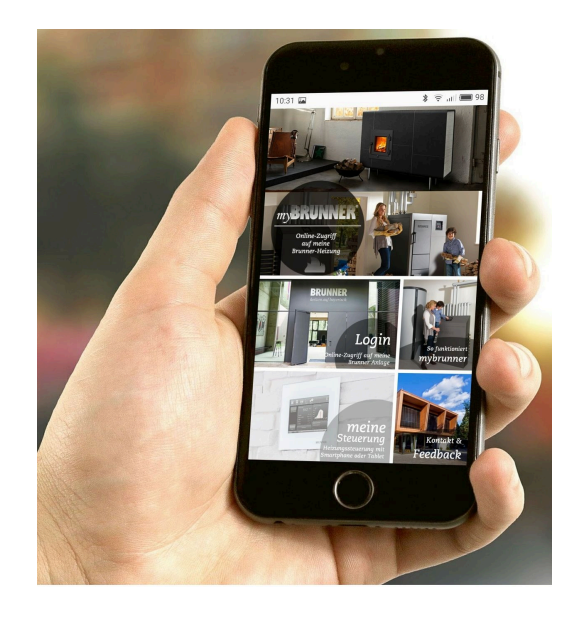

Kontoeinstellungen oder Registrierung von Bedienteilen können mit der App nicht vorgenommen werden. Beide Tätigkeiten sind nur über einen Browser via mybrunner.de möglich.

### **3.14.3.5 Zeitabgleich mit dem Netzwerk**

Wenn myBRUNNER eingerichtet ist, wird die Uhrzeit mit dem Netzwerk automatisch abgeglichen.

Falls Sie diesen Zeitabgleich mit dem Netzwerk nicht wünschen, ist eine Deaktivierung möglich. Dafür:

- 1. klicken Sie auf die Uhrzeit in der unteren Leiste
- 2. es erscheint ein Dialogfenster in dem Sie **Netzwerk-Zeitabgleich** klicken;

3. der Netzwerk-Zeitabgleich wird deaktiviert;

4. Sie können jetzt die gewünschte Uhrzeit eingeben;

5. anschließend auf **Zeit/Datum** klicken;

 $\rightarrow$  die Uhrzeit und das Datum werden laut Ihrer Einstellung in der unteren Leiste bzw. auf der als Bildschirmschoner gewählten Uhr (Digital- oder Analoguhr) angezeigt.

Der deaktivierte Zeitabgleich wird mit einem grauen Kästchen dargestellt.

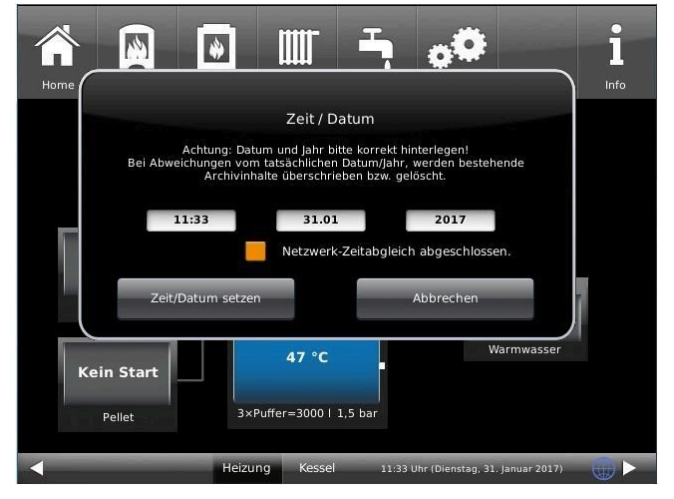

Der Abgleich der Uhrzeit bzw. Datum mit dem BRUNNER-Netzwerk kann jederzeit aktiviert werden.

### **3.14.4 WLAN einrichten**

### **3.14.4.1 WLAN einrichten - während der Inbetriebnahme**

Die Inbetriebnahme ist benutzerdefiniert. Dieser erstmalige Prozess umfasst die gesamte BRUNNER-Netzwerkumgebung bzw. alle Steuerplatinen der angeschlossenen Geräte.

### **Automatisch startende Inbetriebnahme**

- 1. Initialisierung
- 2. Sprache einstellen
- 3. BRUNNER-Netzwerkverbindungen prüfen
- 4. Uhrzeit und Datum einstellen
- 5. myBRUNNER einrichten
- 6. Wärmeerzeuger angeben
- 7. Wärmeverbraucher angeben
- 8. Handwerkerdaten eingeben
- 9. Ende der Inbetriebnahme

### **WLAN einrichten**

Während der Arbeitsschritte zur Phase 5 der Inbetriebnahme "myBRUNNER einrichten" sind folgende Schritte zur Einrichtung des WLANs notwendig:

#### i Netzwerk Konfiguration .<br>Netzwerk Konfiguratio **mvBRUNNER mvBRUNNER** Für den Fern-Z das Display muss vorab ein Nutzerkonto auf<br>brunner.de angelegt werden! **XX-X-XX-XX ID** Adrocco myRRIINNER ainrichter WLAN aktiv Netzwerk - Details Für den Zugriff im Heimnetz mit mvBRUNNER löschen ............... mvBRUNNERLocal  $\rightarrow$  0  $weiter$ abbrechen  $\sqrt{\phantom{a}}$  weiter zurück abbrechen 1. WLAN-Name auswählen\* 2. WLAN-Passwort eingeben - **Ein/Aus** muss orange sein. *Achtung*: - überprüfen links oben: Anzeige:

**"WLAN aktiv"**

\*falls beim WLAN-Name Ihr gesuchter Name nicht zur Auswahl steht, klicken Sie auf **Suche**

### **3.14.4.2 WLAN aktivieren**

- 1. Klicken Sie in der oberen Menüleiste auf **Settings**
- 2. Geben Sie PIN-Code **9999** ein
- 3. Klicken Sie auf die Schaltfläche **Bedienteil**
- 4. Klicken Sie auf die Schaltfläche **myBRUNNER**

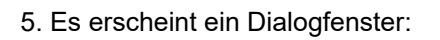

6. WLAN einrichten:

6.1. WLAN-Name auswählen\*

\*falls beim WLAN-Name Ihr gesuchter Name nicht zur Auswahl steht, klicken Sie auf **Suche**

6.2. WLAN-Passwort eingeben

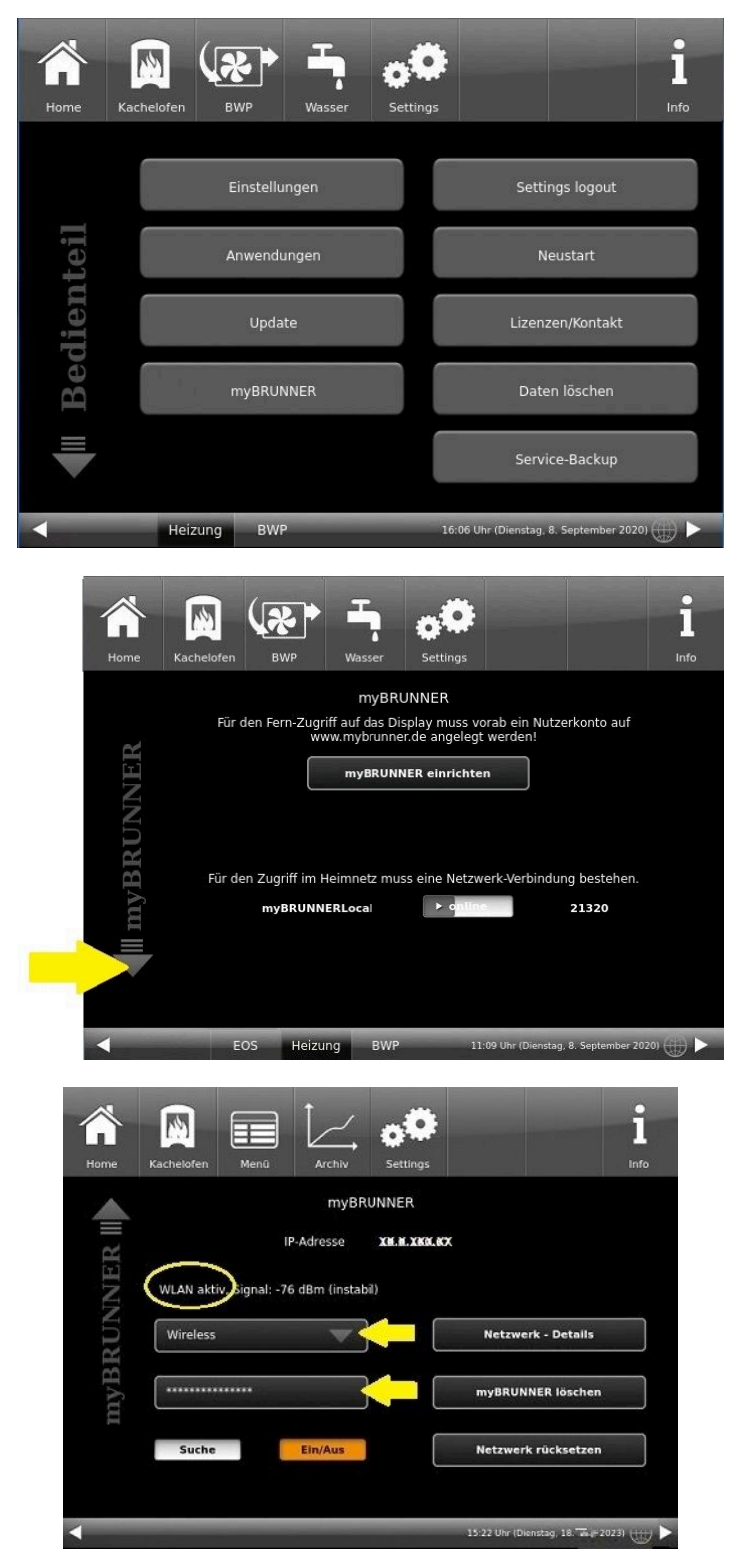

# **4 Reinigung, Instandhaltung, Störungsübersicht**

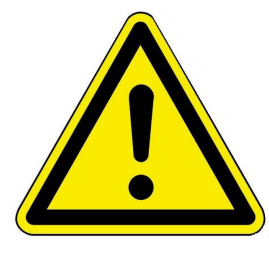

VORSICHT

Heißes Wasser kann zu schweren Verbrühungen führen.

 $\rightarrow$  Falls Sie ein Leck oder Tropfenaustritt bemerken, nicht berühren!

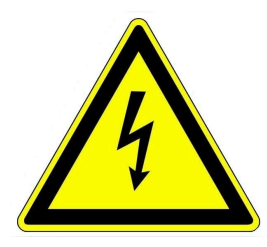

### VORSICHT Stromschlaggefahr

Teile der Anlage stehen unter Strom.

 $\rightarrow$  Vor dem Berühren vergewissern Sie sich, dass die Stromzufuhr abgeschaltet ist.

ACHTUNG: Die stromführenden Teile dürfen nicht mit Wasser in Berührung kommen.

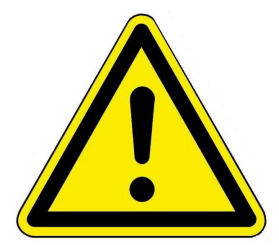

### VORSICHT

Unsachgemäße Handlungen und Arbeiten an der Anlage können zu Personenschäden und zu Schäden an der Anlage führen.

 $\rightarrow$  Arbeiten an der Anlagen sollen nur von geschultem Fachpersonal durchgeführt werden.

Die Teile der BHZ 3.0 sollten periodisch gereinigt und geprüft werden. Außer einer gelegentlichen Sichtprüfung ist keine besondere Wartung notwendig. Die Bauteile der Heizungsanlage können nach einer Zeitspanne Betriebsstörungen aufweisen. Lassen Sie den Fachmann diese Teile austauschen. Empfehlung: Verwenden Sie nur Originalersatzteile!

Beachten Sie auch die Wartung jedes einzelnen Wärmeerzeugers und Wärmeverbrauchers.

### **4.1 Ersatzteile BHZ 3.0**

Die detailierte Aufstellung der Ersatzteile finden Sie per QR-Code:

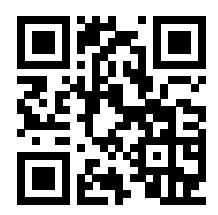

oder unter dem Link: https://www.brunner.de/9205

Das Ersatzteilheft steht Ihnen auch auf unserer Internetseite zur Verfügung: im Partnerbereich (Zugriffsdaten notwendig) unter https://www.brunner.de/partner/ .

### **4.2 Fehlermeldungen quittieren**

Um eine **Fehlermeldung oder einen Hinweis zu quittieren**, gehen Sie wie folgt vor:

- 1. tippen Sie die Schaltfläche **Info** an;
- 2. in der unteren Hälfte des Displays drücken Sie auf **Fehler Reset**
- $\rightarrow$  Die Fehlermeldung wurde quittiert.

Liegt der Fehler weiterhin vor, erscheint die Fehlermeldung erneut. Die Info-Taste kann auch orange hervorgehoben werden.

Fehlermeldungen können nur in der oberen Menüleiste der Home-Ansicht im Untermenü auf Info quittiert werden.

### **4.3 Reinigung und Instandhaltung**

### **Reinigung der Verkleidung**

Für die Hydraulikbox und den Systemspeicher der BHZ 3.0 ist eine Reinigung der Verkleidung seitens des Betreibers empfohlen:

Dafür: wischen und ggf. reiben Sie mit einem feuchten Lappen die Verkleidung ab.

Verwenden Sie keine scharfen oder ätzenden Reinigungsmittel.

Achtung! Zu viel Feuchtigkeit kann zu Beschädigungen der Elektronik des Geräts führen.

### **4.4 Hinweise zum Update**

Mit einem Software-Update erzielt man eine Aktualisierung der Steuerung.

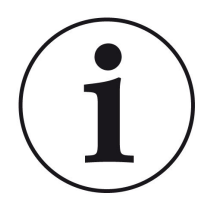

Während der Aktualisierung bleibt die Funktion der Heizung erhalten.

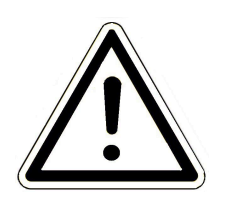

### **ACHTUNG**

**INFO** 

- **Update nur bei kalter Feuerstätte durchführen!**
- **Update nur bei ausgeschaltetem, gesperrtem Kessel und ausgeschalteter Wärmepumpe durchführen!**

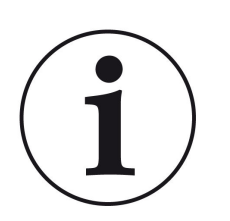

Updates müssen an **jedem Bediendisplay** an der Anlage durchgeführt werden!

Überprüfen Sie den Typ des Bediendisplays: (Aufkleber "Bediendisplay Touch 2.0" oder "Bediendisplay Touch 3.0" auf Rückseite). Auf beiden Bediendisplays ist bereits ein Release installiert. Das Update auf eine neuere Softwareversion benötigt nur wenige Minuten.

Das Update wird als zip-Datei (\*bin-Dateien) zur Verfügung gestellt.

Bei einem Update werden sowohl die bei der Konfiguration als auch die nachträglich eingestellten Werte übernommen.

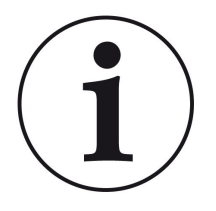

### **HINWEIS**

Der gesamte Update-Prozess dauert wenige Minuten (kann aber bei älteren Display-Versionen bis zu 20 Minuten nur für ein einziges Display dauern; planen Sie also genügend Zeit ein. Je nach Anlagensituation kann das Update länger dauern).

Der Update-Vorgang (Gesamtdauer 1-20 Minuten) soll nicht unterbrochen werden. Während des gesamten **Update-Prozesses das Touch-Feld NICHT berühren**.

Ist der USB-Stick fehlerhaft oder liegen darauf keine aktuelleren Updates vor, startet die Anwendung wie gewohnt.

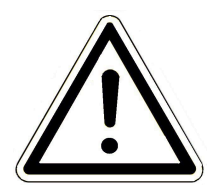

**HINWEIS** 

Beim Update für die Bediendisplays 2.0 und Bediendisplays 3.0 muss der **USB Stick die Formatierung FAT32** aufweisen.

### **4.4.1 Software vom PC auf den USB-Stick**

1 Von **https://mybrunner.de** haben Sie den Zugang zum Herunterladen des aktuellen Softwarepakets (**SOFTWARE-UPDATE**). Für den Zugriff und Download des Softwarepakets ist der Login mit Ihren my-BRUNNER Zugangsdaten notwendig

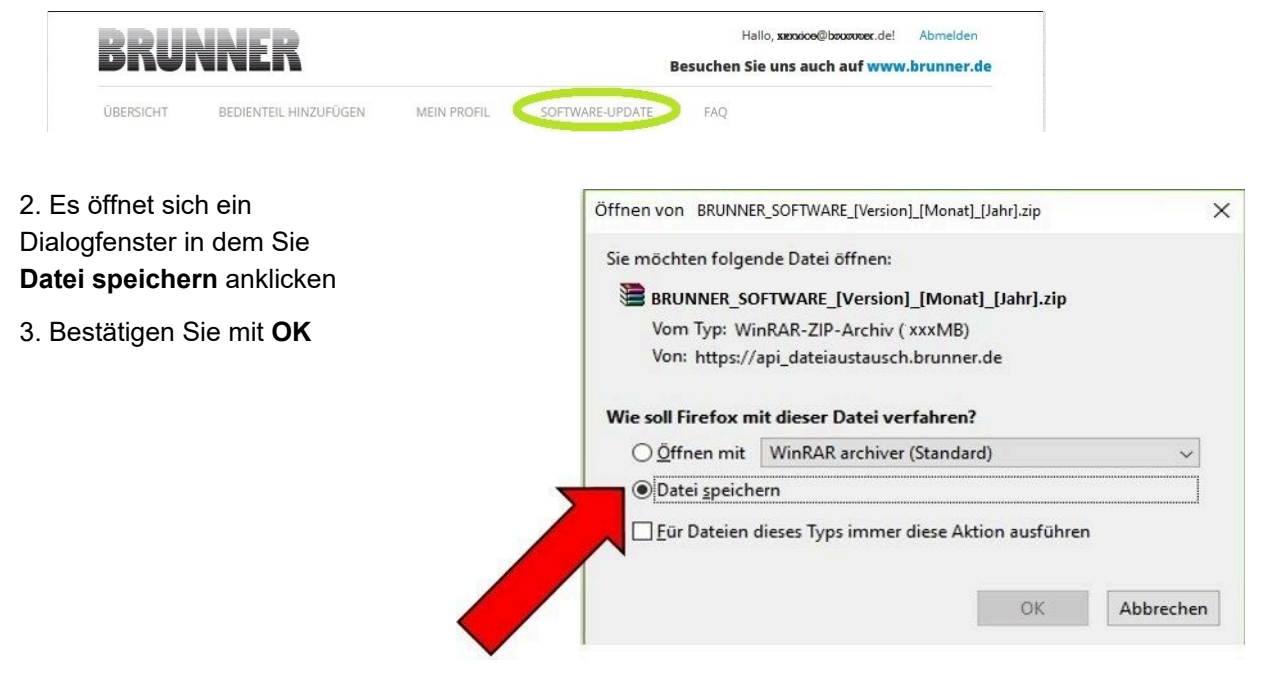

# BRUNNER

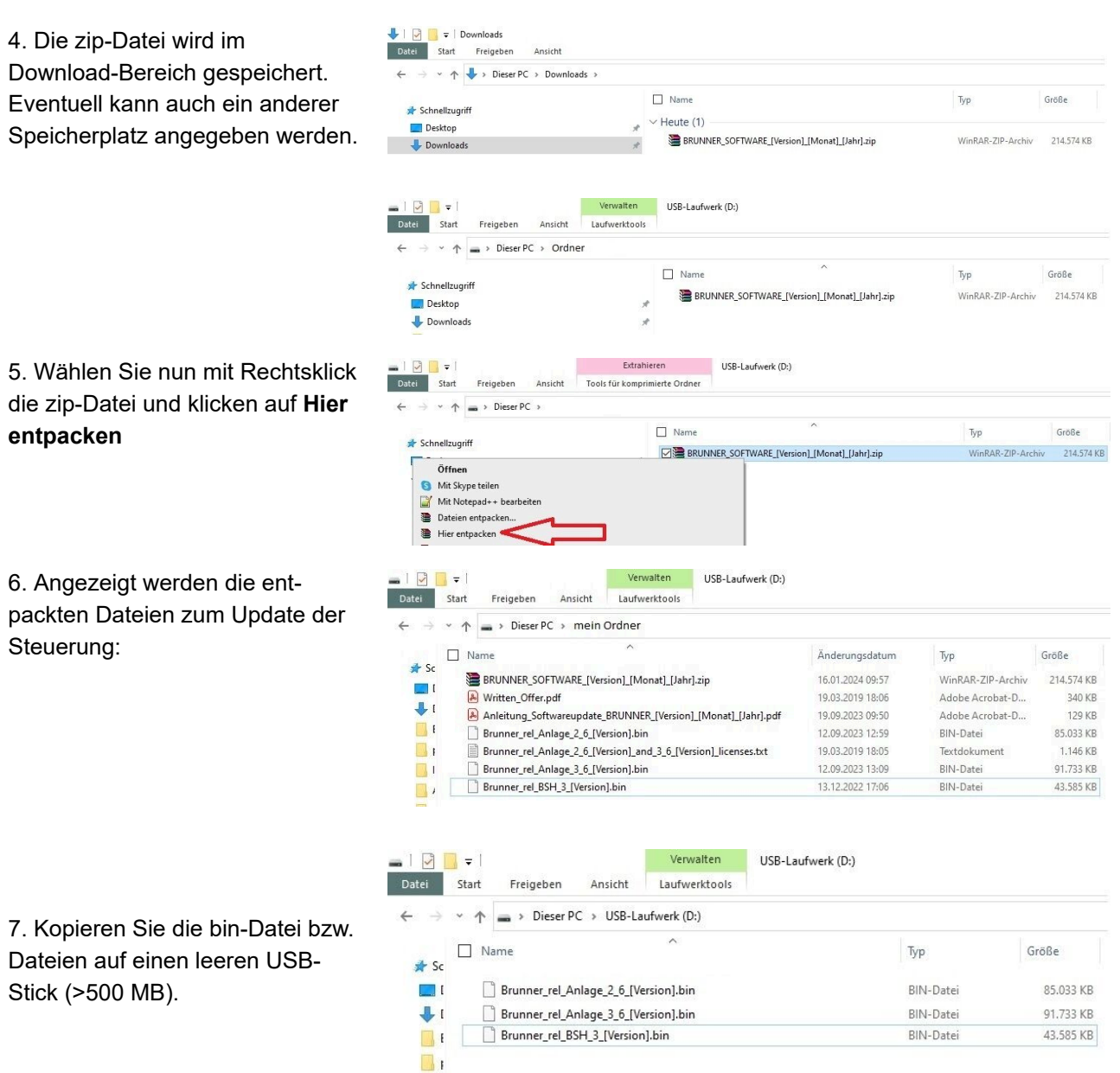

*INFO:* Nur die .bin - Dateien werden auf den USB-Stick übernommen. Die zu Ihrer Information beigelegten Dokumente (in pdf-oder Text-Format) speichern Sie auf Ihren PC.

*INFO:* Für Bediendisplays 2.0 und Bediendisplays 3.0 muss der **USB Stick die Formatierung FAT32** aufweisen.

8. Nach einem Rechtsklick auf den USB Stick im Datei-Explorer, klicken Sie auf **Auswerfen**. Nun können Sie den USB Stick vom PC entfernen.

-> Der USB-Stick ist zum Update vorbereitet.

### **4.4.2 Software vom USB-Stick auf das Bedienteil übertragen**

#### **Nochmals kontrollieren:**

- Ist die Feuerstätte kalt?
- Ist der Pellet-, Scheitholzkessle, BPH, BSV im Zustand "**Standby**" und der Kessel ist **gesperrt**?(Kessel > Menü > Gesperrt)
- Ist BWP im Zustand "**Standby**" und Betriebsmodus "**AUS**"? (BWP > Menü > Betriebsmodus)

Die Hauptschritte des Update-Prozesses sind:

1. Nehmen Sie das Display aus seiner Halterung;

2. Die Spannungsversorgung des Displays unterbrechen (2-poliger Stecker);

3. Den USB-Stick **korrekt** in das Bedienteil einstecken (damit er als Datenträger auch erkannt wird.

4. Die Spannungsversorgung (2-poliger Stecker) wieder herstellen;

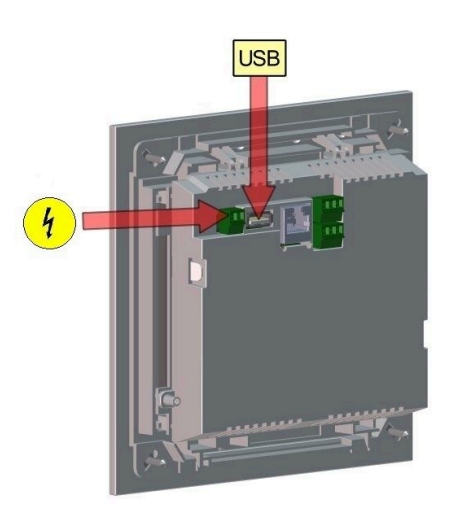

5. Beim Starten des Bedienteils wird ein aktuelles Update erkannt und geladen. Das System führt einen automatischen Neustart aus und beginnt mit dem Ladevorgang (Anzeige "rote Welle"; danach erscheinen "Ladebalken") des Updates. Das erfolgreiche Aufspielen des Updates wird durch die Meldung "remove USB-Stick and reboot" angezeigt.

6. USB-Stick am Bedienteil entfernen

7. Steuerplatine und Bedienteil (Anzeige "rote Welle") beginnen automatisch mit einem Neustart. Nach dem Neustart findet der Aktualisierungsvorgang der Steuereinheit statt. Nach Ablauf der Anlagenaktualisierung wird der Updatevorgang mit dem Datenabgleich automatisch abgeschlossen.

### **Neustart der Anlage**

- 1. Die komplette Anlage für ca. 3 Sekunden von der Netzversorgung trennen;
- 2. Netzversorgung zur kompletten Anlage wiederherstellen, nach dem Neustart ist die Anlage betriebsbereit.
- 3. Kessel und Wärmepumpe wieder aktivieren
- 4. Kontrolle der Anlage auf fehlerfreie Funktionsweise.

### **4.4.3 Was tun, wenn das Update nicht startet? - Display**

### **USB-Stick kontrollieren**

• Kontrollieren, ob USB-Stick korrekt am Display eingesteckt wurde

# RRUNNE

Die zip-Datei muss nach dem Download entpackt werden. Es muss die im Paket enthaltene Softwaredatei mit Endung Brunner rel Anlage x x xxx.bin auf dem Datenträger in oberster Ebene enthalten sein.

Eventuell haben Sie bereits die neueste Softwareversion installiert.

So finden Sie heraus, welche Softwareversion auf Ihrem Bedienteil läuft: Drücken Sie hierfür bitte den **Info**-Button auf der Bildschirmanzeige rechts oben.

Sollte es trotzdem nicht funktionieren, prüfen Sie bitte, ob es sich z.B. um ein "Display Touch 3.0" handelt. Wenn Sie eine ältere Version haben, wenden Sie sich bitte an unseren Kundendienst und geben dabei bitte die Benennung Ihres Displays und die aktuell installierte Softwareversion (siehe Bild) an. Bei neueren Bediendisplays kann die Artikelnummer aussagend sein, diese finden Sie auf der Rückseite des Displays gedruckt auf dem Aufkleber (Art. Nr. Exxxxxx).

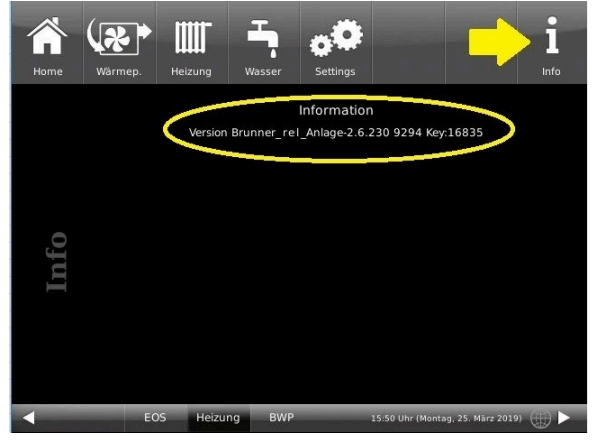

*Abbildung 49: z.B. bei einer neueren Software-Version\**

\*Um den letzten Versionsstand zu ermitteln, falls Sie durchs Drücken der **Info**-Taste diese Information nicht bekommen, fahren Sie wie folgt vor:

a) Pfad: **Settings** > **Anlage** und Button **Version** oder:

b) **Settings** > **Anlage** und Button **Version**

# **5 Technische und handelsübliche Daten**

## **5.1 Konformitätserklärung**

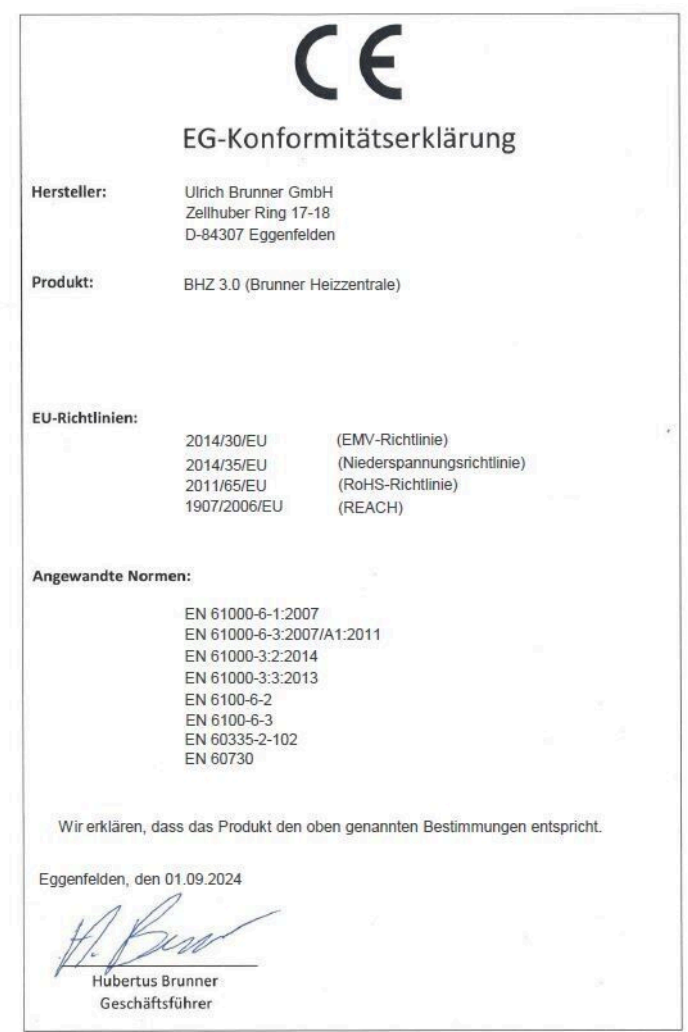

### **5.2 Maßblätter BHZ 3.0**

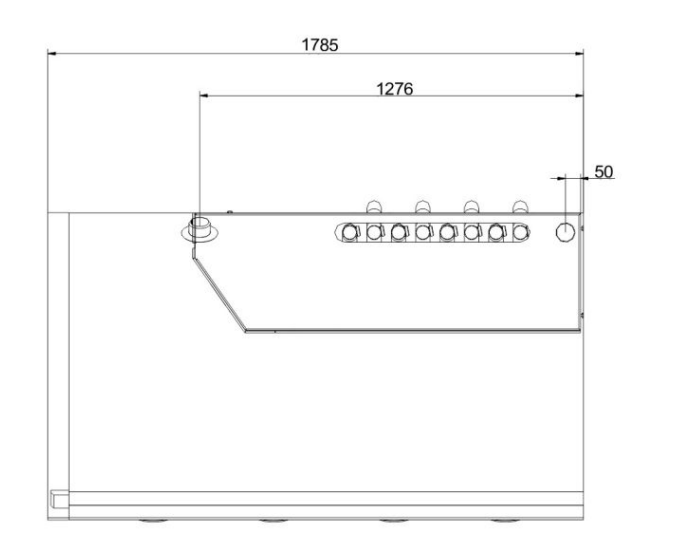

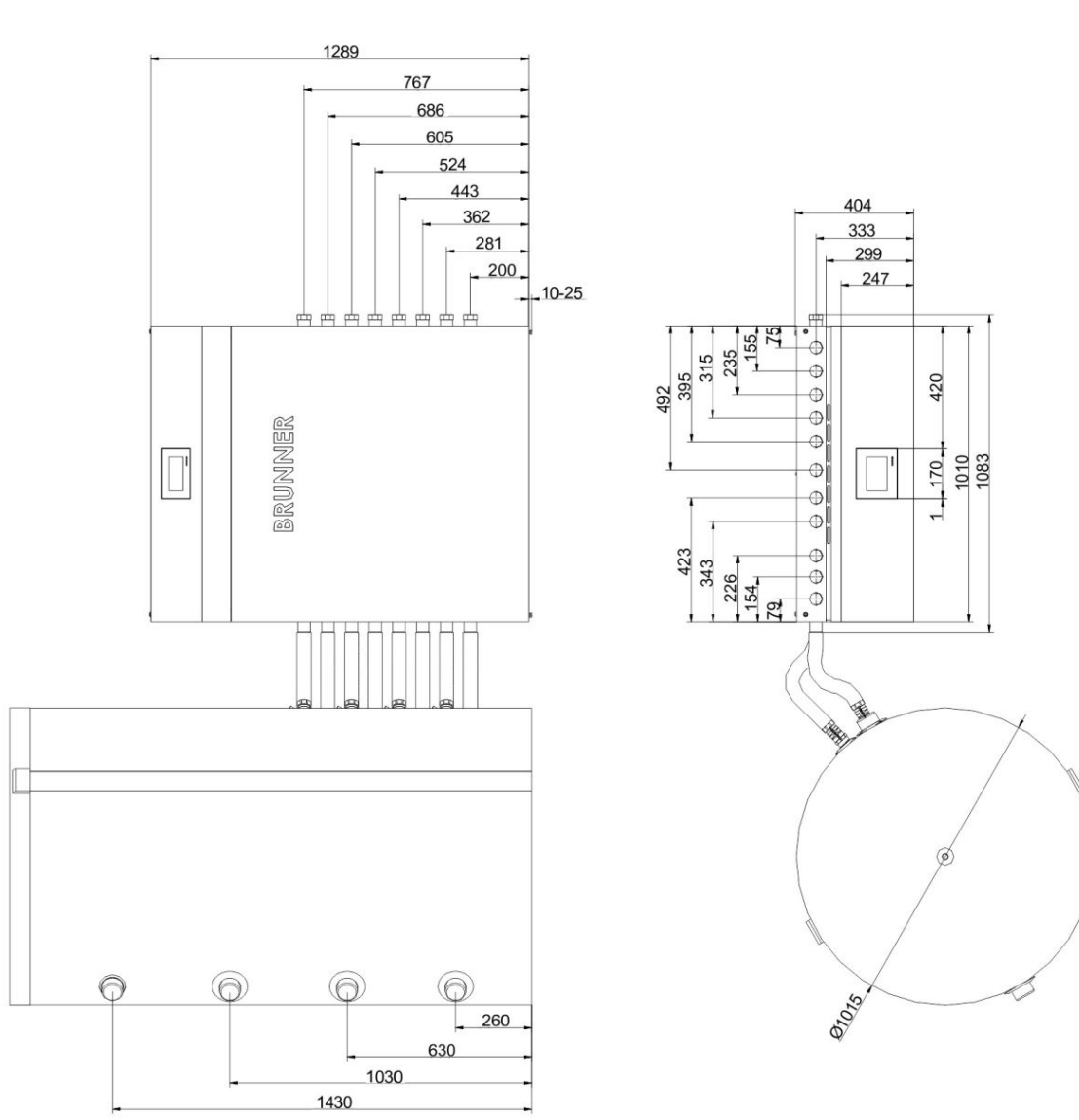

*Abbildung 50: BHZ mit 750 l Systemspeicher*

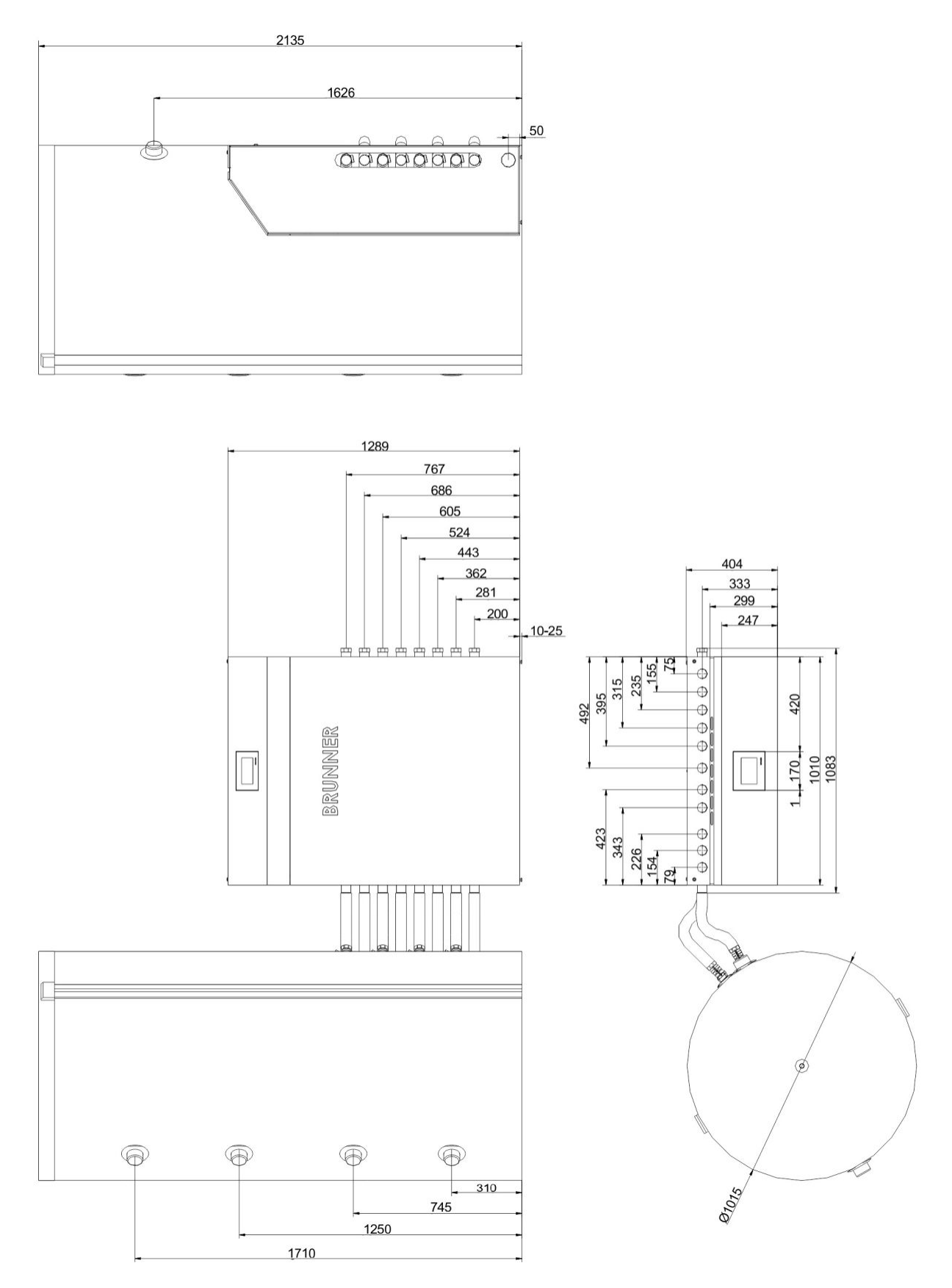

*Abbildung 51: BHZ 3.0 mit 1000 l Systemspeicher*

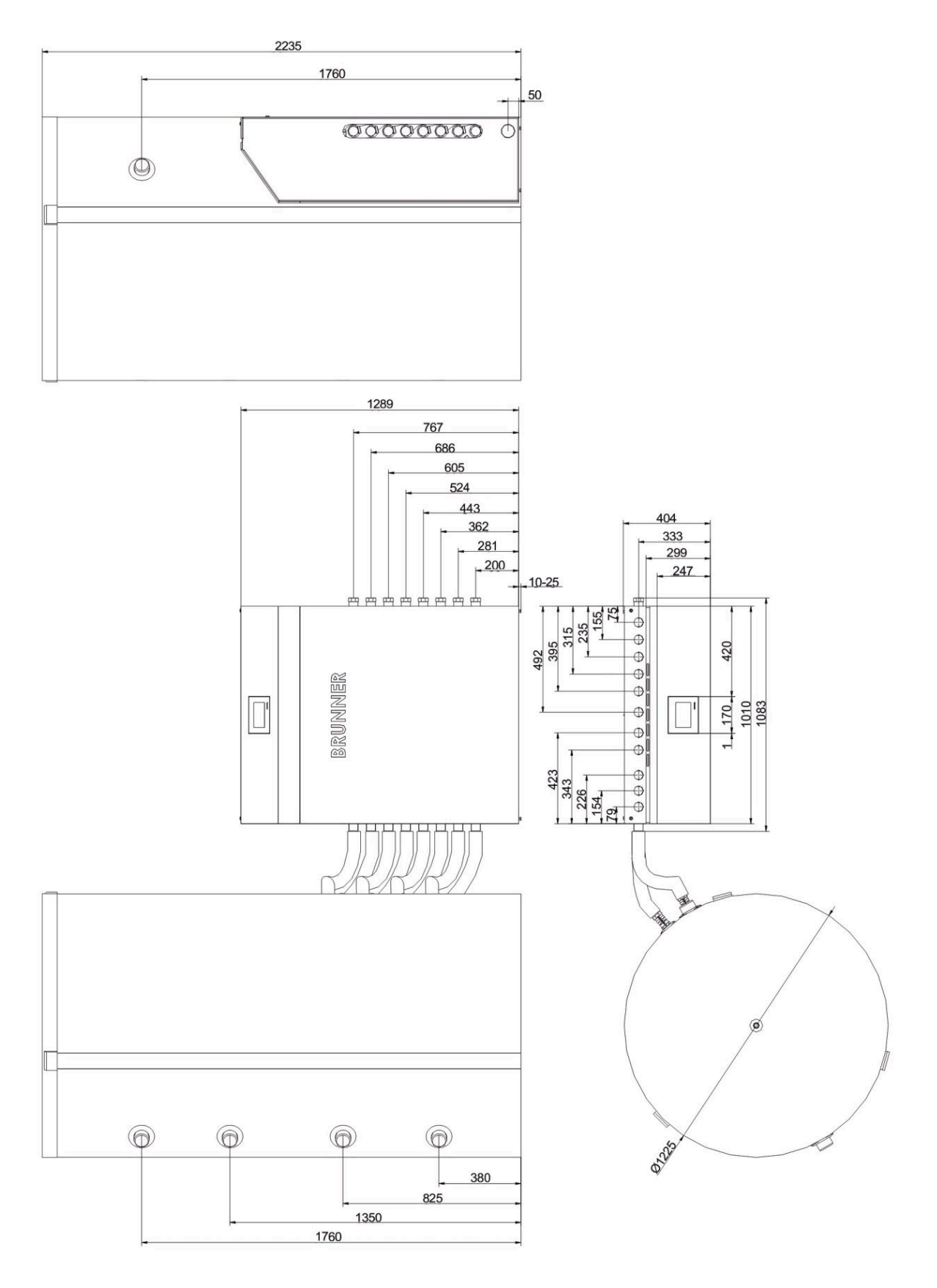

*Abbildung 52: BHZ 3.0 mit 1500 l Systemspeicher*

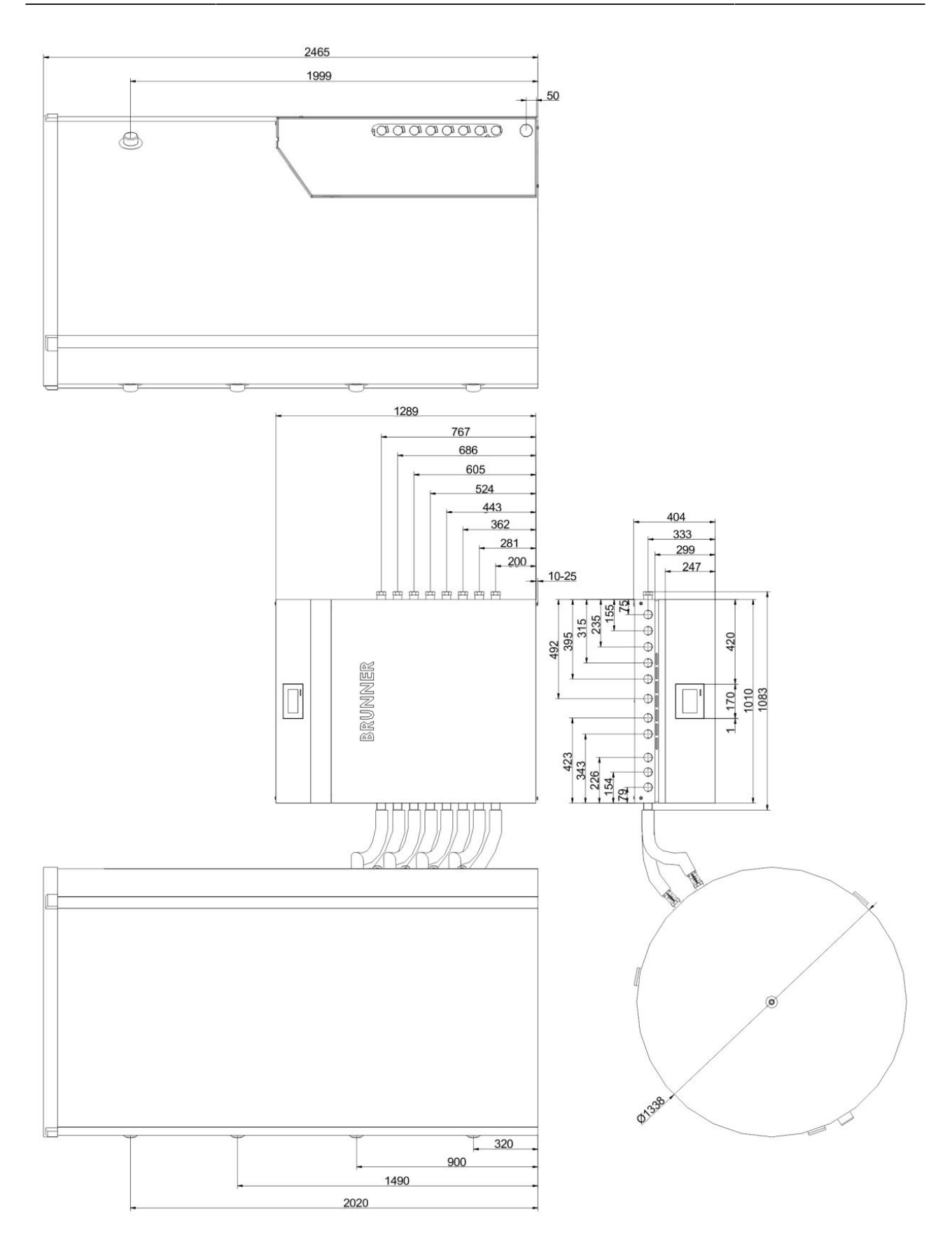

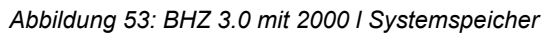

### **Heizzentrale mit Standardspeicher**

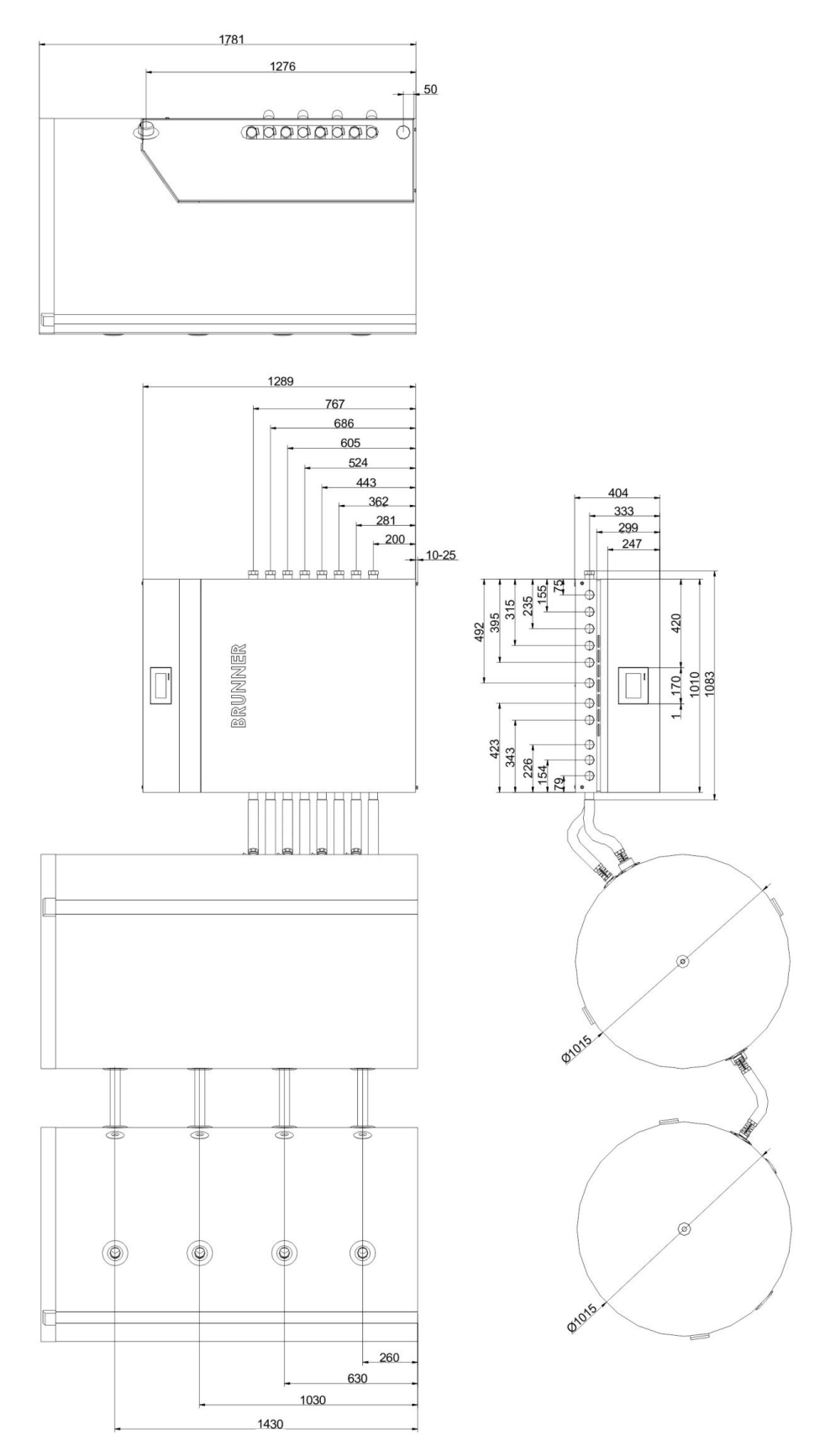

*Abbildung 54: BHZ 3.0 mit 750 l Systemspeicher und 750 l Standardspeicher*

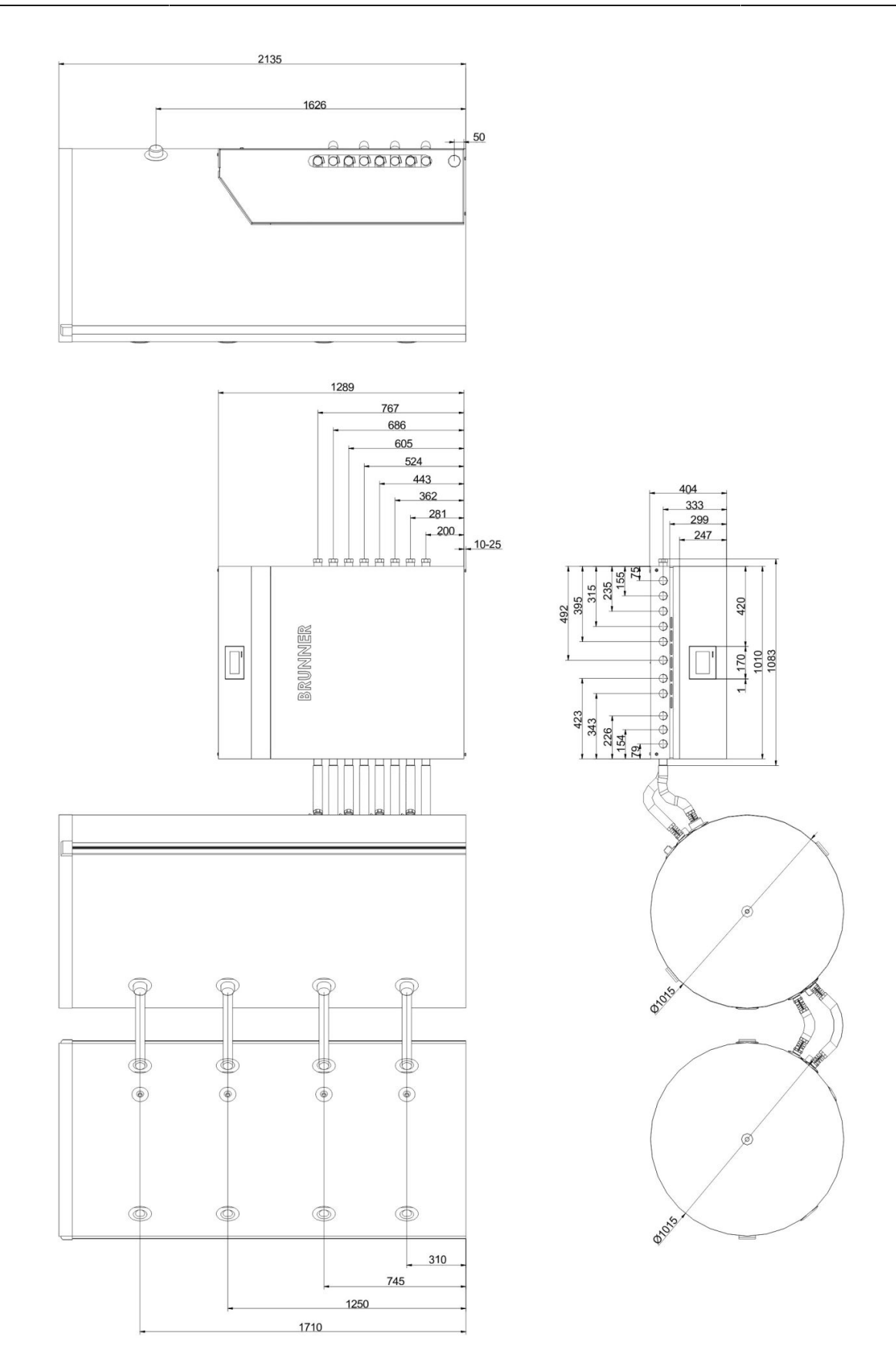

*Abbildung 55: BHZ 3.0 mit 1000 l Systemspeicher und 1000 l Standardspeicher*

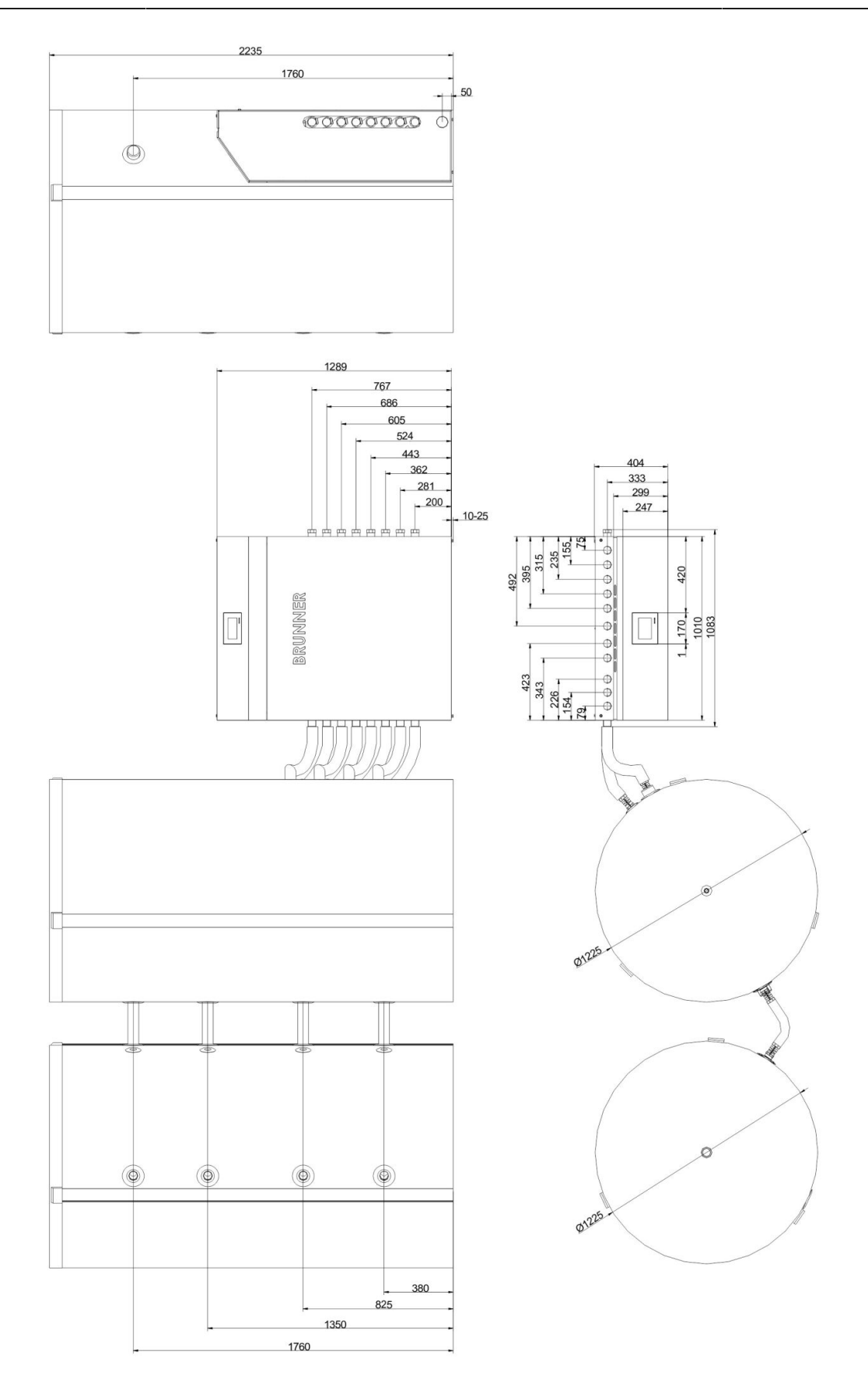

*Abbildung 56: BHZ 3.0 mit 1500 l Systemspeicher und 1500 l Standardspeicher*

# **BRUNNE**

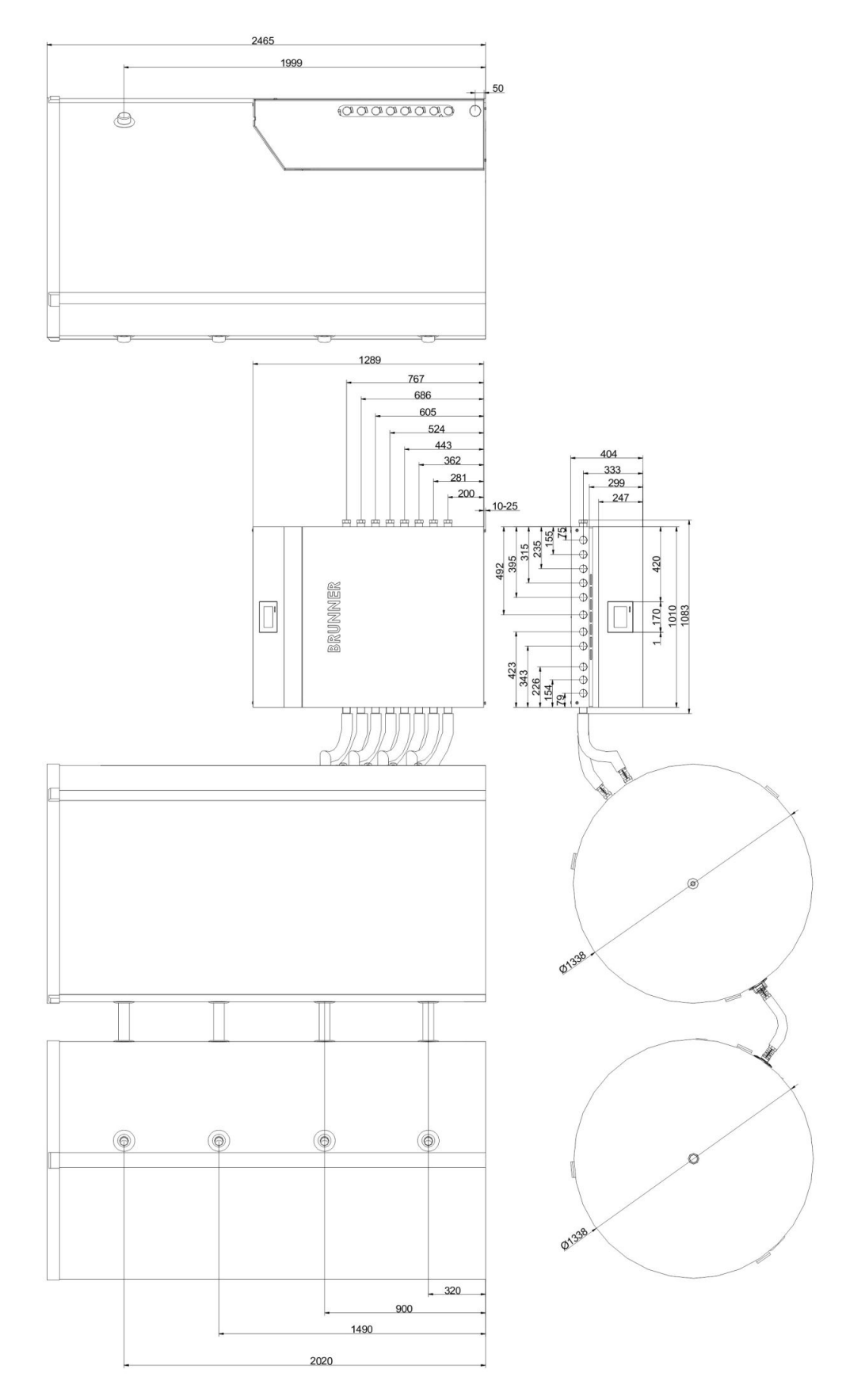

*Abbildung 57: BHZ 3.0 mit 2000 l Systemspeicher und 2000 l Standardspeicher*

# **5.3 Technische Daten**

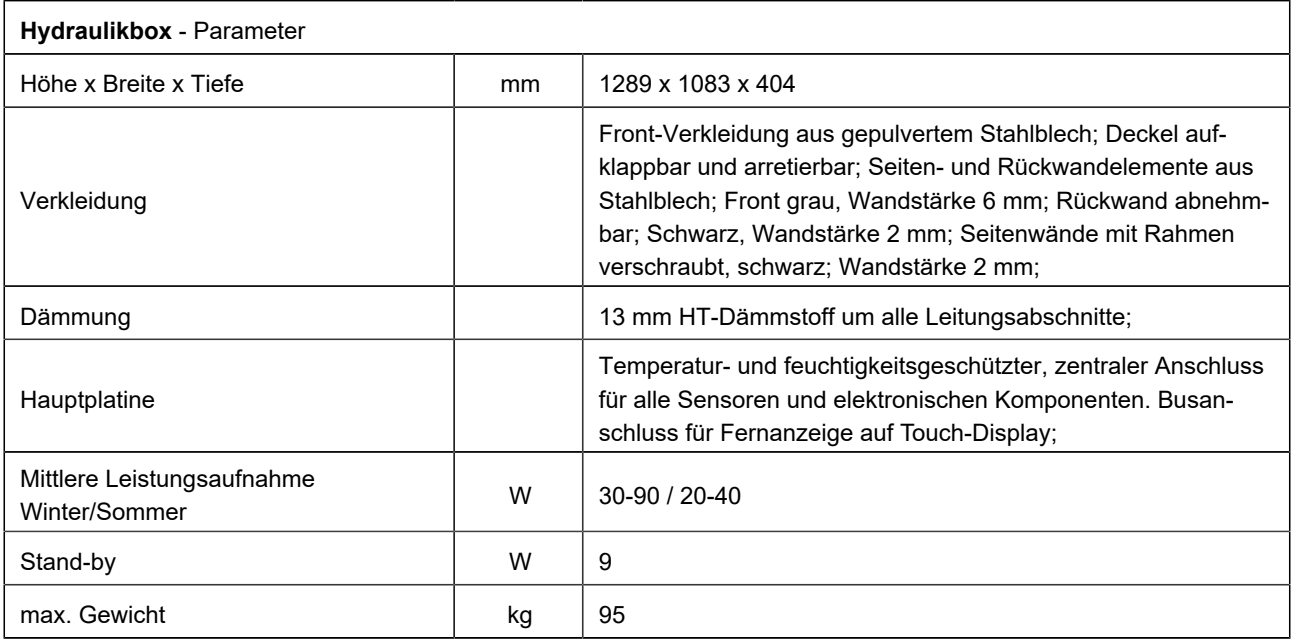

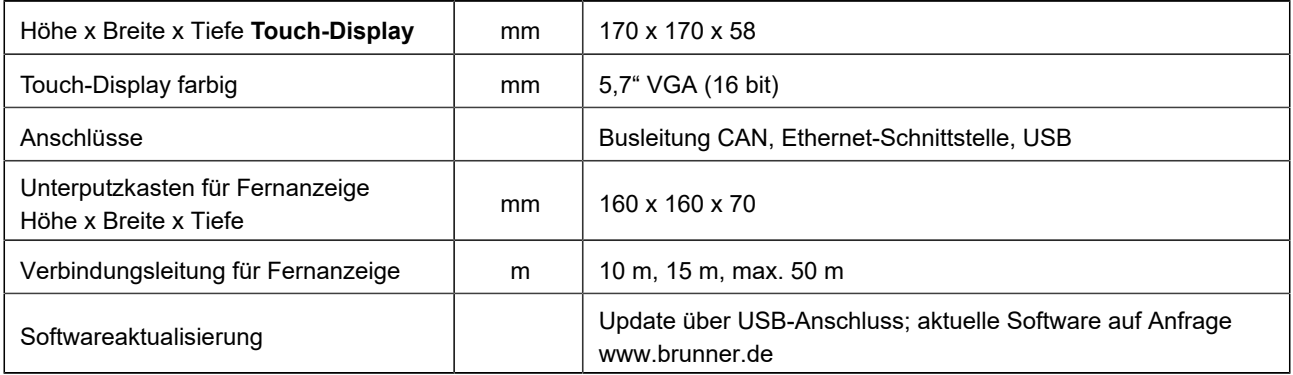

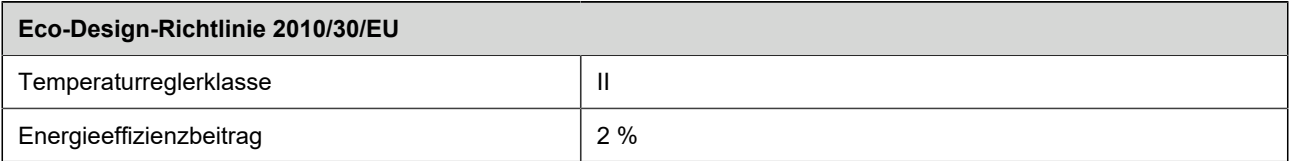

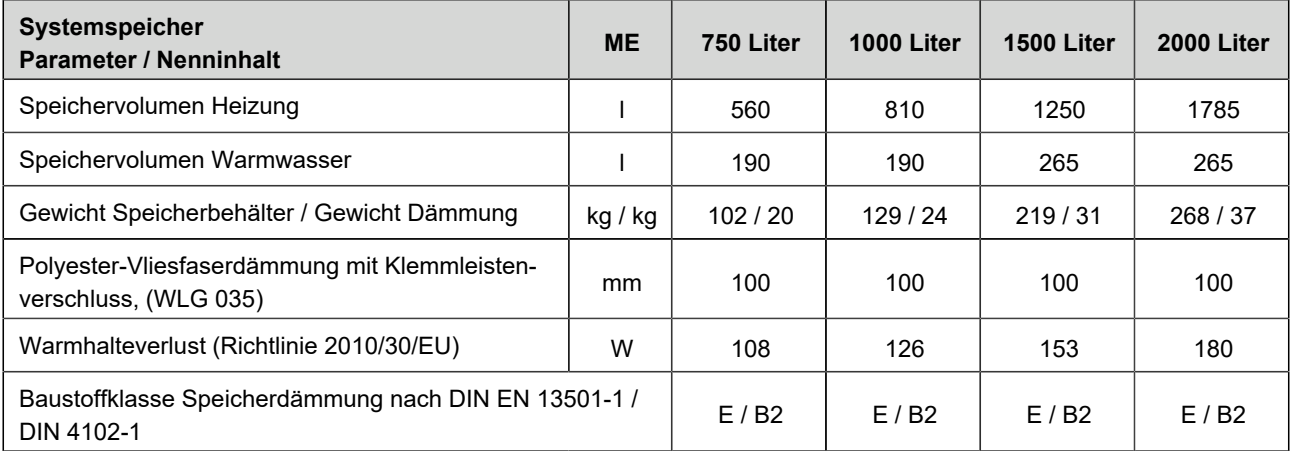

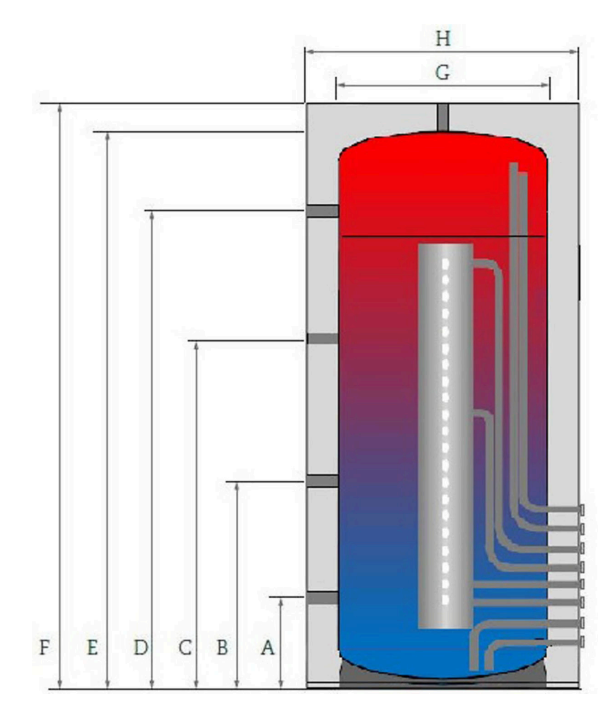

*Abbildung 58: Systemspeicher Maße*

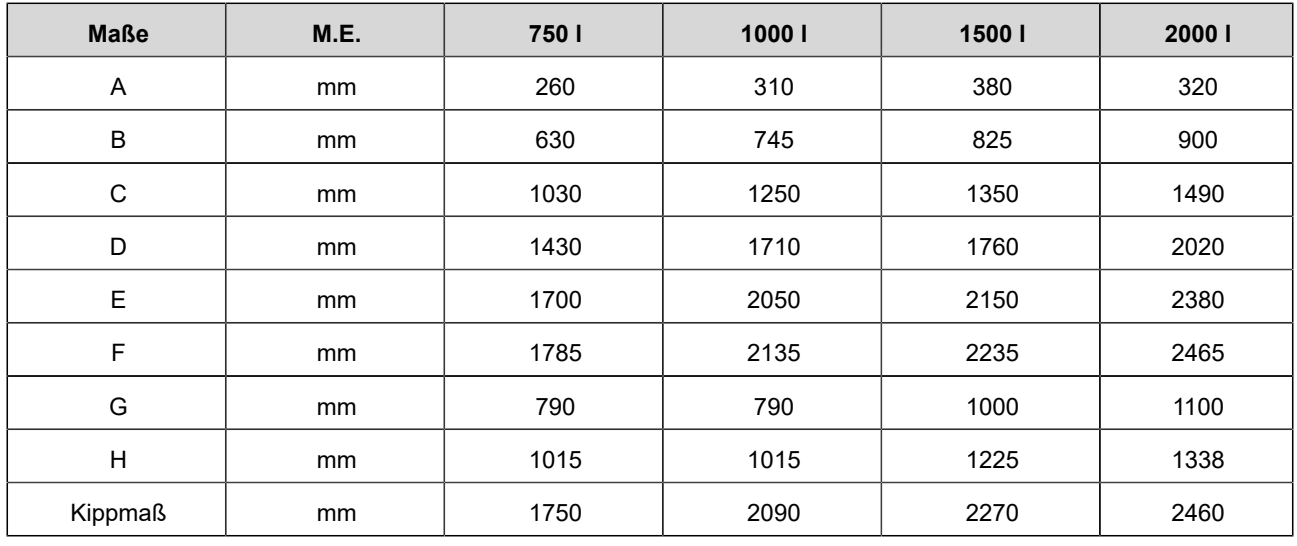

### **Technische Daten der Anbaukomponenten** *- Wärmeerzeuger:*

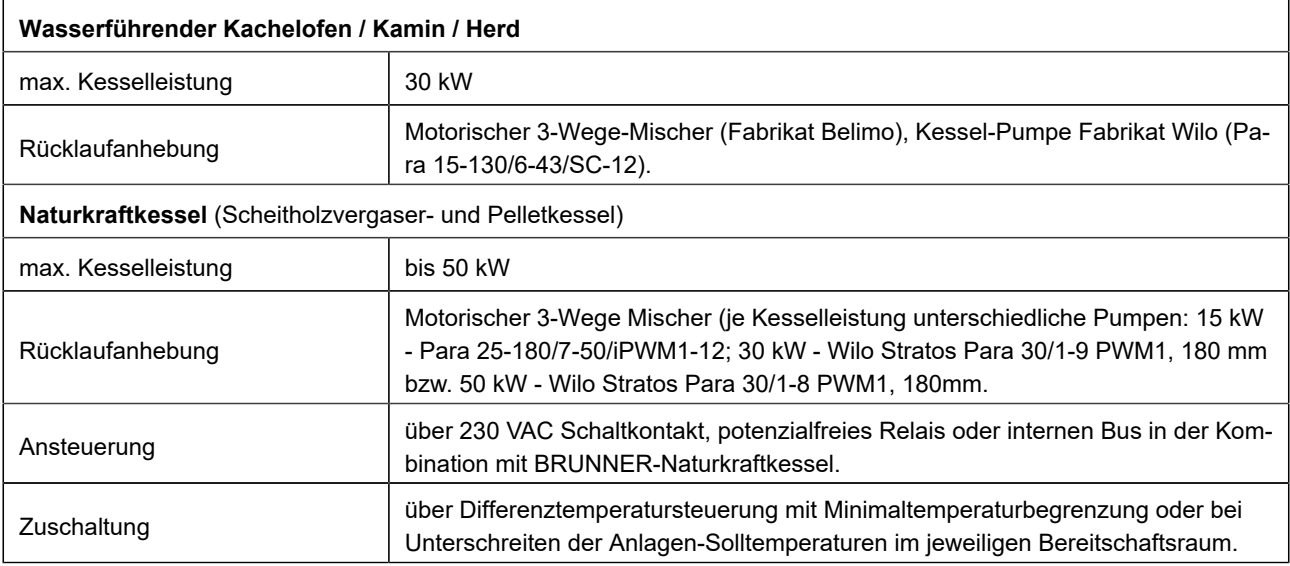

### **BRUNNER Wärmepumpe 9 green**

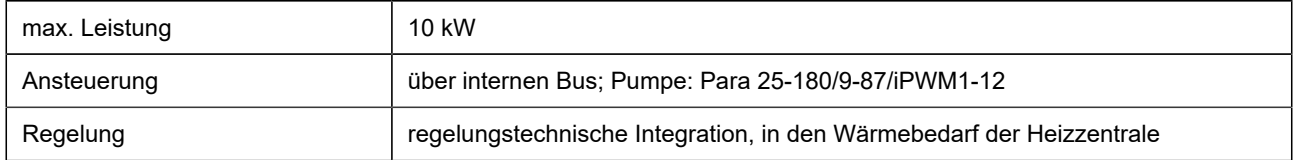

### **Solarkreis mit Systemtrennung (Plattenwärmetauscher)**

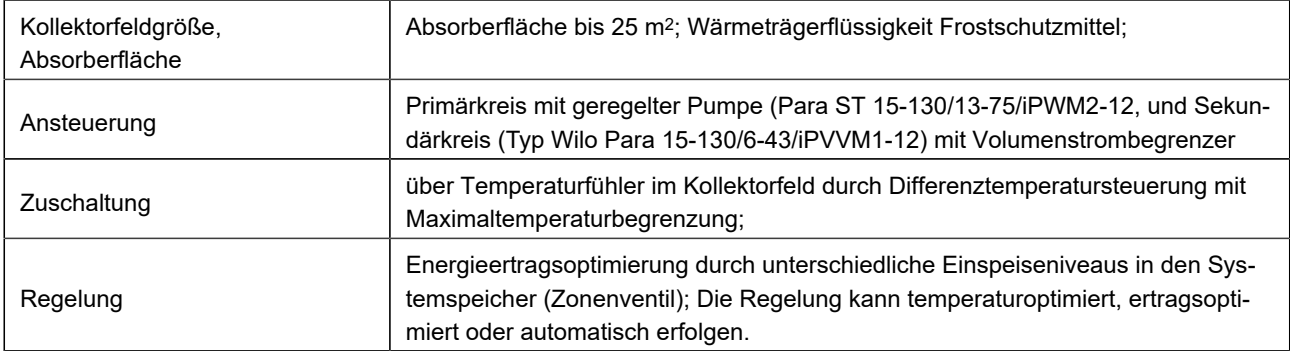

### **Wärmepumpe (Fremdhersteller)** (mit Schalteingang für Wärmeanforderung Warmwasser/Heizung)

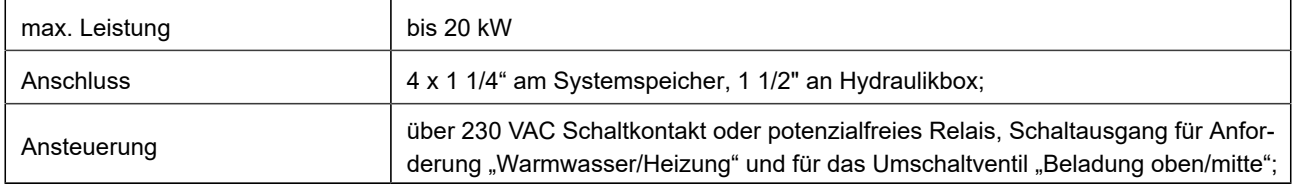

### **Sonstige Wärmeerzeuger (Öl- bzw. Gaskessel)**

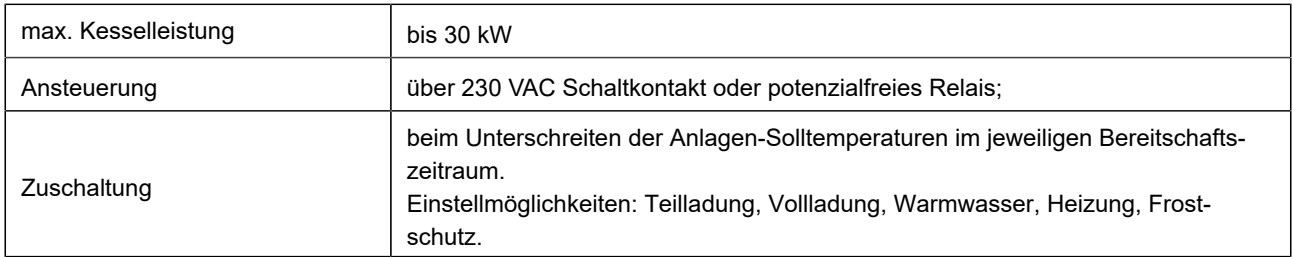

### **Photovoltaik-Einbindung** (nur in Verbindung mit dem Frischwassermodul)

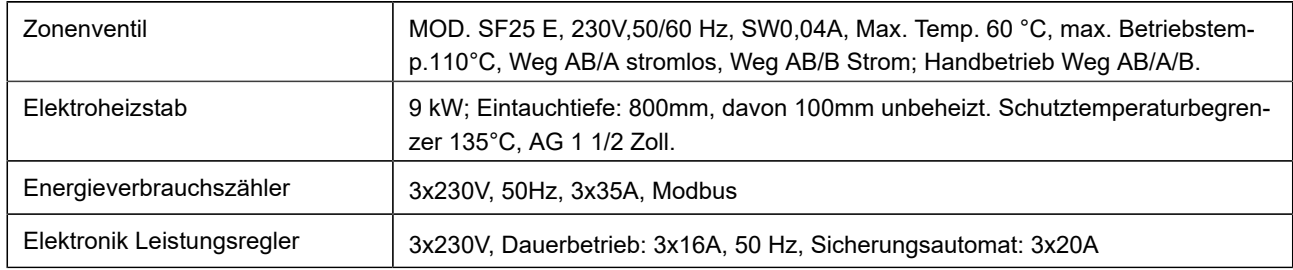

### **Elektro-Zentralheizungsmodul** (nur in Verbindung mit dem Frischwassermodul)

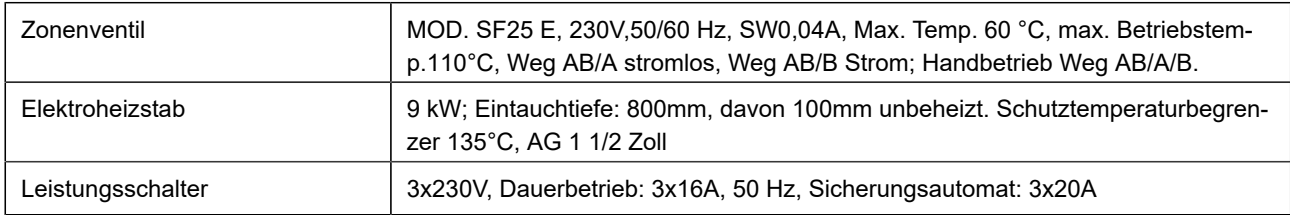

### **Technische Daten der Anbaukomponenten** *Wärmenutzer:*

### **Trinkwasser-Erwärmung mit Frischwassermodul (Plattenwärmetauscher)**

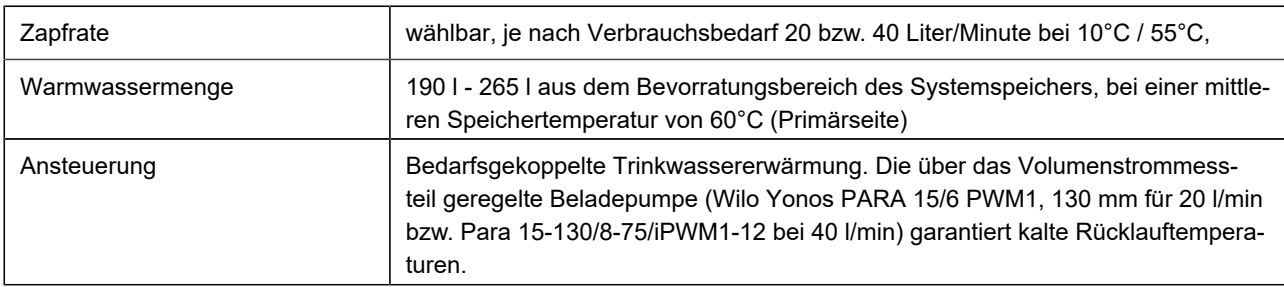

#### **Trinkwasser-Erwärmung mit Warmwasserspeicher**

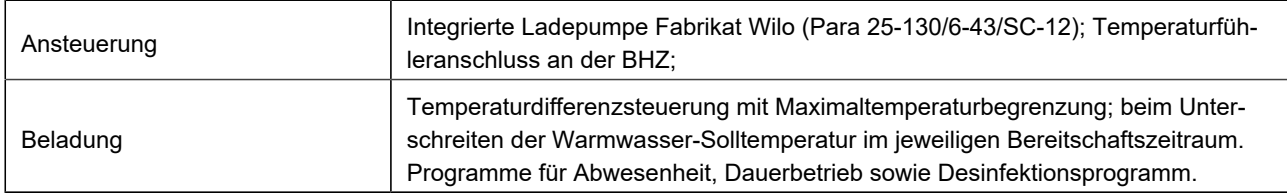

### **Zirkulation**

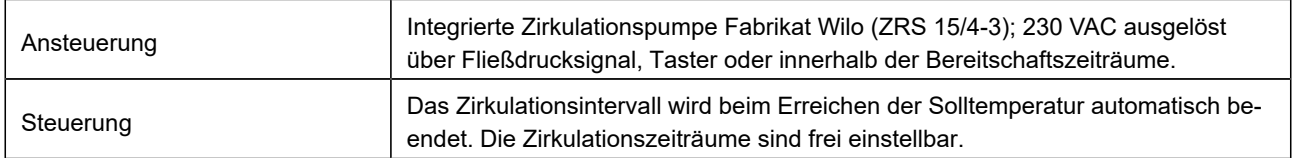

### **Heizkreis 1 / Heizkreis 2** (über Erweiterungsplatine mit **3./4. Heizkreis** erweiterbar)

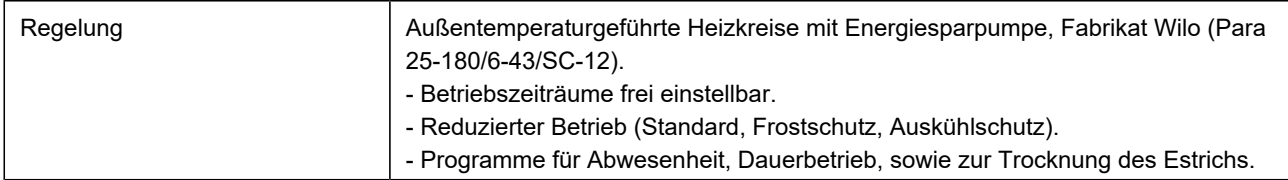

### **Ulrich Brunner GmbH**

Zellhuber Ring 17-18 D-84307 Eggenfelden

Tel.: +49 (0) 8721/771- 0

Email: info@brunner.de

Aktuelle Daten unter: www.brunner.de

BRUNNER Produkte werden ausschließlich vom qualifizierten Fachbetrieb angeboten und verkauft. Technische und sortimentsbedingte Änderungen sowie Irrtümer vorbehalten.

Sämtliche Abbildungen können aufpreispflichtige Zusatzfunktionen bzw. Sonderausstattungen enthalten. Nachdruck und Vervielfältigung, auch auszugsweise, nur mit ausdrücklicher Genehmigung des Herausgebers. © Ulrich Brunner GmbH.

**® BRUNNER** ist ein eingetragenes Markenzeichen.

Art.Nr.: 200403